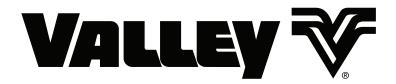

# ICON5 / ICONX Control Panel Advanced Features Manual

0999984\_B

Software Versions:
ICON5 v 1.02
Smart Relay Board (SRB) v 1.02

## **Table of Contents**

| Table of Contents                 | 3  | Watering Timer Status                |    |
|-----------------------------------|----|--------------------------------------|----|
| About This Manual                 | 6  | Overwater Shutdown (%)               |    |
| Ancillary Equipment Warranty      |    | Overwater Timer Instructions         |    |
|                                   |    | Underwater Error (%)                 |    |
| Main Screen                       |    | Underwater Timer Instructions        |    |
| Shortcuts                         | 9  | Comm Port                            |    |
| Controls                          | 11 | DB9                                  | 43 |
| Status Bar                        |    | DB9-Y                                | 43 |
| Control Buttons                   |    | RJ11                                 | 43 |
|                                   |    | SPARE                                | _  |
| Status                            | 13 | Protocol and Baud Rate               |    |
| End Guns                          | 14 | VRI-iS Protocol                      |    |
| End Guns 3 and 4                  | 14 |                                      |    |
| End Gun Display                   |    | Position Encoder Protocol            |    |
| End Gun Sequence Pairs            |    | Valmont Communication Protocol (VCP) |    |
| Configure End Guns                |    | Flow Control                         |    |
| · ·                               |    | High Speed                           |    |
| Volts / PRS                       | 17 | Key Wait Transmission Test Button    |    |
| Faults                            | 18 | RTU ID                               |    |
| Setup                             | 19 | Valley GPS Protocol                  |    |
| •                                 |    | Valley GPS Protocol                  | 47 |
| Main Screen                       |    | Valley GPS and Device Discovery      |    |
| Field                             |    | PLC End Gun 3 & 4                    |    |
| Pivot Road                        |    | VGPS Water Pressure                  |    |
| Part Circle Pivot                 |    | Tire Pressure                        |    |
| Status                            |    | VRI-Zone                             |    |
| Controls                          | 23 | PLC Protocol                         |    |
| Constants                         | 24 | GPS V2                               |    |
| System / Voltage                  |    | PLC End Gun 3 / 4                    |    |
| Minimum Application               |    | Water Pressure                       |    |
| Hours Per Revolution              |    | Tire Pressure                        | 52 |
| Setting Hours Per Revolution      |    | VRI-Zone                             | 52 |
| % Cycle Time                      |    | Display                              | 53 |
| Low Voltage                       |    |                                      |    |
| Voltage Calibration               |    | System                               |    |
| Cruise Control                    |    | Diagnostics                          | 57 |
| % Change of Speed (max)           |    | I / O Test                           | 58 |
| Field Size                        |    | Outputs                              | 58 |
| Resolution                        | 27 | Reviewing Outputs                    |    |
| Pump / Pressure                   | 28 | Inputs                               | 59 |
| Pump Setup                        |    | Reviewing Inputs                     | 59 |
| Auto Restart Via (Auto Restart)   | 28 | Service Mode                         |    |
| Pump Setup                        | 29 | Service Mode                         |    |
| Pump Type                         |    | Enable / Disable Service Mode        |    |
| Low Pressure                      |    | Remote Lockout                       |    |
| High Pressure                     |    | Enable / Disable Remote Lockout      | 61 |
| Pump Settings                     |    | Data                                 | 62 |
| Pressure Sensor Setup             |    | Flow / Hours                         | 62 |
| Calibrate Pressure Sensor         |    | Total Flow                           |    |
| Pressure Delays                   |    | Flow Rate                            | 62 |
| Position                          |    | Flow Multiplier                      | 62 |
| Position Encoder                  |    | Setting the Flow Multiplier          | 62 |
| Position Encoder Direction Offset |    | Low Flow Limit                       | 63 |
| Calculating Direction Offset      |    | Total Hours                          |    |
| GPS Position                      |    | Wet Hours                            |    |
| GPS Setup                         |    | Setting Total Hours or Wet Hours     |    |
| Position Loss Setup               |    | Pulse                                | 64 |
| Watering Timer                    | 41 |                                      |    |

## Table of Contents System (Continued)

| System (Continued)                                                    |    |                                           |          |
|-----------------------------------------------------------------------|----|-------------------------------------------|----------|
| Edit Counter Readings                                                 | 64 | Programs                                  | 89       |
| SRB A / D                                                             |    | Daily Ops                                 | 91       |
| Reviewing A / D                                                       | 65 | Enable/Disable Daily Ops                  |          |
| History                                                               | 66 | Setting Daily Ops                         |          |
| •                                                                     |    | Daily Operations Mode                     |          |
| Battery Backup (Option)                                               |    | Load Management Mode                      |          |
| Enable Battery Backup                                                 |    | START\$ Program                           |          |
| Test Battery                                                          | 67 | Using START\$                             |          |
| Set Keep Awake Time                                                   | 67 | Configure Days                            |          |
| Jtilities                                                             | 69 | Setting Days                              |          |
| Auto Reverse Auto Stop (AR / AS)                                      | 71 | Configure Times                           |          |
| Enable / Disable AR / AS                                              |    | Setting Times                             |          |
|                                                                       |    | Restart Activated (for Load Mgmt Mode)    |          |
| Forward / Reverse Position Setup<br>Enable Forward / Reverse Position | 72 |                                           |          |
|                                                                       |    | Step Programs                             |          |
| Weather                                                               | 73 | Step Programs Functions                   |          |
| Current Weather                                                       |    | Available Commands                        |          |
| Wind Speed                                                            |    | Stored Program                            | 97       |
| Wind Shutdown                                                         |    | Programming Conditions                    | 98       |
| Temperature                                                           |    | Analog                                    |          |
| Temperature Shutdown                                                  |    | Analog Conditions                         |          |
| Temperature ShutdownRain Measurement                                  |    | Pulse Rate                                |          |
| Rain Shutdown                                                         |    | Pulse Count                               |          |
| Enable Rain Shutdown                                                  |    | Wind                                      |          |
| Rain History                                                          |    | Rain<br>Temperature                       |          |
|                                                                       |    | End Gun                                   |          |
| Weather Constants                                                     |    | Aux 1 and 2                               |          |
| Temperature Coefficient Temperature Offset                            |    | Remote Start                              |          |
| Rain Window (days)                                                    |    | Pressure Switch                           |          |
| Rain Coefficient (inches / pulse)                                     |    | Spare PTG                                 | 99       |
| Notice                                                                |    | Safety Sense                              |          |
|                                                                       |    | Cable Theft                               | 99       |
| Event Notifications                                                   |    | Run Program Command                       | 100      |
| Enable/Disable Event Notifications                                    |    | Start at a Step                           | 101      |
| Base ID                                                               | _  | Sample Step Program Design Form           |          |
| Callout Tries                                                         |    | Write a New Program                       |          |
| Comm Port                                                             | 81 | Review or Edit a Step Program             |          |
| Transmission Test                                                     |    | Using Edit                                |          |
| Using the Transmission Test button                                    | 81 | Deleting a Step Program                   |          |
| Radio Setup                                                           | 82 |                                           |          |
| Number of Radio Hops                                                  | 82 | Step Programs                             |          |
| Radio Hop IDs                                                         |    | Sample Step Program Design Form           |          |
| Enabling/Disabling Radio Hops                                         | 82 | Example 1. Program by Date, Time and Po   |          |
| Tire Pressure Monitor System (TPMS)                                   | 83 |                                           |          |
| TPMS Data                                                             |    | Example 2. Program by Day and Time        | 111      |
| TPMS Constants                                                        |    | Example 3. Program by Date/Time and Pos   |          |
| TPMS Shutdown                                                         |    | with SIS On                               | 114      |
| Warning Pressure                                                      |    | Example 4. Program by Pressure            | 117      |
| TPMS Sensor                                                           |    | Example 5. Program with Percent-of-Percer | nt Timer |
| TPMS Diagnostics                                                      |    | or Percent-of-Depth                       |          |
| TPMS Water                                                            |    | Example 6. Program with Enable/Disable Er |          |
| TPMS Water Constants                                                  |    | Guns                                      |          |
| TPMS Water Constants                                                  |    | Example 7. Program with Enable Cruise Co  |          |
| TPMS Water Data                                                       |    |                                           |          |
|                                                                       |    | Example 8. Program for a Logging Event    |          |
|                                                                       |    |                                           | · ·      |

## **Table of Contents**

| Programs (Continued)                               |                                                                     |                    |
|----------------------------------------------------|---------------------------------------------------------------------|--------------------|
| Repeating Irrigation Cycles123                     | Main Screen Status                                                  | 163                |
| Example 9. Using Run Program Command 123           | Irrigation Prescription                                             | 164                |
| Scheduled Irrigation Cycles                        | Prescription Upload Methods                                         | 164                |
|                                                    | Position Values                                                     |                    |
| Example 10. Time Delay with Run Program Command128 | View Prescription                                                   |                    |
|                                                    | Edit Sectors                                                        |                    |
| START\$ Program Example135                         | VRI-Z Constants                                                     |                    |
| Delayed Start - Recommended135                     | Re-synchronize Valve Duty Cycle                                     |                    |
| Immediate Start - Not Recommended135               | Valve Resync Pressure (PSI)                                         |                    |
| STOP\$ Program Example137                          | Sprinkler Banks Minimum Cycle Time                                  | 16 <i>1</i><br>168 |
| CYCLE\$ Program Examples - Repeating Cycles        | VRI-Z Diagnostics                                                   |                    |
| 138                                                | System Shutdown                                                     |                    |
| Sector Programs141                                 | Sprinkler Bank Off                                                  |                    |
| Sector Program Functions141                        | Valve Resync                                                        |                    |
| Program Run Status Key141                          | VRI-Z Overview                                                      | 170                |
| -                                                  | VRI Tower Box                                                       |                    |
| Available Commands                                 | Water Filter                                                        |                    |
| _                                                  | Sprinkler Valve                                                     |                    |
| Sample Sector Program Design Form143               | Stand Pipe Option                                                   | 171                |
| Write a New Program144                             | VRI-individual Sprinkler (VRI-iS) Control                           | 172                |
| Reviewing or Editing Sector Programs145            | VRI-iS Screen                                                       |                    |
| Deleting a Stored Program145                       | VRI-iS Enable/Disable                                               |                    |
| Stopping a Running Program145                      | VRi-iS Legacy/Valley Selection                                      |                    |
| Designing Sector Programs146                       | Prescription Running Status                                         |                    |
| Example Sector Program and Design Form 146         | Main Screen Status                                                  |                    |
| Using the Depth and Percent Commands147            | Legacy Irrigation Prescription                                      |                    |
| Programming the First Sector147                    | Valley VRI-iS Irrigation Prescription                               |                    |
| Programming the Second Sector149                   | Prescription Upload Methods                                         |                    |
| Using the Percent-of-Percent or Percent-of-Depth   | Position Values                                                     |                    |
| Command150                                         | Legacy VRI-iS View Prescription<br>Legacy VRI-iS Edit Managed Zones |                    |
| Programming the First Sector150                    | Valley VRI-iS View Prescription                                     |                    |
| Cycles 153                                         | VRI-iS Constants                                                    |                    |
| START\$ Interval                                   | Re-synchronize Valve Duty Cycle                                     |                    |
| Program START\$                                    | Valve Resync Pressure (PSI)                                         |                    |
| Stop-In-Slot (SIS)                                 | Minimum Cycle Time                                                  |                    |
| Start Time (HH:MM)154                              | Maximum Cycle Time                                                  |                    |
| Restart in (Days)154                               | Number of Sprinklers                                                |                    |
| START\$ Interval Enable/Disable154                 | Last Sprinkler Position                                             |                    |
| SIS Bypass155                                      | Sprinkler Spacing                                                   |                    |
| Example 1. START\$ Interval - Interval in Days156  | Speed Optimization Enable/Disable                                   |                    |
| •                                                  | VRI-iS Constants<br>Configure Network                               |                    |
| VRI-Speed Control                                  | Resync Valves                                                       |                    |
| VRI-S Screen                                       | Sequence Valves                                                     |                    |
| Rx #                                               | Test Valve                                                          |                    |
| Main Screen Status                                 | Valve Errors                                                        |                    |
| Irrigation Prescription160                         | Valve Comm Errors                                                   |                    |
| Prescription Upload Methods160                     | Design Forms                                                        | 186                |
| Position Values160                                 | Appendix: Programming Design Forms                                  |                    |
| Configure Prescriptions161                         | Step Programming Design Form                                        |                    |
| Edit Sectors161                                    | Sector Programming Design Form                                      |                    |
| Review Rx162                                       | Sector Programming Design Porm                                      | 100                |
| VRI-Zone Control163                                |                                                                     |                    |
| VRI-Z Screen163                                    |                                                                     |                    |
| VRI-Z Enable/Disable163                            |                                                                     |                    |

#### **Table of Contents**

#### **About This Manual**

Information contained in this manual applies to all Valley ICON5 and ICONX Control Panels with the following software versions:

ICON5 v 1.02 Smart Relay Board (SRB) v 1.02

Sections related to safety, pivot hardware, maintenance, towing, troubleshooting and winterization are covered in the appropriate Valley Pivot Owner's Manuals.

You, as the owner/operator, should familiarize yourself with the capabilities of the system in order to obtain optimum system performance. Remember that the sprinkler will perform according to your knowledge of the equipment, soil and water relationships and equipment application concepts.

Specifications, descriptions and illustrative material contained herein were as accurate as known at the time this publication was approved for printing.

Valmont Industries Inc. reserves the right to change specification or design without incurring obligation. Specifications are applicable to machines sold in the United States and may vary outside the United States.

Additional information is contained within the ICON5 / ICONX Control Panel Owner's Manual, Part Number 0999938 (English).

#### **Ancillary Equipment Warranty**

The owner is responsible for warranty registration of all ancillary equipment such as engines, pumps and generators with its respective manufacturer.

#### Main Screen

The Main Screen is where you begin operating your irrigation machine and where you learn its current status. Controls are located on the left side of the screen, the machine's current status is located on the right side of the screen, Soft Keys on either side of the screen and the Menu, Home, Back, Start and Stop buttons are located below the screen. See Figure 7-1, which represents a typical main screen. The following pages describe the elements that can appear on the Main screen. The Controls and Status fields can be customized and may look different than what is shown in Figure 7-1.

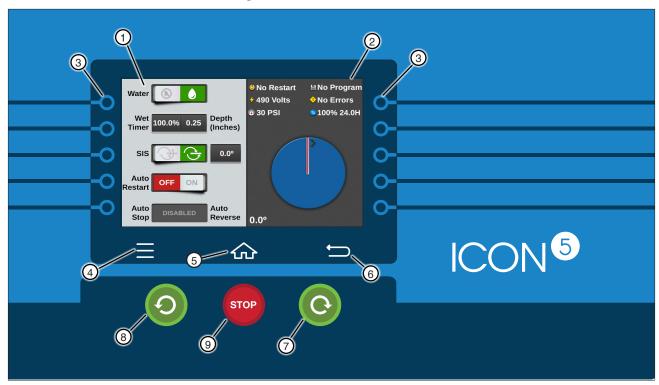

ICON5 Control Panel Figure 7-1

| Controls - Item 1      |                              | Up to five control buttons can appear on the left side of the screen for programming and operating the machine.                                                                                                    |
|------------------------|------------------------------|----------------------------------------------------------------------------------------------------|
| Status - Item 2        |                              | Up to six statuses can appear on the right side of the screen. Below the statuses is a graphic image depicting the machine's current position.                                                                                                    |
| Soft Keys - Item 3     | -0                           | Soft keys are located in line with control and menu buttons and can be used as an alternate instead of pushing the on-screen button.                                                                                                    |
| Menus - Item 4         | $\equiv$                     | Push the Menu button to access Controls, Status, End Guns, all Setup, System, Utilities and Program related menus.                                                                                                    |
| Home - Item 5          | 仚                            | This button will return to the Main Screen.                                                                                                    |
| Back - Item 6          | $ \   \boldsymbol{\bigcirc}$ | Backs up one level while in Menus or Keypad. Does not back out of a screen.                                                                                                    |
| Start Forward - Item 7 | (C)                          | Push to start the machine and move in the forward (clockwise) direction.                                                                                                    |
| Start Reverse - Item 8 | 9                            | Push to start the machine and move in the reverse (counter-clockwise) direction.                                                                                                    |
| Stop - Item 9          | STOP                         | Push to halt machine movement, shut pump off and close water valve (if wired to do so). The machine has a time delay that prevents it from restarting when you press a start button within five seconds after stopping the machine with water on. |

## **Overview**

#### **Shortcuts**

Push Menu to display all of the shortcuts for the controls, information and menus available to the user. You can change settings or view information at any time. The following key and flowchart are provided to help you navigate to the desired control, information, or menu. Refer to Figure 9-1.

| Key: | Rounded Rectangles indicate Buttons used for menu navigation. | BUTTON                   |
|------|---------------------------------------------------------------|--------------------------|
|      | Closed Bullets indicate User Input Settings and Values.       | BUTTON SETTING/ VALUE    |
|      | Open Bullets indicate View Only Status and Status Indicators. | BUTTON STATUS/ INDICATOR |

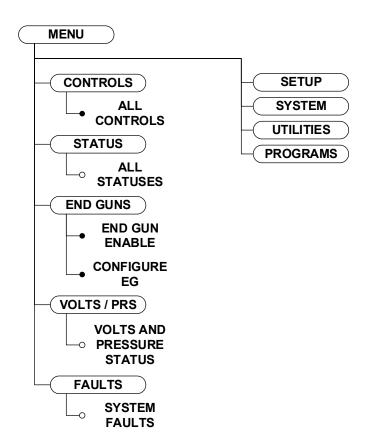

Figure 9-1

## **Shortcuts**

#### **Controls**

Push Menu and Controls to view the Controls screen. Refer to Figure 11-1.

Pushing Controls will display all of the control buttons, including those selected to appear on the Main screen.

#### **Status Bar**

The Status Bar runs along the top of the Controls screen and displays up to eight different statuses.

The statuses are explained below.

#### **Machine Status / Direction**

- When the machine is running in a forward direction the Running Forward status is displayed.
- · When the machine is running in a reverse direction the Running Reverse status is displayed.
- When the machine is not running the Stopped status is displayed.
- When the machine is waiting for the water pressure to reach the pressure limit a Waiting status is displayed.

#### Water On / Off / Pressure

- When Water is on the Water On status is displayed and water pressure is displayed below the Water On status.
- When Water is off the Water Off status is displayed.

#### % Timer / Hrs / Pass

- When Water is on the Wet % Timer is displayed.
- When the Water is off the Dry % Timer is displayed.
- Hrs / Pass is displayed below the % Timer status.

#### **Position**

Position displays the position of the machine in degrees.

#### **System Fault**

- When there is a system stop or fault the System Fault status is displayed.
- The user can press this as a button if a fault is active and it will navigate to the Diagnostics / System Faults screen.

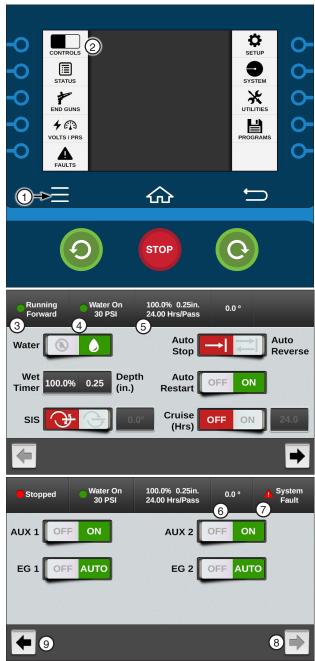

Figure 11-1

- 1. Menu
- 2. Controls
- 3. Machine Status / Direction
- 4. Water On / Pressure
- 5. % Timer / Hrs / Pass
- 6. Position
- 7. System Fault
- 8. Next
- 9. Previous

## **Shortcuts / Controls**

#### **Control Buttons**

Up to five control buttons can be selected to appear on the left side of the screen for operating the machine. You can access all the control buttons by pushing Menu and Controls.

Below are descriptions of each available control button. It is very important to understand that, the control button indicates what the machine is currently doing.

| Water                    |             | Water On - The pump and / or close water valve are currently on (if wired to do so). Push to turn them off.                                                                                                    |
|--------------------------|-------------|----------------------------------------------------------------------------------------------------|
|                          | <b>8</b>    | <b>Water Off -</b> The pump and / or water valve are currently off. Push to command pump to turn on, valve to open, or both, when machine starts (if wired to do so).                                                                                                    |
|                          |             | Pressure delay is automatically recalled to allow sufficient time for pressure to build up in the machine before it moves.                                                                                                    |
| % Timer / Depth          | 100.0% 0.25 | Wet % Timer / Depth Field - When water is on, select the right side of the field for Depth and enter the water application depth by inches or millimeters, or select the left side of the field for Wet % Timer and adjust the percent to obtain the desired application depth. The percent timer indicates the percentage of a minute which the end tower runs. |
|                          | 100.0%      | <b>Dry % Timer Field -</b> When water is off, select the Dry % Timer field and adjust the percent to obtain the desired speed of travel. The percent timer indicates the percentage of a minute which the end tower runs.                                                                                                    |
| Cruise (Hrs)             | OFF ON      | Cruise (Hrs) On - Cruise is on. Push to turn off.                                                                                                    |
|                          | OFF ON      | Cruise (Hrs) Off - Cruise is off. Push to turn on.                                                                                                    |
|                          | 24.0        | <b>Cruise (Hrs) Field -</b> When Cruise is on, push to set the number of hours to complete one pass.                                                                                                    |
| Stop-In-Slot             | <b>+ +</b>  | <b>Stop-In-Slot On -</b> Stop-In-Slot is on and will stop the machine at a preset location in the field that is user selected. Push to turn Stop-In-Slot off.                                                                                                    |
|                          | <b>→ -</b>  | Stop-In-Slot Off - Stop-In-Slot is off. Push to turn Stop-In-Slot on.                                                                                                    |
|                          | 0.0°        | <b>Stop-In-Slot Field -</b> When Stop-In-Slot is on, push to set the angular location of the Stop-In-Slot.                                                                                                    |
| Auto Restart             | OFF ON      | Auto Restart On - Automatic Restart is on. Push to turn off.                                                                                                    |
|                          | OFF ON      | Auto Restart Off - Automatic Restart is off. Push to turn on.                                                                                                    |
| Auxiliary 1 and 2        | OFF ON      | Aux On - The Auxiliary is on. Push to turn off.                                                                                                    |
|                          | OFF ON      | Aux Off - The Auxiliary is off. Push to turn on.                                                                                                    |
| Auto Reverse / Auto Stop | DISABLED    | AR / AS Disabled - Auto Reverse / Auto Stop is disabled. Push Menu, Utilities, AR / AS, Config ARAS, Auto Reverse / Auto Stop to enable.                                                                                                    |
|                          |             | Auto Reverse On - Auto Reverse is on. Push to turn Auto Stop on.                                                                                                    |
|                          |             | Auto Stop On - Auto Stop is on. Push to turn Auto Reverse on.                                                                                                    |
| End Gun                  | OFF AUTO    | <b>End Gun Auto -</b> When end gun is set to Auto the selected end gun is enabled and ready. Push to turn off (disable).                                                                                                    |
|                          | OFF AUTO    | <b>End Gun Off -</b> The end gun is off (disabled). Push to turn auto on (enable).                                                                                                    |

#### **Status**

The Status screen is used to view a list of every status available. Refer to Figure 13-1.

The Status screen includes the following statuses:

- Status and Faults
- Volts and Position
- % Timer and Hours per Pass
- Water Status and Depth
- Stop-In-Slot
- Pressure
- Pressure Switch
- Aux 1 and Aux 2
- Auto Restart
- Cruise and VRI-iS
- Auto Stop
- Forward and Reverse Positions
- Total Hours and Wet Hours
- Total Gallons and Gallons per Minute
- Temperature and Rain
- Wind
- **End Pressure**

To view the list of statuses, follow these steps:

- 1. Push Menu and Status to display the Status screen.
- 2. Use the Next and Previous buttons to scroll through the list of statuses.

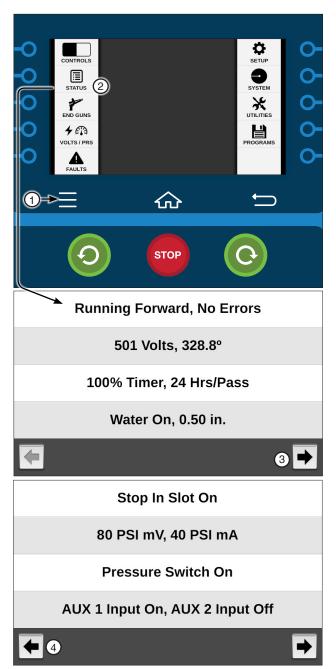

Figure 13-1 1. Menu

- 2. Status
- 3. Next 4. Previous

#### Shortcuts / End Guns

#### **End Guns**

The End Guns screen is used to enable, disable and set End Gun Sequences.

Push Menu and End Guns and use the End Gun checkboxes to enable or disable End Guns. Refer to Figure 14-1.

#### End Guns 3 and 4

End Guns 3 and 4 can be used to control a corner machine sprinkler sequence, a second end gun, a span of sprinklers, or other electrically controlled devices with a voltage of 120 VAC that does not exceed a continuous load current of 2 amps maximum.

## NOTE

- End Guns 3 and 4 are only available when PLC End Guns 3 and 4 is enabled in Setup / Comm Port / Protocol / PLC / PLC Setup screen or Valley GPS / Valley GPs Setup screen.
- •To use End Guns 3 and 4, the machine must be equipped with a Wide Boundary tower box or Valley GPS.
- The desired Wide Boundary must be enabled on the End Gun screen.

## **End Gun Display**

The Main Screen Controls can be customized to include End Gun switches. The End Gun switch allows End Gun to be enabled (auto) or disabled (off) for the Main screen. See Figure 14-2.

Enabled State: For each End Gun a different colored line is shown indicating the angle range. The enabled state is visible when the pivot position is outside the angle range. The End Gun must be enabled and the angles must be set. The color of the device will vary.

- EG1 9 yellow indicates EG1 is enabled
- EG2 purple indicates EG2 is enabled
- EG3 gray indicates EG3 is enabled
- EG4 • red indicates EG4 is enabled

Active State: For each End Gun that is on, a blue line is shown indicating the angle range. The active state is visible when the machine is running and the pivot position is in the angle range. The End Gun must be enabled and the angles must be set. The color of the device will vary.

- EG1 indicates EG1 is on
- EG2 indicates EG2 is on
- EG3 indicates EG3 is on
- EG4 indicates EG4 is on

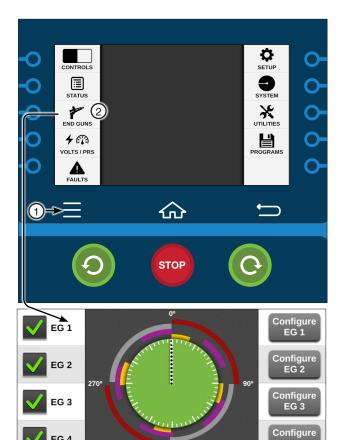

Figure 14-1 1. Menu 2. End Guns

EG 4

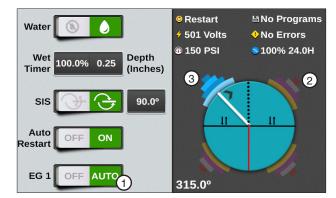

1809

EG 2

FG 4

EG 1

EG 3

**EG 4** 

Figure 14-2 End Gun Display 1. End Gun Control

- 2. Enabled State
- 3. Active State

#### **End Gun Sequence Pairs**

A pivot can have up to 9 End Gun Sequence Pairs, numbered 1 through 9. Each sequence consists of a left angle and a right angle. The wedge between the left and right angle is where the End Gun turns on.

The End Gun Sequence number does not affect when the End Gun turns on or off. The End Gun turns on or off based on the left angle and right angle entries.

End Gun Sequences operate the same whether or not the machine is running in the forward or reverse direction.

- In the Forward direction, the End Gun turns on at the left angle and off at the right angle.
- In the Reverse direction, the End Gun turns on at the right angle and off at the left angle.

Angles can be entered in tenths to fine tune the End Gun settings.

For example, an angle can be input as 300.6°.

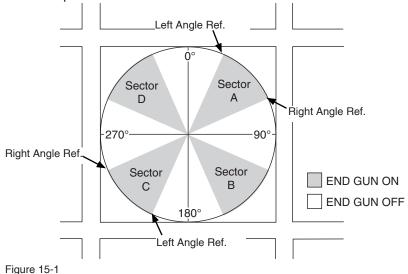

Listed below are typical end gun settings for a pivot, based on the field size and end gun being used. The pivot sectors are based on the location of 0° in relation to the pivot. Refer to Figure 15-1 and the End Gun Settings table below it.

## NOTE •These End Gun settings are approximate and vary for different fields.

| NUMBER   | JUMPED      |               | OR A           | SECT          | OR B           | SECT          | OR C           | SECTOR D      |                |  |
|----------|-------------|---------------|----------------|---------------|----------------|---------------|----------------|---------------|----------------|--|
| OF ACRES | END GUN     | LEFT<br>ANGLE | RIGHT<br>ANGLE | LEFT<br>ANGLE | RIGHT<br>ANGLE | LEFT<br>ANGLE | RIGHT<br>ANGLE | LEFT<br>ANGLE | RIGHT<br>ANGLE |  |
| 40       | NELSON 100  | 31            | 59             | 121 149 211   |                | 211           | 239            | 301           | 329            |  |
| 40       | RAINBIRD 85 | 27            | 27 63 117 153  |               | 207 243        |               | 297            | 333           |                |  |
| 160      | NELSON 100  | 21            | 69             | 111           | 159            | 201           | 249            | 291           | 339            |  |
| 160      | RAINBIRD 85 | 18            | 72             | 108           | 162            | 198           | 252            | 288           | 342            |  |
| 640      | NELSON 100  | 16            | 74             | 106           | 164            | 196           | 254            | 286           | 344            |  |
| 640      | RAINBIRD 85 | 13            | 77             | 103           | 167            | 193           | 257            | 283           | 347            |  |

## **Shortcuts / End Guns**

#### **Configure End Guns**

To configure End Guns, follow these steps:

- 1. Push Menu and End Guns to display the End Guns screen. Refer to Figure 16-1.
- Push the Configure EG 1 button to display the EG 1 screen.
- 3. To configure the first sequence pair, select the Pair 1 Left Angle field.
- 4. Using the numeric keypad, enter the left angle.
- 5. Push **Enter** to retain the value.
- 6. Select the Pair 1 Right Angle field.
- 7. Using the numeric keypad, enter the right angle.
- 8. Push **Enter** to retain the value.
- Repeat steps 3 through 8 for the rest of the Pairs / Sequences.
- 10. Use the Next and Previous buttons at the bottom of the Configuration screen to scroll through all 9 sequence pairs.

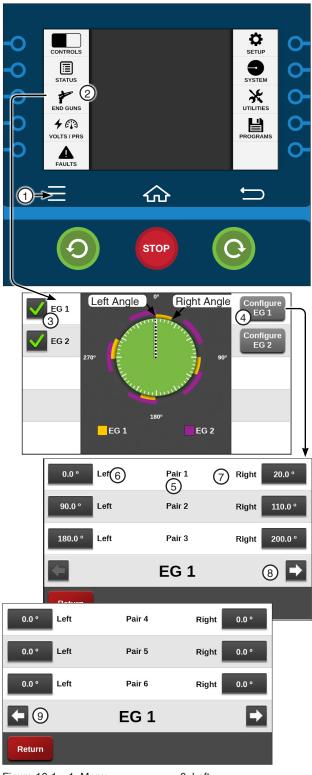

Figure 16-1

- 1. Menu
- 6. Left
- 2. End Guns
- 7. Right
- 4. Configure
- 3. End Gun Checkbox 8. Next 9. Previous
- 5. Sequence Pair

#### **Volts / PRS**

The Volts / PRS screen is used to monitor the Voltage and Pressure (PRS) for the machine. Based on the voltage calibration set up in the Constants section and the pressure sensor setup in the Constants section, under Pump / Pressure.

To monitor voltage and pressure using the Volts and PSI screen, push Menu and Volts / PRS. Refer to Figure 17-1.

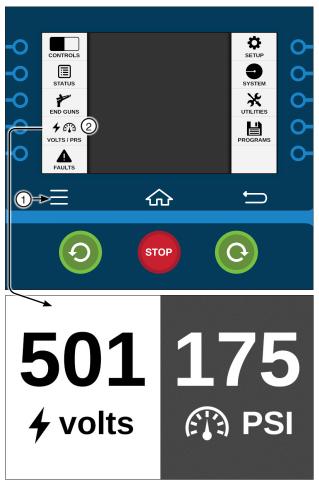

Figure 17-1 1. Menu 2. Volts / PRS

## **Shortcuts / Faults**

#### **Faults**

Faults is used to view System Faults.

System Faults are conditions that cause the machine to shut down. Any condition that caused the machine to shut down is shown on the System Faults screen.

To view System Faults push Menu and Faults. Refer to Figure 18-1.

There are two other ways to view the System Faults by pushing Menu, System, Diagnostics and System Faults or by pushing the Fault icon on the Main screen. Refer to Figure 18-2.

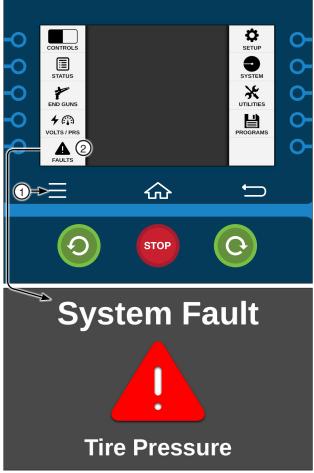

Figure 18-1 1. Menu 2. Faults

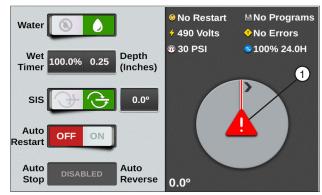

Figure 18-2 1. Fault Notice Icon

#### **Setup Menu**

Push **Menu** and **Setup** to display the Setup menu. The user can change settings or view information from the Setup menu at any time. The following flowchart is provided to help you navigate the Setup menu. Refer to Figure 19-1.

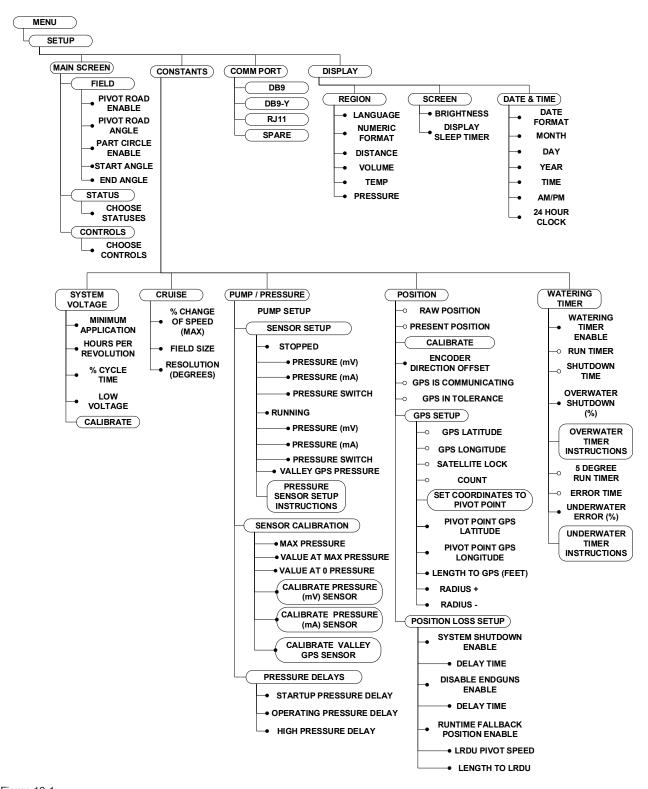

Figure 19-1

## **Setup**

#### Main Screen

The Main Screen menu is used to enable the Pivot Road and set the position and to enable Part Circle and set the start and end angles. It is also used to establish which functions will be monitored and which functions will be controlled on the Main screen. Refer to Figure 21-1.

#### **Field**

#### **Pivot Road**

To enable the pivot road and set the position follow these steps:

- 1. Push Menu, Setup, Main Screen and Field to display the Field screen. Refer to Figure 21-1.
- Check the **Pivot Road** checkbox to enable.
- 3. Select the Pivot Road field.
- 4. Enter the Pivot Road position from 0.0° to 359.9° using the numeric keypad.
- 5. Push Enter to retain the value.

#### **Part Circle Pivot**

If this is a full circle pivot, no changes need to be made. However, if this is a part circle pivot, enable Part Circle and set the start and end angles.

- 1. To enable part circle pivot and set the Start Angle and End Angle, push Menu, Setup, Main Screen and Field to display the Field screen. Refer to Figure 21-1.
- 2. Check the Part Circle checkbox to enable.
- 3. Select the Start Angle field.
- 4. Enter the start angle from 0.0° to 359.9° using the keypad.
- 5. Push Enter to retain the value.
- 6. Select the End Angle field.
- 7. Enter the end angle from 0.0° to 359.9° using the numeric keypad.
- Push **Enter** to retain the value.

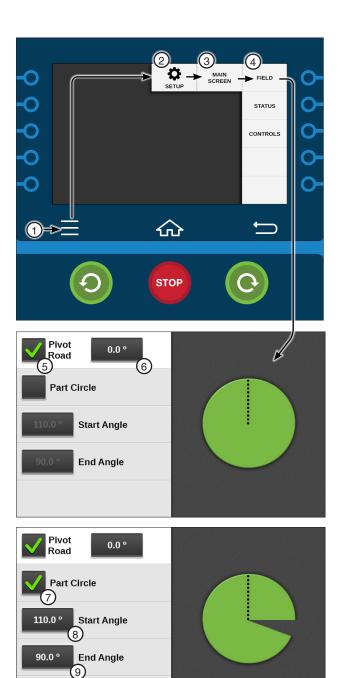

Figure 21-1 1. Menu

- 2. Setup
- 3. Main Screen
- 4. Field
- 5. Pivot Road Checkbox
- 6. Pivot Road Position
- 7. Part Circle Checkbox
- 8. Start Angle
- 9. End Angle

## Setup / Main Screen

#### **Status**

Choose up to four different statuses to monitor on the Main screen. The status of each selection will be displayed in the top, right of the Main screen.

- 1. To set the Main Screen status lines, push **Menu**, Setup, Main Screen and Status to display the status line fields. Refer to Figure 22-1.
- 2. Select a Status Line drop-down menu.
- 3. Choose the status to be displayed in the dropdown menu.
  - Use the Next and Previous buttons to scroll through the list of statuses.
- 4. Repeat step 2 and 3 for the other status line drop-down menus.

The status of the following functions can be displayed:

- Voltage
- Pressure (mV)
- AR/AS
- · Depth and %
- Errors
- · Adj % and Hrs / Pass
- Wind
- Rain
- Flow Meter
- · Pressure Switch
- Wet Hours
- Empty
- Temp
- Pressure (mA)
- Total Hours
- End Pressure

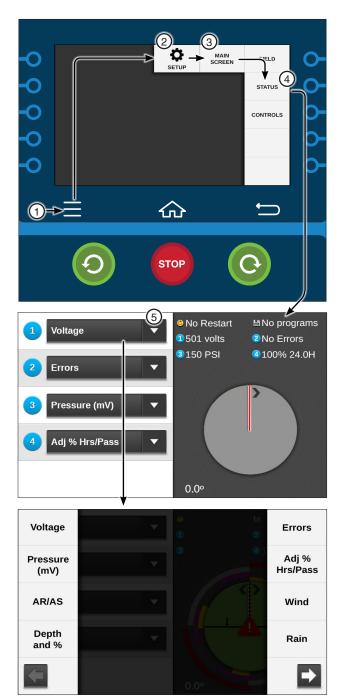

Figure 22-1

- 1. Menu
- 2. Setup
- 3. Main Screen
- 4. Status
- 5. Status Drop-Down

#### **Controls**

Choose up to five different controls that you want to appear on the Main Screen. The Controls Drop-Down Menu number relates to the location of the control on the Main Screen.

- To set the Main screen controls, push Menu, Setup, Main Screen and Controls to display the Controls screen. Refer to Figure 23-1.
- Select a Control drop-down menu.
- 3. Choose the control to be displayed on the Main screen.
  - Use the Next and Previous buttons to scroll through the list of controls.
- 4. Repeat step 2 and 3 for any other control dropdown menus.

Control of the following functions can be selected.

- Water
- Depth and %
- Stop in Slot
- AR / AS
- Auto Restart
- AUX1
- AUX2
- Empty
- End Gun 1
- End Gun 2
- End Gun 3 (optional)
- End Gun 4 (optional)

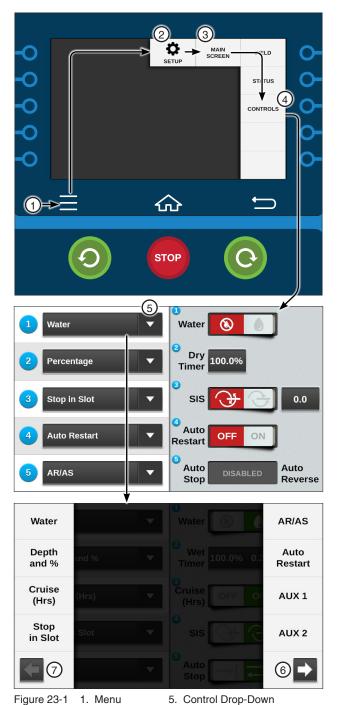

Figure 23-1

- 1. Menu
- 2. Setup
- 3. Main Screen 4. Controls
- 6. Next
- 7. Previous

## **Setup / Constants**

#### **Constants**

The Constants menu is used to enter or adjust the constant parameters for the System, Voltage, Cruise Control, Pump, Pressure, Position and Watering Timer. Refer to Figure 24-1.

#### System / Voltage

The System / Voltage screen is displayed in Figure 24-1.

#### **Minimum Application**

Minimum Application is used to set the depth of water applied at a percentage timer setting of 100 percent. Refer to Figure 24-1.

The minimum application value is specific to the machine and is used to calculate water applications at different machine speeds. Refer to your machine's VChart Timer Report for this value, or contact your Valley dealer. The minimum application factory default setting is 0.250 inches (6.35 mm).

#### **Setting Minimum Application**

To set the Minimum Application refer to Figure 24-1 and follow these steps:

- Push Menu, Setup, Constants and System / Voltage to display the System / Voltage screen. Refer to Figure 24-1.
- 2. Select the Minimum Application field.
- 3. Using the numeric keypad, enter the minimum application from 0.001 to 1.000 inches, or 0.001 to 25.40 millimeters, from the VChart Timer Report for your machine.
- 4. Push **Enter** to retain the value.

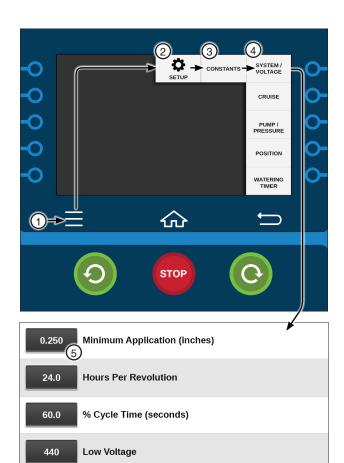

Figure 24-1

1. Menu

Voltage: 480

- System / Voltage
- 2. Setup
- 5. Minimum Application
- 3. Constants

## System / Voltage (Continued)

#### **Hours Per Revolution**

The Hours Per Revolution is used to set the number of hours required, at a percent timer setting of 100%, for the machine to make one complete revolution. Refer to Figure 25-1.

The Hours Per Revolution value is used to calculate hours per revolution for different percent timer settings and is displayed on the Main screen. The value is specific to the machine. Refer to your machine's VChart Timer Report for this value, or contact your Valley dealer. The default setting is 24.0 hours.

#### **Setting Hours Per Revolution**

To set the hours per revolution refer to Figure 25-1 and follow these steps:

- Push Menu, Setup, Constants and System / Voltage to display the System / Voltage screen. Refer to Figure 25-1.
- Select the Hours Per Revolution field.
- 3. Using the numeric keypad, enter the hours per revolution from the VChart Timer Report at 100%.
- 4. Push Enter to retain the value.

#### % Cycle Time

% Cycle Time is used to set the Percent Timer Cycle Time. The Percent Timer Cycle Time factory default setting is 60 seconds. When the Percent Timer Cycle Time is set at 60 seconds and the Percent Timer is set at 50 percent, the end tower moves for 30 seconds of each minute. The Percent Timer Cycle Time can be set from 20 to 200 seconds.

## CAUTION

•INCREASING THE PERCENT TIMER CYCLE TIME SETTING OVER 60 SECONDS MAY **CAUSE UNEVEN WATER DISTRIBUTION.** 

#### Setting % Cycle Time

To set the Percent Timer Cycle Time refer to Figure 25-1 and follow these steps:

- 1. Push Menu, Setup, Constants and System / Voltage to display the System / Voltage screen. Refer to Figure 25-1.
- Select the % Cycle Time field.
- 3. Using the numeric keypad, enter the Percent Timer Cycle Time in seconds.
- 4. Push Enter to retain the value.

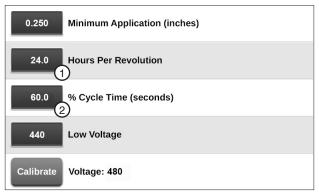

Figure 25-1 System Voltage Screen 1. Hours Per revolution

2. % Cycle Time

## **System Voltage (Continued)**

#### **Low Voltage**

The Low Voltage constant is used to set the Low Voltage limit. The Low Voltage limit factory default setting is 440 volts for use with a supply voltage of 480 VAC @ 60 Hz. Recommended Low Voltage limits for other supply voltages are shown in the Recommended Low Voltage chart. Refer to Figure 26-1.

If the control panel voltmeter senses voltage below the Low Voltage limit, a built-in timer keeps the machine running for up to 15 seconds to prevent nuisance shutdowns due to voltage fluctuations.

If the Low Voltage condition still exists after 15 seconds, the machine is shut down and the diagnostics screen will display a fault for machine power.

| Nominal Supply Voltage | Recommended<br>Low Voltage Setting |
|------------------------|------------------------------------|
| 480 VAC @ 60 Hz        | 440 VAC                            |
| 415 VAC @ 50 Hz        | 375 VAC                            |
| 400 VAC @ 50 Hz        | 365 VAC                            |
| 380 VAC @ 50 Hz        | 355 VAC                            |
| 230 VAC @ 60 Hz        | 220 VAC                            |
| 220 VAC @ 50 Hz        | 210 VAC                            |
| 120 VAC @ 60 Hz        | 105 VAC                            |
| 110 VAC @ 50 Hz        | 95 VAC                             |

Figure 26-1 Recommended Low Voltage

## Δ

## CAUTION

- •DO NOT SET LOW VOLTAGE LOWER THAN THE RECOMMENDED LOW VOLTAGE LIMIT.
- •LOW VOLTAGE WILL DAMAGE THE DRIVE MOTORS AND OTHER ELECTRICAL COMPONENTS. CORRECT THE PROBLEM BEFORE RESUMING OPERATION.

#### **Setting Low Voltage**

To set the Low Voltage limit follow these steps:

- Push Menu, Setup, Constants and System / Voltage to display the System / Voltage screen. Refer to Figure 26-2.
- 2. Select the Low Voltage field.
- Using the numeric keypad, enter the low voltage limit in volts.
- 4. Push Enter to retain the value.

#### **Voltage Calibration**

The Voltage Calibration button calibrates the volt meter with the actual voltage coming into the control panel so that the voltage fluctuations can be monitored correctly.

The incoming voltage to the control panel must be measured with a meter by a qualified electrician or service person. This value is entered as the voltage constant.

The supply voltage should never exceed the limits shown in the Maximum Supply Voltage chart. Refer to Figure 26-3.

#### **Setting Voltage**

To set the voltage follow these steps:

- Push Menu, Setup, Constants and System / Voltage to display the System / Voltage screen. Refer to Figure 26-2.
- 2. Push the Calibrate button.
- Using the numeric keypad, enter the actual measured voltage.
- Push Enter to retain the value.

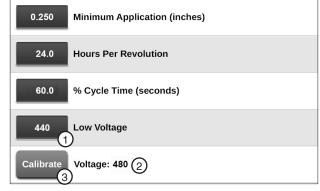

Figure 26-2 1. Low Voltage 3. Calibrate 2. Voltage

| Nominal Supply Voltage | Maximum Supply Voltage |  |  |  |  |  |
|------------------------|------------------------|--|--|--|--|--|
| 480 VAC @ 60 Hz        | 505 VAC                |  |  |  |  |  |
| 415 VAC @ 50 Hz        | 420 VAC                |  |  |  |  |  |
| 400 VAC @ 50 Hz        | 420 VAC                |  |  |  |  |  |
| 380 VAC @ 50 Hz        | 420 VAC                |  |  |  |  |  |
| 230 VAC @ 60 Hz        | 253 VAC                |  |  |  |  |  |
| 220 VAC @ 50 Hz        | 243 VAC                |  |  |  |  |  |
| 120 VAC @ 60 Hz        | 132 VAC                |  |  |  |  |  |
| 110 VAC @ 50 Hz        | 121 VAC                |  |  |  |  |  |

Figure 26-3 Maximum Supply Voltage

#### Cruise Control

Use Cruise Control to program the irrigation machine to automatically adjust its speed, based on completing a defined number of degrees (Resolution) in a specific amount of time. This feature can be used to more precisely manage chemigation and fertigation through the irrigation machine.

The Cruise Control settings for the % Change Of Speed (max), Field Size and Resolution constants can be viewed or changed from the Constants screen. Refer to Figure 27-1.

#### % Change of Speed (max)

The % Change of Speed (max) is used to view and change the maximum percentage change of speed. This value is the maximum percentage of change in speed that Cruise is allowed to make. The default setting is 10%. The range is 0% to 255%. When set to 0%, Cruise is not allowed to change the speed. When set to 255%, Cruise is allowed to change 255% of the set % timer setting.

For example, if the Percent Timer is set to 20% and the Max % Change Of Speed is set to 50%, then Cruise can adjust the Percent Timer in a range from 10%-30%.

To change the % Change of Speed follow these steps:

- 1. Push Menu, Setup, Constants and Cruise to display the Cruise screen. Refer to Figure 27-1.
- 2. Select the % Change of Speed (max) field.
- 3. Using the numeric keypad, enter a percentage from 0 to 255.
- 4. Push **Enter** to retain the value.

#### Field Size

Field Size is used to view and change the Field Size. This value is the Field Size in degrees and assumes that the field always starts counting at 0 degrees. The default is 360 degrees. The range is 15 to 360 degrees.

To change the Field Size follow these steps:

- 1. Push Menu, Setup, Constants and Cruise to display the Cruise screen. Refer to Figure 27-1.
- 2. Select the Field Size field.
- 3. Using the numeric keypad, enter a degree from 15 to 360.
- 4. Push Enter to retain the value.

#### Resolution

The Resolution value is the number of degrees that the machine must travel before Cruise recalculates. Cruise looks forward at the estimated distance remaining and, using the Hrs / Pass constant, it recalculates the speed while staying within the set limits. The default setting is 5 degrees. The valid range is 1-15 degrees.

To change the Resolution follow these steps:

- 1. Push Menu, Setup, Constants and Cruise to display the Cruise screen. Refer to Figure 27-1.
- 2. Select the **Resolution** field.
- 3. Using the numeric keypad, enter a degree from 1 to 15 degrees.
- 4. Push Enter to retain the value.

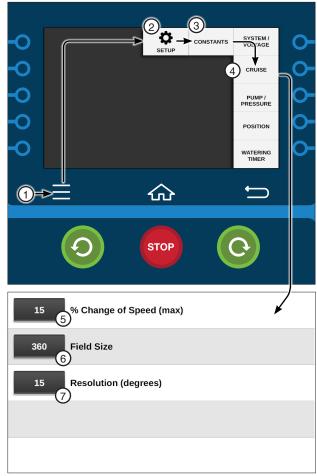

Figure 27-1

- 1. Menu
- 5. % Change of Speed
- 2. Setup
- 6. Field Size
- 3. Constants 4. Cruise
- 7. Resolution (degrees)

## Setup / Constants

## **Pump / Pressure**

#### **Pump Setup**

Use the Pump Setup screen to set parameters for Auto Restart, Pump Type, Low Pressure Limit and High Pressure Limit. Push Menu, Setup, Constants, Pump / Pressure and Pump Setup for the Pump Setup screen. Refer to Figure 28-1.

#### **Auto Restart Via (Auto Restart)**

The Auto Restart option is used to restart the machine automatically. It will restart when either the pressure or the power have been returned to the machine after the machine was shut down by pressure, power, or both. The Auto Restart Via drop-down menu is used to select the shutdown input. Refer to Figure 28-1.

- Pressure Restart: When Auto Restart is on and a shutdown occurs because of a loss of water pressure, the machine restarts when pressure is regained and reaches the low pressure limit. Pressure restart does not use the START\$ program unless power is cycled.
- · Power Restart: When Auto Restart is on and a shutdown occurs because of a loss of power, the control panel runs the START\$ program when power is restored.

When Auto Restart is on and the machine is running, a restart message is displayed on the Main screen status when the machine is running to remind the user that the machine is programmed to restart automatically.

The restart message is also shown on the Main screen when Daily Ops is on and activated.

If the machine is shut down by pushing the STOP button, by the stop-in-slot position, or by a programmed shutdown, Auto Restart is temporarily disabled by the control panel and the Restart status changes to a No Restart status on the Main screen.

If the operator starts the machine again by pushing the Start button, or by a programmed start, the Restart message appears on the Main screen and Auto Restart is active again.

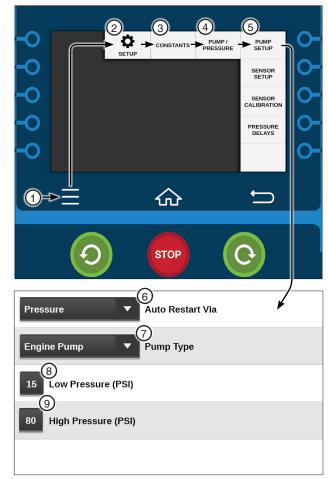

Figure 28-1

- 1. Menu
- 2. Setup
- 3. Constants
- 4. Pump / Pressure 8. Low Pressure
- 5. Pump Setup
- 6. Auto Restart Via
- 7. Pump Type
- - 9. High Pressure

## NOTE

- •The START\$ program must contain all commands required to restart the machine to the desired status, including an adequate delay and the Start command. This is important when a pump restart delay is required after a momentary loss of power resulting in a shutdown.
- If START\$ is not programmed with a start-up procedure, power restart does not operate correctly, even though Auto Restart is on.
- •If a machine was shut down by pushing STOP, by the stop-in-slot position, or by a programmed shutdown, it does NOT power restart if the power is lost and comes back on, because the initial shutdown was not caused by loss of power or pressure.

## Pump / Pressure (Continued)

#### **Pump Setup**

#### **Using Auto Restart**

To command the Auto Restart option on or off follow these steps:

- 1. Push **Menu** and **Controls**. Refer to Figure 29-1.
- Push the Auto Restart switch to turn Auto Restart on or off.

#### **Pump Type**

The Pump Type field is used to select and control the type of pumping unit that is being used with the machine. The choices are Engine Pump or Electric Pump. The factory default setting is Electric Pump. Refer to Figure 28-1 on the previous page.

- Engine Pump indicates a combustion engine is being used as the power for operating the pump. The Engine Pump mode keeps the pump safety relay engaged while the machine is running, water on or water off and disengages the relay when the machine is stopped. It can stop the machine and disengage the engine simultaneously after a 3.0 second delay.
- Electric Pump indicates an electric motor is being used to operate the pumping unit. The Electric Pump mode engages the pump safety relay when water is turned on and disengages the relay when water is turned off.

#### **Low Pressure**

Low Pressure is used to set the water pressure minimum that must be met before the machine runs or continues running. Refer to Figure 28-1 on the previous page.

If the water pressure falls below the low pressure limit and the pressure delays have expired, the machine and water supply (if wired to do so) shut down due to a pressure fault, which is displayed on the Diagnotsics / Faults / System Faults screen. The low pressure limit factory default setting is 15 psi (103 kPa).

#### **High Pressure**

High Pressure is used to set the water pressure limit that shuts down the machine and records a Pressure Fault. Refer to Figure 28-1 on the previous page.

If the water pressure reaches the high pressure limit and the pressure delays have expired, the machine and water supply (if wired to do so) shut down due to a pressure fault, which is displayed on the Diagnostics / Faults / System Faults screen. The high pressure limit factory default setting is 80 psi (551.6 kPa).

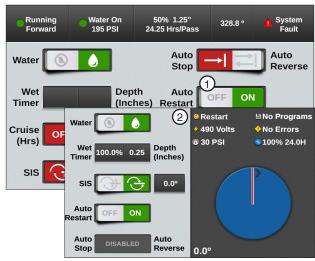

Figure 29-1 1. Auto Restart On

2. Restart Status

## **Setup / Constants**

## Pump / Pressure (Continued) Pump Settings

To change the Pump settings follow these steps:

- Push Menu, Setup, Constants, Pump / Pressure and Pump Setup. Refer to Figure 30-1.
- 2. To set the Auto Restart mode follow these steps:
  - Select the Auto Restart Via drop-down menu. Refer to Figure 30-1.
  - b) Choose the mode of restart from the dropdown menu:
    - » Pressure
    - » Power
    - » Both
- To set the type of pumping unit follow these steps:
  - a) Select the **Pump Type** drop-down menu.
  - b) Choose the type of pumping unit:
    - » Engine Pump
    - » Electric Pump
- 4. To set the low pressure limit follow these steps:
  - a) Select the Low Pressure field.
  - Using the numeric keypad, enter a pressure value in either Pounds Per Square Inch (psi) or Kilopascal (kPa).
  - c) Push Enter to retain the value.

## NOTE

- If a mechanical pressure switch is used, the switch should be adjusted manually and should indicate either an open condition (low pressure) or a closed condition (sufficient pressure). To select the type of pressure sensor to be used, refer to Pressure Sensor Setup in this section.
- 5. To set the high pressure limit follow these steps:
  - a) Select the **High Pressure** field.
  - Using the numeric keypad, enter a pressure value in either Pounds Per Square Inch (psi) or Kilopascal (kPa).
  - c) Push **Enter** to retain the value.

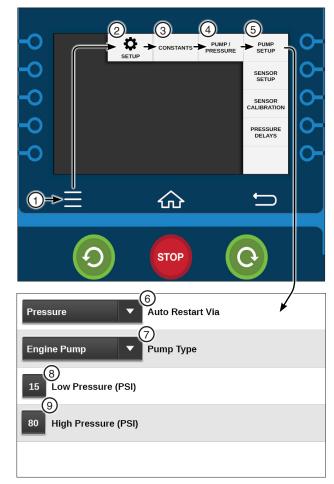

Figure 30-1

- 1. Menu
- Setup
- Constants
- 4. Pump / Pressure
- 5. Pump Setup
- 6. Auto Restart Via
- 7. Pump Type
- 8. Low Pressure
- 9. High Pressure

## **Pump / Pressure (Continued)**

#### **Pressure Sensor Setup**

The Pressure Sensor Setup screen is used to identify which inputs are used when the machine is stopped or when the machine is running. Refer to Figure 31-1.

#### **Types of Pressure Sensors**

There are four different Pressure Sensor options that can be used on the machine:

- Pressure (mV) millivolt pressure sensor
- Pressure (mA)- milliampere pressure sensor
- Pressure Switch mechanical pressure switch
- Valley GPS Pressure- milliampere pressure sensor

#### **Setting Pressure Sensor**

To set the pressure sensor type follow these steps:

- Push Menu, Setup, Constants, Pump / Pressure and Sensor Setup to display the Pressure Sensor Setup screen.
- 2. Check the **Stopped** checkbox next to the preferred input(s) that will be used when the machine is stopped.
- 3. Check the **Running** checkbox next to the preferred input(s) that will be used when the machine is running.

## NOTE

- •If none of the boxes are checked the machine will run with Water On. If multiple sensors are checked for running, the machine will start after the first sensor reaches the low pressure limit. However if all sensors do not meet the low pressure limit before the pressure delay the machine will shut down.
- Valley GPS Pressure can be used as the only transducer on the system. It will be able to stop the pivot on pressure loss, but will not be able to do pressure restart.
- Valley GPS Pressure cannot be used to restart on water pressure. A transducer must be wired at the control panel and a "Stopped" transducer selected for this pressure restart.

## CAUTION

•IF USING MORE THAN ONE PRESSURE SENSOR, WITH AUTORESTART VIA: SET TO EITHER PRESSURE OR BOTH, MAKE SURE THE PUMP HAS THE PROPER RE-START PROTECTION.

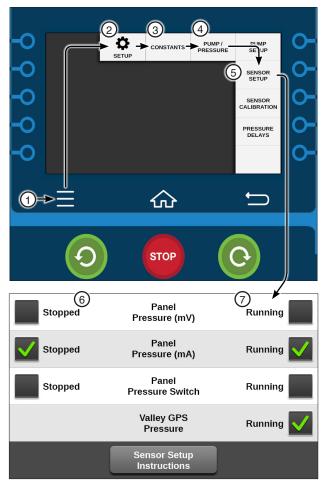

Figure 31-1 1. Menu

- 2. Setup
- 3. Constants
- 4. Pump / Pressure
- 5. Pump Setup
- 6. Stopped
- 7. Running

## **Setup / Constants**

## **Pump / Pressure (Continued)** Calibrate Pressure Sensor

The Calibrate Pressure Sensor button is used to calibrate the pressure transducer to the water pressure reading of 0 when the pump is off and the machine

#### **Sensor Calibration**

is dry.

To calibrate the pressure transducer to 0 follow these steps:

- 1. Make sure the pump is off and the machine is
- 2. Push Menu, Setup, Constants, Pump / Pressure and Sensor Calibration to display the Sensor Calibration screen.
- 3. Verify that the Max Pressure, Value at Max Pressure and Value at 0 Pressure are set to the required values for the sensor(s) being used.
  - To change a value, select the value and enter a new value on the keypad.
- 4. With the pump off and the machine dry, push the Calibrate button for the sensor being used.
- 5. Push Yes to set the water pressure sensor to the current water pressure of 0.
- 6. To access other pressure sensors, use the Next navigation button.
- 7. Repeat steps 3 and 5 for other sensors.

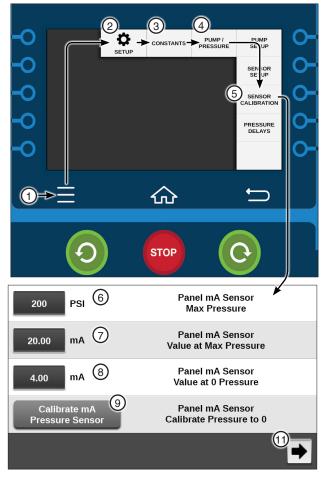

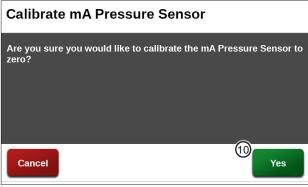

- Figure 32-1 1. Menu
  - 2. Setup
  - 3. Constants

  - 5. Sensor Calibration 10. Yes
- 6. Sensor Max Pressure
- 7. Value at Max Pressure
- 8. Sensor Value at 0 Pressure
  - 4. Pump / Pressure 9. Calibrate Pressure Sensor to 0

    - 11. Next

## **Pump / Pressure (Continued)**

#### **Pressure Delays**

The Pressure Delay screen provides the ability to set the pressure delays for Startup, Operating and High Pressure. Refer to Figure 33-1.

#### **Startup Pressure Delay (seconds)**

Startup Pressure Delay bypasses the pressure transducer for the amount of time required in seconds for the machine to initially build water pressure above the low pressure limit after the pump has been started. The Startup Pressure Delay setting has a range of 0 to 5000 seconds. The factory default is set to 600 seconds, or 10 minutes. Refer to Figure 33-1.

## NOTE

•If a mechanical pressure switch is used, the Startup Pressure Delay constant must be entered as the amount of time required for the pressure switch to close.

#### **Operating Pressure Delay (seconds)**

Operating Pressure Delay is active only after the Startup Pressure Delay time setting has expired. The Operating Pressure Delay is the amount of time in seconds that the machine continues operating after pressure drops below the low pressure limit. The operating pressure delay has a range of 0 to 5000 seconds. The factory default is set to 30 seconds of continuous pressure loss. The operating pressure delay is reset when pressure rises above the low pressure limit.

If the water pressure does not reach the low pressure limit before the startup pressure delay expires, error code E06 Pressure Too Low After Pressure Delay is recorded and the operating pressure delay takes over.

If the water pressure does not reach the low pressure limit before the operating pressure delay time expires, the machine is shut down due to a Pressure fault, which is displayed on the System / Diagnostics / System Faults screen.

#### **High Pressure Delay (seconds)**

The High Pressure Delay has a range of 0 to 255 seconds. The factory default is set to 3 seconds of continuous high pressure.

#### **Setting Pressure Delays**

To set the Startup, Operating and High Pressure Delays follow these steps:

- 1. Push Menu, Setup, Constants, Pump / Pressure and Pressure Delays to display the Pressure Delay screen. Refer to Figure 33-1.
- 2. Select the Startup Pressure Delay, Operating Pressure Delay, or High Pressure Delay field.
- 3. Using the numeric keypad, enter the delay time in seconds.
- 4. Push **Enter** to retain the value.
- 5. Repeat steps 2-4 for the other pressure delays.

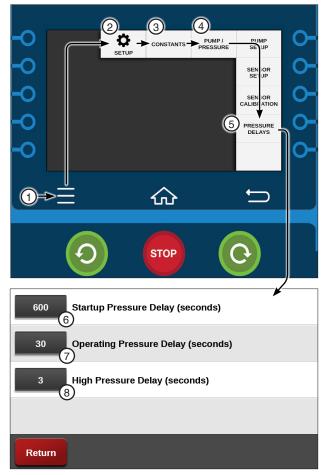

Figure 33-1 1. Menu 2. Setup

5. Pressure Delays

- 6. Startup Pressure Delay
- 3. Constants
- 7. Operating Pressure Delay
- 4. Pump / Pressure 8. High Pressure Delay

## **Setup / Constants**

#### **Position**

The Position screen displays the Raw and Present pivot position in the field, defined as a degree location between 0.0° and 359.9° and shown on the Main screen. Typically, the 0° pivot position is set to due north. However, any pivot location can be the 0° position.

#### Position Encoder

When using the Position Encoder, the RJ11 Comm Port Protocol must be set to the Position Encoder Protocol with baud rate set to 4800. Position Loss Constants are used to control the machine if signal loss occurs.

Refer to the Comm Port area of this section for information about setting up the Comm Port.

#### **Setting Present Position**

 Changing the pivot position affects the location in the field from which the End Gun, Wide Boundary, Stop-In-Slot and Programs are controlled.

To set the Present position follow these steps:

- 1. Push Menu, Setup, Constants and Position to display the Position screen. Refer to Figure 34-1.
- 2. Push the Calibrate button.
- 3. Using the numeric keypad, enter the current pivot position from 0.0° to 359.9°.
- 4. Push Enter to retain the value.

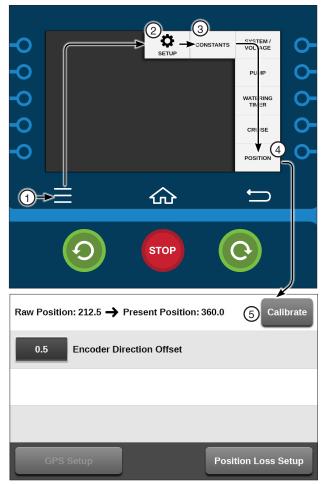

- Figure 34-1 1. Menu
- 4. Position 5. Calibrate
- 2. Setup
- 3. Constants

## **Position (Continued)**

#### **Position Encoder Direction Offset**

Position Encoder Direction Offset (Direction Offset) is used to adjust or offset the actual pivot position of the machine so that the End Gun On / Off locations, Wide Boundary On / Off locations, Stop-In-Slot locations, or any other position-based command locations are repeatable when the direction of the machine is changed. A repeatable accuracy of ± 1° can be expected. The Direction Offset factory default setting is 0.5° and is adjustable from 0° to 10°.

#### **Estimating the Direction Offset**

If, after changing directions, the machine runs / stops past the normal End Gun On / Off locations, Wide Boundary On / Off locations, Stop-In-Slot location or any other position based program locations by an estimated value of 1.0°, the direction offset needs to be increased by 1/2 of the estimated value, which in this case is 0.5°. Refer to Figure 35-1.

1. Measure the distance in feet from where the machine stopped to where it should have stopped. This is the measured offset.

| Measured C | )ffset |  |
|------------|--------|--|
|------------|--------|--|

2. The table in Figure 35-2 lists the approximate length of a 1° offset, based on machine length. Find and record the approximate 1° offset for your machine length.

| Approximate ( | Offset |
|---------------|--------|
|---------------|--------|

3. Calculate the value for the estimated offset, based on whether the machine runs / stops past or runs / stops short of the position. Then set the new direction offset. Refer to Figure 35-3.

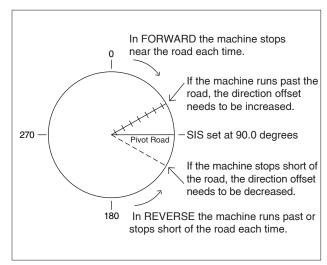

Machine Runs / Stops Short of Position:

Measured

(Offset

Current

Direction -

Offset

Figure 35-1

Estimated

Direction =

Offset

| Machine Length (Feet)    | 115  | 230  | 345   | 460   | 575   | 690   | 805   | 920   | 1035  | 1150  | 1265  | 1380  | 1495  | 1610  | 1725  |
|--------------------------|------|------|-------|-------|-------|-------|-------|-------|-------|-------|-------|-------|-------|-------|-------|
| 1 Degree Offset (Feet)   | 2    | 4    | 6     | 8     | 10    | 12    | 14    | 16    | 18    | 20    | 22    | 24    | 26    | 28    | 30    |
|                          |      |      |       |       |       |       |       |       |       |       |       |       |       |       |       |
| Machine Length (Meters)  | 35.0 | 70.1 | 105.1 | 140.2 | 175.2 | 210.3 | 245.3 | 280.4 | 315.4 | 350.5 | 385.5 | 420.6 | 455.6 | 490.7 | 525.7 |
| 1 Degree Offset (Meters) | 0.6  | 1.2  | 1.8   | 2.4   | 3.0   | 3.6   | 4.2   | 4.8   | 5.4   | 6.0   | 6.7   | 7.3   | 7.9   | 8.5   | 9.1   |

Figure 35-2

| Machine Runs / Stops Past Position: |                        |     |
|-------------------------------------|------------------------|-----|
|                                     | Current<br>Direction + |     |
| Offset                              | Offset                 | 2   |
| =                                   | +                      | (÷) |
|                                     |                        | 2   |
| =                                   | +                      | ()  |
|                                     |                        | 2   |
| =                                   | +                      |     |
| =                                   |                        |     |

2 = 2

Figure 35-3

Approx.

Offset)

2

## **Setup / Constants**

#### **Position (Continued)**

#### **Position Encoder Direction Offset (Continued)**

#### **Calculating Direction Offset**

To calculate the direction offset value follow these steps:

- Start the machine in the FORWARD or RE-VERSE running direction and watch the position reading on the Main screen. For this example, the running direction used is REVERSE.
  - Stop the machine when the position changes by at least 7°. This indicates that the position encoder is now turning as the pivot rotates.
- Place a flag next to the wheel track and in line with the center of the rear wheel on the first regular drive unit. This is position A. Refer to Figure 36-1.

In the running direction opposite to that in step 1, measure a distance of 50 feet from position A, along the first regular drive unit wheel track and place another flag. This is position B. For this example, the opposite running direction is Forward

3. Push **Menu**, **Setup**, **Constants** and **Position** to view the Present Position of the machine. Refer to Figure 36-2.

Record the position displayed in the position field to the nearest tenth of a degree as position A.

Position A = \_\_\_\_\_ Degrees

- 4. Start the machine in the running direction opposite of that in step 1 and let it run exactly 50 feet. The flag at position B should be in line with the center of the rear wheel on the first regular drive unit. Then, stop the machine.
- 5. Push **Menu**, **Setup**, **Constants** and **Position** to view the position of the machine.

Record the position displayed in the Present Position field to the nearest tenth of a degree as position B.

Position B = \_\_\_\_\_ Degrees

6. Measure the distance in feet from the center of the pivot to the center line of the tire on the first regular drive unit. This distance is R. Refer to Figure 36-3.

R = \_\_\_\_\_ Feet

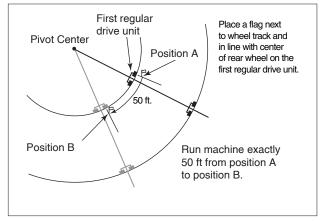

Figure 36-1

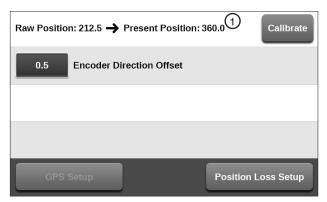

Figure 36-2 Position Screen

1. Present Position

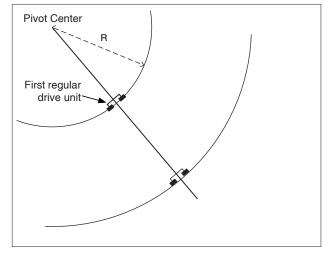

Figure 36-3

### **Position (Continued)**

#### **Position Encoder Direction Offset (Continued)**

#### Calculating Direction Offset (Continued)

- 7. Use the measured degrees formula to determine how many degrees the pivot should travel in 50 feet. This is the measured degrees. Refer to Figure 37-1.
- 8. Use the actual degrees formula to determine the actual degrees traveled. This is the difference in readings between position A and position B.

If this value is negative, drop the negative sign and use as a positive value.

9. Push Setup, Constants and Position to view the Position screen and the Encoder Direction Offset field. Refer to Figure 37-2.

Record the current direction offset displayed in the encoder direction offset field.

Current Direction Offset =

10. Calculate the value for the new direction offset using one of the two formulas shown below. Then set the new direction offset. Refer to Figure 37-3.

#### **Setting Encoder Direction Offset**

To set the direction offset follow these steps:

- Push Menu, Setup, Constants and Position to display the Position screen. Refer to Figure 37-1.
- 2. Select the Encoder Direction Offset field.
- 3. Using the numeric keypad, enter the Position Encoder Direction Offset value in degrees.
- Push Enter to retain the value.

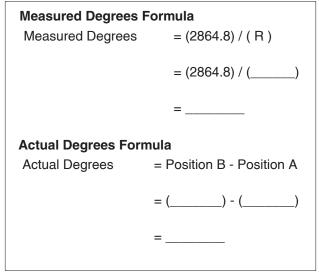

Figure 37-1

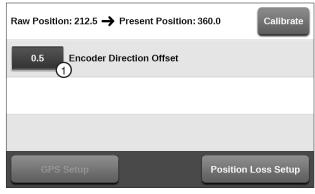

Position Screen Figure 37-2 1. Encoder Direction Offset

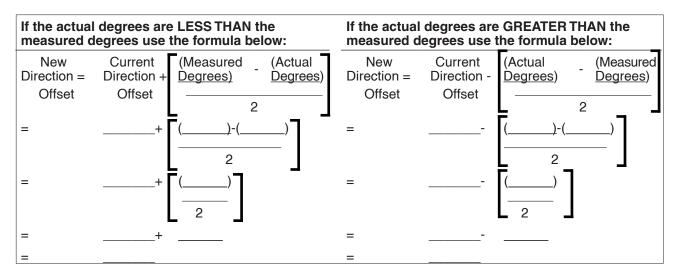

Figure 37-3

### **Setup / Constants**

### **Position (Continued)**

#### **GPS Position**

When using GPS position, the Communications (Comm) Port protocol must first be set up for GPS V2. The GPS position of the pivot point must then be set before setting Present Position in the field.

#### NOTE

•If the Communications (Comm) Port protocol is not set up for PLC GPS V2, the GPS Setup button will not be visible on the control panel. Refer to the Comm Port area of this section for information about setting up the Comm Port.

# **GPS Setup Current Position**

The current GPS latitude and GPS longitude of the GPS antenna is displayed at the top of the screen when it is locked on the satellite signal. The current position is only displayed when the Comm Port protocol is set to PLC GPS V2. Refer to Figure 38-1.

#### **Pivot Point GPS**

Pivot Point GPS displays the longitude and latitude of the pivot point. Pivot Point GPS is only displayed when the Comm Port protocol is set to PLC GPS V2.

#### **Setting Pivot Point GPS**

To set the pivot point GPS follow these steps:

 Push Menu, Setup, Constants, Position and push the GPS Setup button to display the GPS screen. Refer to Figure 38-1.

### NOTE

- Latitude and Longitude positions displayed on a handheld GPS receiver are usually displayed as North, South, East or West.
- The direction displayed affects how the position is entered into the control panel.
- If the position is shown as West or South the position MUST be entered as a Negative Degree.
- In North America, latitude positions are always positive and longitude positions are always negative.
- 2. Select the **Pivot Point GPS Latitude** field and enter the positions manually.
- 3. Push Enter to retain the value.
- Repeat steps 2 and 3 for the Pivot Point GPS Longitude field.

#### **Satellite Lock**

Satellite Lock displays the satellite signal (No GPS, Standard, or DGPS) that the GPS antenna is locked on.

#### Count

Count displays the number of satellites in view.

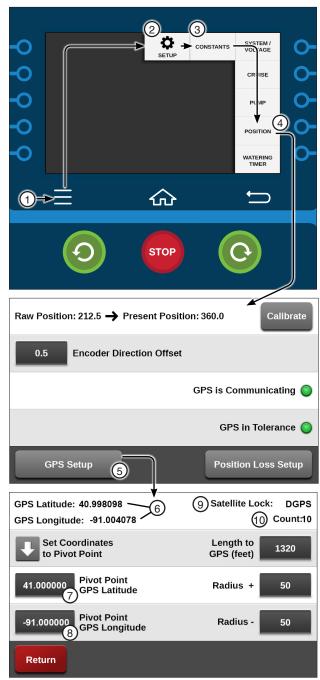

Figure 38-1

- 1. Menu
- 2. Setup
- 3. Constants
- 4. Position
- GPS Setup
- 6. Current Position
- 7. Pivot Point GPS Latitude
- 8. Pivot Point GPS Longitude
- Satellite Lock
- 10. Count

### **Position (Continued)**

**GPS Position (Continued)** 

#### **GPS Setup (Continued)**

#### Length to GPS

Length to GPS is the length from the pivot point to the GPS antenna or GPS tower box.

# Setting the Distance to GPS (The distance from pivot point to GPS tower box).

To set the set the distance to the GPS follow these steps:

- Push Menu, Setup, Constants, Position and GPS Setup to display the GPS Setup screen. Refer to Figure 39-1.
- 2. Select the **Length to GPS** field.
- 3. Enter the length from the pivot point to the GPS antenna and push **Enter**.

Do not enter the pivot length. The default is 1320 ft (402.3 m) and the range is 10 to 6554 ft (3.0 to 1997.6 m).

- 4. Select the Radius + field.
- 5. Enter the Plus tolerance for the length from pivot point to GPS antenna and push **Enter**.

The Default is 50 ft (15.2 m) and the range is 10 to 6554 ft (3.0 to 1997.6 m). A setting of 50 ft (15.2 m) or more is recommended to allow for variation in the GPS signal if Wide Area Application Services (WAAS) is unavailable.

- 6. Select the Radius field.
- 7. Enter the Minus tolerance for the length from pivot point to GPS antenna and push **Enter**.

The Default is 50 ft (15.2 m) and the range is 10 to 6554 ft (3.0 to 1997.6 m). A setting of 50 ft (15.2 m) or more is recommended to allow for variation in the GPS signal if WAAS is unavailable.

### **Setting Present Position**

### **NOTE**

 Changing the pivot position affects the location in the field from which the End Gun, Stop-In-Slot and Programs are controlled.

To set the Present position follow these steps:

- 1. Push **Menu**, **Setup**, **Constants** and **Position** to display the Position screen. Refer to Figure 39-2.
- 2. Push the Calibrate button.
- 3. Enter the current pivot position from 0.0° to 359.9° and push **Enter**.

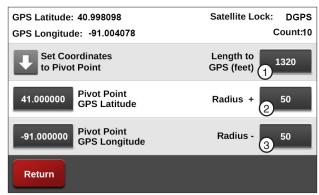

Figure 39-1 GPS Screen

- 1. Length to GPS
- 2. Radius +
- 3. Radius -

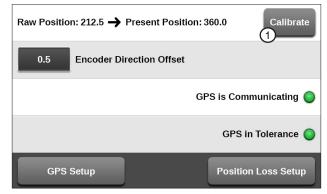

Figure 39-2 Position Screen
1. Calibrate

### **Setup / Constants**

# Position (Continued)

#### **Position Loss Setup**

The Position Loss Setup screen is used with Position Encoder and GPS Position. If the machine loses a sig-

nal, or has a loss of communication, three different position loss functions can be used independently, or with each other, to control the machine operation.

To access these functions, push Menu, Setup, Constants, Position and Position Loss Setup.

- System Shutdown: When checked, shuts the system down if the position is lost for a specified period of time. The default setting is checked (enabled) with a 20-minute delay.
- Disable Endguns: When checked, disables the end guns if the position is lost for a specified period of time. The default setting is unchecked (disabled) with a 10-minute delay.
- Fallback Position: When checked, if the position is lost, the position is calculated using Runtime until the position is re-acquired. The default setting is checked (enabled).

#### System Shutdown

To set up a shutdown of the system, do the following:

- Check the System Shutdown checkbox. Refer to Figure 40-1.
- Select the Shutdown System Delay Time field and enter the number of minutes (1 to 255) on the numeric keypad. The default is 20 minutes.
- 3. Push Enter to retain the value.

#### **Disable Endguns**

To set up the disabling of end guns, do the following.

- Check the **Disable Endguns** checkbox. Refer to Figure 40-1.
- Select the Disable Endguns Delay Time field and enter the number of minutes (1 to 255) on the numeric keypad. The default is 10 minutes.
- 3. Push Enter to retain the value.

#### **Runtime Fallback Position**

To set up the fallback position, do the following.

- Check the Runtime Fallback Position checkbox. Refer to Figure 40-1.
- Select the LRDU Pivot Speed field and enter the speed on the numeric keypad and push Enter. The default is 15.56 ft / min.
- Select the **Pivot Length** field and enter the length on the numeric keypad and push **Enter**. The default is 1320 ft (402.3 m).

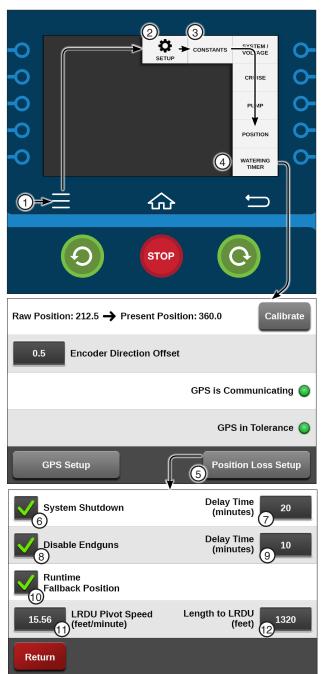

Figure 40-1 1. Menu

- 2. Setup
- 3. Constants
- Position
- Position Loss
- 7. System Shutdown Delay
- 8. Disable End Guns
- 9. Disable End Guns Delay
- 10. Fallback Position
- 11. LRDU Pivot Speed
- 6. System Shutdown 12. Length to LRDU

### Watering Timer

Watering Timer provides separate timers for overwatering and under-watering conditions and is used to monitor and control both. The Watering Timer feature is available for use with either GPS Position or Position Encoder.

#### Watering Timer Enable / Disable

- 1. Push Menu, Setup, Constants and Watering Timer to display the Watering Timer screen. Refer to Figure 41-1.
- 2. Check the Watering Timer checkbox to enable the Watering Timer. The default value is Watering Timer disabled (unchecked).

The Watering Timer functions only when the machine is running with Water On and after the Startup Pressure Delay time period.

#### **Watering Timer Status**

To view the status of the watering timers, push **Menu**, Setup, Constants and Watering Timer to display the Watering Timer screen. Refer to Figure 41-1.

Overwater Timer @ 100%

- Run Timer The amount of time that the machine has run without moving. Run Timer only increments when water and percent timer output is on. Run Timer resets every 0.1°, or with a change in direction.
- Shutdown Time The amount of time at which the machine will shut down because of lack of movement.

Underwater Timer @ 100%

- 5° Run Timer Calculated time for machine to travel 5° at 100%. 5° Run Timer only increments when water and percent timer output is on.
- 5° Run Timer resets after 5° of travel.
- Error Time Actual travel time, if faster than calculated time. Then, an underwatering error is logged.

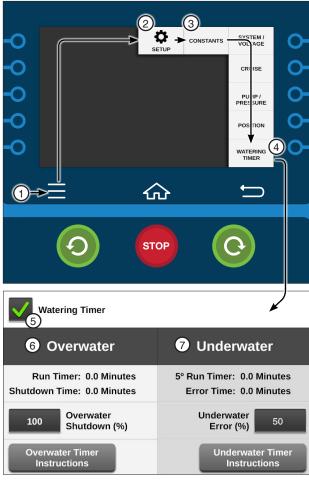

- Figure 41-1 1. Menu
  - 2. Setup
  - 3. Constants
  - 4. Watering Timer
- 5. Watering Timer Checkbox
- 6. Overwater
- 7. Underwater

### **Setup / Constants**

### **Watering Timer (Continued)**

#### **Overwater Shutdown (%)**

Overwater Shutdown allows the irrigation system to be shut down if the machine is moving too slowly, thereby applying too much water to all, or parts of the field.

The Overwatering Timer resets every tenth of a degree (0.1°) of movement and with a change in direction. It only increments if the Percentage Timer output is on and after the Startup Pressure Delay time period. The default Overwater Shutdown percent is 100%.

- To set the Overwater Shutdown, push Menu, Setup, Constants and Watering Timer to display the Watering Timer screen. Refer to Figure 42-1.
- Select the Overwater Shutdown field.
- 3. Using the numeric keypad, enter the percent of Overwater and push **Enter**. The range is 1-255%.

#### **Overwater Timer Instructions**

To view the Overwater Timer Instructions, push Menu, Setup, Constants, Watering Timer and the Overwater Timer Instructions button. Refer to Figure 42-1.

#### **Underwater Error (%)**

Underwater Error creates an error if the irrigation system is moving faster than it should, thereby applying less water to all, or parts of the field.

The Underwater Timer resets every five degrees (5°) of movement and with a change in direction. It only increments if the Percentage Timer output is on and after the Startup Pressure Delay time period. The default Underwater Error percent is 50%.

- To set the Underwater Error, push Menu, Setup, Constants and Watering Timer to display the Watering Timer screen. Refer to Figure 42-1.
- 2. Select the Underwater Error field.
- Using the numeric keypad, enter the percent of Underwater and push Enter. The range is 1-255%.

#### **Underwater Timer Instructions**

To view the Underwater Timer Instructions, push Menu, Setup, Constants, Watering Timer and the Underwater Timer Instructions button. Refer to Figure 42-1.

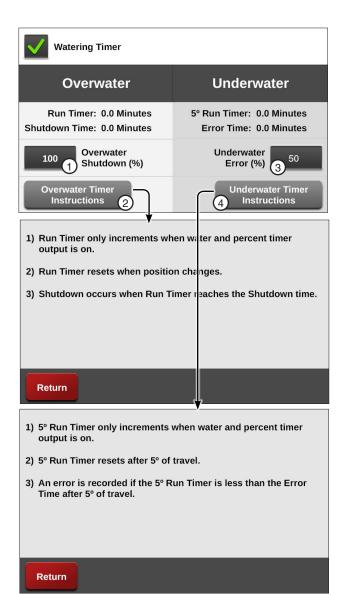

Figure 42-1 1. Overwater Shutdown

- 2. Overwater Timer Instructions
- 3. Underwater Error
- 4. Underwater Timer Instructions

#### **Comm Port**

Comm Port is used to set the control panel communications port, protocol and baud rate for information that is transmitted and received when communicating with another computer. The baud rate must be set to match the other computer or communications equipment connected to the control module. There are four Comm Ports to pick from; DB9, DB9-Y, RJ11 and Spare. Options vary for each Comm Port.

#### DB9

The DB9 Comm Port is used as the telemetry connection for remote communications. The protocol default setting is VCP and the baud rate default setting is 9600. Protocol options include VCP and None. Refer to Figure 43-1.

#### DB9-Y

The DB9-Y Comm Port is used for direct connections to an option. The use of the DB9-Y Comm Port requires special cabling. The protocol default setting is None and the baud rate default setting is 9600. Protocol options include VRI-iS, PLC, Position Encoder and VCP. Refer to Figure 43-1.

#### **RJ11**

The RJ11 Comm Port is used for direct connections to an option. The protocol default setting is Position Encoder and the baud rate default setting is 4800. Refer to Figure 43-1.

#### **SPARE**

The use of Spare Comm Port requires special cabling and is being developed for future options. The protocol default setting is None and the baud rate default setting is 115200. Protocol options include VCP and None. Refer to Figure 43-1.

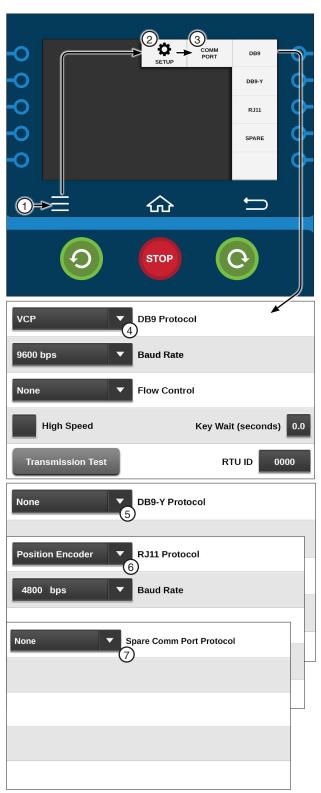

Figure 43-1

- 1. Menu
- 2. Setup 3. Comm Port
- 4. DB9 Protocol
- 5. DB9-Y Protocol
- 6. RJ11 Protocol
- 7. Spare Comm Port Protocol

### **Setup / Comm Port**

#### **Protocol and Baud Rate**

To set the Communications Port, Protocol and Baud Rate follow these steps:

- Push Menu, Setup, Comm Port and either DB9, DB9-Y, RJ11, or SPARE.
- 2. Select the Protocol drop-down menu.
- 3. Choose the desired protocol from the Protocol drop-down menu.

### NOTE

- •The VCP protocol can be used on multiple Comm Ports simultaneously.
- •All other protocols can only be used by one Comm Port at a time.
- 5. Select the **Baud Rate** drop-down menu and choose the desired baud rate for the Comm Port.

Depending on the protocol, other parameters like Flow Control, High Speed and Key Wait may need to be set, or additional options may need to be selected on the PLC (Power Line Carrier) screen.

#### **VRI-iS Protocol**

VRI-iS used to set the protocol or the VRI-iS option. Protocol must be set prior to enabling VRI-iS in programs. Refer to Figure 44-2.

To set the VRI-iS Protocol follow these steps:

- Push Menu, Setup, Comm Port and RJ11 (recommended) or DB9-Y (requires special cabling).
- 2. Select the Protocol drop-down menu.
- 3. Choose VRI-iS.
- 4. Select the Baud Rate drop-down menu.
- 5. Choose 4800 bps.

#### Position Encoder Protocol

Position Encoder is used to set the Protocol for Position Encoder option. Position Loss Constants are used to control the machine if signal loss occurs. Refer to Figure 44-3.

To Set the Position Encoder Protocol follow these steps:

- Push Menu, Setup, Comm Port and RJ11 (recommended) or DB9-Y (requires special cabling).
- 2. Select the Protocol drop-down menu.
- 3. Choose Position Encoder.
- 4. Select the Baud Rate drop-down menu.
- 5. Choose 4800 bps.

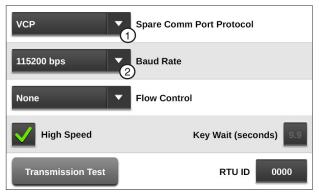

Figure 44-1 Spare Comm Port Screen

- 1. Protocol Drop-Down
- 2. Baud Rate Drop-Down

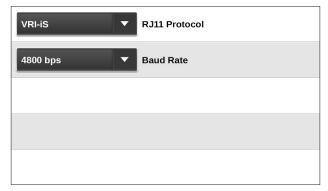

Figure 44-2 VRI-iS Protocol

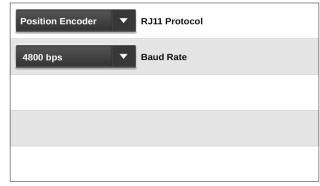

Figure 44-3 Position Encoder Protocol

#### Valmont Communication Protocol (VCP)

The VCP is used to set the Protocol for use with data radios, AgSense and BaseSation.

To set the VCP Protocol, follow steps.

- 1. Push Menu, Setup, Comm Port and DB9 (recommended) or DB9-Y (requires special cabling).
- Select the Protocol drop-down menu.
- 3. Choose VCP.
- 4. Select the Baud Rate drop-down menu.
- 5. Choose the required Baud Rate for the communication hardware.

#### **Flow Control**

Flow Control is used to set how the control panel communications hardware sends and receives information. The flow control factory default setting is None.

To set the Flow Control to be used by the control panel follow these steps:

- 1. Select the Flow Control drop-down menu for the Comm Port.
- 2. Choose the flow control type:
  - None
  - CTS (Clear To Send)
  - DCD (Data Carrier Detect)

Set to None if hardware does not support CTS or DCD.

#### **High Speed**

High Speed is used for high speed communications hardware. High Speed is disabled as a default. Enabling High Speed automatically disables Key Wait.

To enable High Speed, check the High Speed checkbox. Refer to Figure 45-1.

#### **Key Wait**

Key Wait is used to set the radio key wait time before transmission of data. The Key Wait default setting is 0.0 seconds.

To set the Key Wait time follow these steps:

- 1. Select the Key Wait field for the Comm Port. Refer to Figure 45-1.
- 2. Using the numeric keypad, enter the Key Wait delay time in seconds and push Enter.

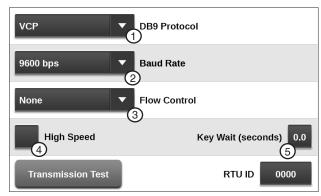

Figure 45-1 DB9 Comm Port Screen

- 1. VCP Protocol
- 2. Baud Rate Drop-Down
- 3. Flow Control Drop-Down
- 4. High Speed Checkbox
- 5. Key Wait

### **Setup / Comm Port**

#### Valmont Communication Protocol (VCP) (continued)

#### **Transmission Test Button**

The Transmission Test button sends a transmission test notice event message through an optional communication device, such as a radio or phone modem, to another control panel or BaseStation equipped with a similar communication device. Use the Transmission Test button to test communications after installation. There is a random 0 to 10 second delay prior to the transmission of data. Refer to Figure 46-1.

#### **Using Transmission Test**

To transmit, push Menu, Setup, Comm Port, DB9, DB9-Y, or SPARE and the Transmission Test button.

#### **RTU ID**

The RTU ID (Remote Telemetry Unit Identity) is set only when an optional remote telemetry device is used to communicate with the control panel. The control panel RTU ID is a four-digit value with a range of 0000-FFFE that the user selects. None of the other user control panels or BaseStations can have the same RTU ID number.

- RTU ID number 0000 is the factory default setting for all RTU devices.
- RTU ID numbers 0998 and 0999 are typically reserved for use by a primary BaseStation.

#### Setting the RTU ID

To set the RTU ID constant follow these steps:

- 1. Select the RTU ID field. Refer to Figure 46-1.
- 2. Using the numeric keypad, enter the unique fourdigit control module RTU ID and push **Enter**.

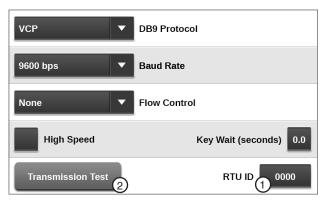

Figure 46-1 DB9 Comm Port Screen

- 1. RTU ID
- 2. Transmission Test

#### **Valley GPS Protocol**

Valley GPS is used with the Valley GPS, PLC EndGun 3 & 4, VGPS Water Pressure, Tire Pressure and VRI-Zone.

#### Valley GPS

Valley GPS is used for the GPS Position option and requires an OPMC5 power line carrier in the control panel. Position Loss constants are used to control the machine if signal loss occurs.

- The Valley GPS PLC ID identifies the Valley GPS.
- The Valley GPS is includes PLC End Gun 3 / 4.
- Up to three Valley GPS can be used on one machine. The Intermediate Valley GPS devices could be used to locate PLC End Gun 3 & 4 or VGPS Water Pressure on a different tower or span than the GPS.

In order to use Valley GPS, Valley GPS options (PLC End Gun 3 and 4, VGPS Water Pressure), Tire Pressure or VRI-Zone a Device Discovery must be ran.

#### Valley GPS and Device Discovery

To run Device Discovery refer to Figure 47-1 and do the following:

- 1. Ensure that any other machine that shares the same 480 VAC source, has either been running longer than 5 minutes or is powered off.
- 2. Power cycle the control panel by turning the control panel disconnect off and then on.
- Turn Water off.
- 4. Set the Dry % Timer to 0.0 (zero percent).
- 5. Push a Start button to start the machine, energize the safety circuit and the Valley GPS. The machine should not move.
- 6. Comm Port setup, push Menu / Setup / Comm Port and RJ11.
- 7. Select the **RJ11 Protocol** field and choose **Val**ley GPS from the drop-down list.
- 8. Push the **Valley GPS Device List** button.
- 9. Enter the Number of Devices Installed. When only one Valley GPS is installed, enter 1. When other Valley GPS options are installed, enter the total number of devices, up to 254.
- 10. Push the Discover Devices button. The control panel attempts to locate the devices.
  - Discovery of devices can typically take between three and six minutes.

### NOTE

 The Discover Devices button must be pushed within five minutes of starting the machine. If the machine has been running longer than five minutes, stop the machine and restart it.

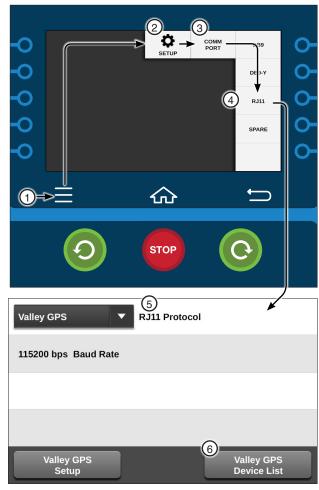

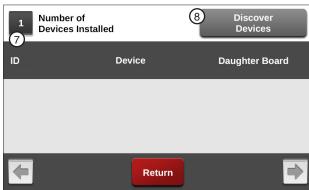

Figure 47-1

- 1. Menu
- 2. Setup 3. Comm Port
- 4. RJ11
- 5. RJ11 Protocol (Valley GPS)
- 6. Valley GPS Device List
- 7. Enter Number of Devices
- 8. Push Discover Devices

### **Setup / Comm Port**

# Valley GPS Protocol (continued) Valley GPS Device Discovery

- After the devices have been discovered, the PLC IDs of all the devices are shown on the Discovery screen.
- 12. Push **Return** to close the Valley GPS Device List.
- 13. Push the Valley GPS Setup button.
- 14. Check the **Valley GPS** checkbox to enable GPS position.
- 15. Enter the PLC ID for Valley GPS.
- 16. Optional: Enable PLC End Gun 3 & 4 Protocol.

The Valley GPS supports the PLC End Gun 3 / 4 option. Connection to an external device is required.

To enable or disable End Gun 3 or 4, or configure left and right angles, push Menu and End Guns.

- a) If PLC End Gun 3 & 4 will be utilized, check the PLC End Gun 3 & 4 checkbox to enable the protocol.
- b) Enter the PLC End Gun 3 & 4 PLC ID of the Valley GPS that the is being used for PLC End Gun 3 & 4.
- 17. Optional: Enable VGPS Water Pressure Protocol.

Valley GPS supports the VGPS Water Pressure option (requires optional pressure transducer). VGPS Water Pressure is used to set the protocol for the Water Pressure option.

Valley GPS Pressure Sensor setup and calibration are available in Menu / Setup / Constants / Pump / Pressure.

- a) If VGPS Water Pressure will be installed, check the VGPS Water Pressure checkbox to enable the protocol.
- Enter the PLC ID of the Valley GPS that the is being used for VGPS Water Pressure.

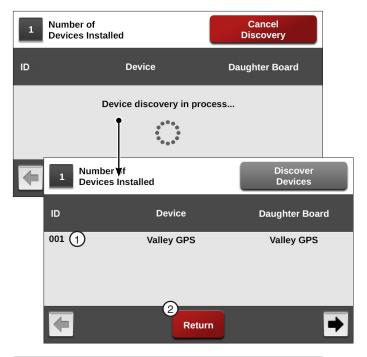

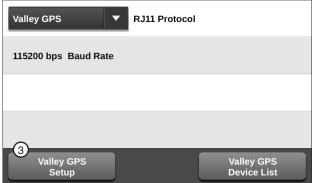

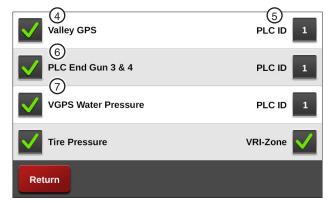

Figure 48-1 1. Note PLC ID

- 2. Push Return
- 3. Push Valley GPS Setup
- 4. Check Valley GPS
- 5. Enter PLC ID
- 6. Optional: Check PLC End Gun 3 & 4 and Enter PLC ID
- 7. Optional: Check VGPS Water Pressure and Enter PLC ID

### **Valley GPS Protocol (continued) Valley GPS Device Discovery (continued)**

#### 18. Optional: Enable Tire Pressure Protocol.

Tire Pressure is used to set the protocol for the Tire Pressure Monitor option. The TPMS option for ICON control panels is required. Refer to Figure 49-1.

Constants settings, Diagnostics and Data for Tire Pressure are available in Utilities / TPMS.

Device Discovery is required.

a) If Tire Pressure will be installed, check the Tire Pressure checkbox to enable the protocol.

#### 19. Optional: Enable VRI-Zone Protocol.

VRI-Zone is used to set the protocol for the VRI-Zone option. The VRI-Zone option for ICON control panels is required. Refer to Figure 49-1.

The protocol must be set prior to enabling VRI-Zone in Programs.

Device Discovery is required.

a) If VRI-Zone will be installed, check the VRI-**Zone** checkbox to enable the protocol.

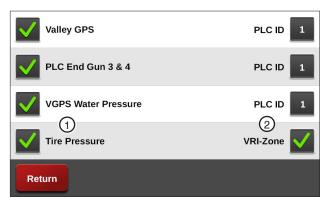

1. Optional: Check Tire Pressure Figure 49-1 2. Optional: Check VRI-Zone

### **Setup / Comm Port**

#### **PLC Protocol**

PLC (Power Line Carrier) is used with GPS V2, PLC EndGun 3 / 4, Water Pressure, Tire Pressure and VRI-Zone.

- 1. Push Menu, Setup, Comm Port and RJ11 (recommended) or **DB9-Y** (requires special cabling).
- 2. Select the Protocol drop-down menu. Refer to Figure 50-1.
- 3. Push the PLC Setup button to display the PLC Setup screen. Refer to Figure 50-2.

#### GPS V2

GPS V2 is used to set protocol for the GPS Position option. The power line carriers must be running version 2 software. Position Loss constants are used to control the machine if signal loss occurs.

- The GPS V2 PLC ID identifies the tower box that the GPS antenna is in. The default PLC ID is 01.
- If PLC End Gun 3 / 4 is used with GPS position, the GPS V2 protocol should be enabled after PLC End Gun 3 / 4 because the GPS V2 PLC ID must be the same as the PLC End Gun 3 / 4 PLC ID.

To enable GPS V2 follow these steps:

- 1. Push Menu, Setup, Comm Port and DB9-Y.
- 2. Select PLC from the Comm Port Protocol dropdown menu.
- 3. Push the PLC Setup button to display the PLC Setup screen. Refer to Figure 50-2.
- 4. Check the GPS V2 checkbox to enable.
- 5. Select the GPS V2 PLC ID field.
- 6. Using the numeric keypad, enter the PLC ID tower box number and push Enter.

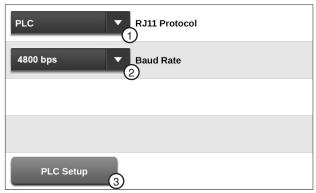

- Figure 50-1 1. Protocol Drop-Down
  - 2. Baud Rate Drop-Down
  - 3. PLC Setup

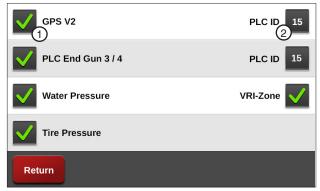

Figure 50-2

- PLC Setup Screen
- 1. GPS V2 Checkbox 2. GPS V2 PLC ID

#### **PLC Protocol (continued)**

#### PLC End Gun 3/4

PLC End Gun 3 / 4 is used to set the protocol for End Guns 3 / 4 and GPS Position option. The PLC End Gun tower box contains a GPS antenna.

- PLC End Gun 3 / 4 can be used with VRI-Zone as long as there are no more than 14 VRI-Zone boxes (28 zones).
- To enable or disable an End Gun or configure left and right angles, push Menu / End Guns.

To enable PLC End Gun 3 / 4 follow these steps:

- 1. Push Menu, Setup, Comm Port and DB9-Y or RJ11, change the comm port protocol to PLC and push the PLC Setup button to display the PLC screen. Refer to Figure 51-1.
- 2. Check the PLC End Gun 3 / 4 checkbox to enable.
- 3. Enter the PLC End Gun 3 / 4 PLC ID and push Enter.

However, if VRI-Zone is enabled, the PLC ID number cannot be changed. Record PLC End Gun 3 / 4 Tower Box ID \_

- 4. If necessary, change the GPS V2 PLC ID number to match the PLC End Gun 3 / 4 PLC ID.
- 5. Push Enter to retain the value.

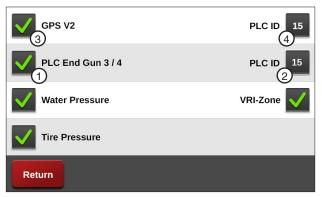

PLC Setup Screen Figure 51-1

- 1. PLC End Gun 3 / 4 Checkbox
- 2. PLC End Gun 3 / 4 PLC ID
- 3. GPS V2 Checkbox
- 4. GPS V2 PLC ID

### **Setup / Comm Port**

#### **PLC Protocol (continued)**

#### **Water Pressure**

Water Pressure is used to set the protocol for the Water Pressure option.

Constants, Diagnostics and Data for Water Pressure are available in Utilities / TPMS.

To enable Water Pressure follow these steps:

- Push Menu, Setup, Comm Port and DB9-Y or RJ11, change the comm port protocol to PLC and push the PLC Setup button to display the PLC screen.
- 2. Check the **Water Pressure** checkbox to enable the monitoring system. Refer to Figure 52-1.

#### **Tire Pressure**

Tire Pressure is used to set the protocol for the Tire Pressure Monitor option. Constants for Tire Pressure Monitor are set on the Tire Pressure Monitor screen in Utilities / TPMS.

Constants, Diagnostics and Data for Tire Pressure are available in Utilities / TPMS.

To enable TPMS Tire Pressure follow these steps:

- Push Menu, Setup, Comm Port and DB9-Y or RJ11, change the Comm Port Protocol to PLC and push the PLC Setup button to display the PLC screen.
- 2. Check the **Tire Pressure** checkbox to enable the monitoring system. Refer to Figure 52-1.

#### **VRI-Zone**

VRI-Zone is used to set the protocol for the VRI-Zone option. Refer to Figure 52-1.

 The protocol must be set prior to enabling VRI-Zone in Programs.

To enable VRI-Zone follow these steps:

- Push Menu, Setup, Comm Port and DB9-Y or RJ11, change the Comm Port Protocol to PLC and push the PLC Setup button to display the PLC screen.
- 2. Check the VRI-Zone checkbox to enable.

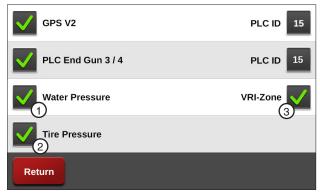

Figure 52-1 PLC Screen

- 1. Water Pressure Checkbox
- 2. Tire Pressure Checkbox
- 3. VRI-Zone Checkbox

### **Display**

Display is where settings for language, units of measure, screen brightness, sleep timer, date and times are located.

Refer to ICON5 / ICONX Owner's Manual, Part Number 0999938 (English) for information on how to access the settings in Display.

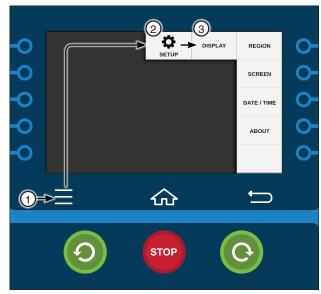

Figure 53-1

- 1. Menu
- 2. Setup
- 3. Display

# **Setup / Display**

### System Menu

Push Menu and System to display the System menu. The user can change settings or view information from the System menu at any time. The following flowchart is provided to help you navigate the System menu. Refer to Figure 55-1.

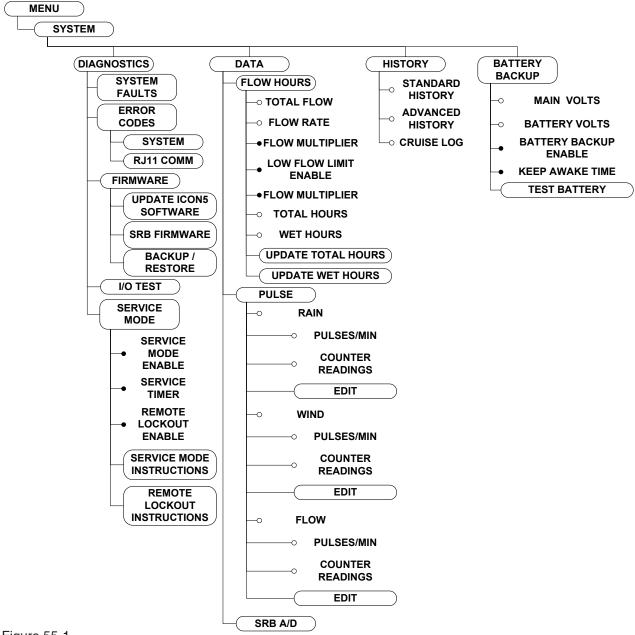

Figure 55-1

# **System**

### **Diagnostics**

The Diagnostics section provides an overview of the diagnostic features incorporated into the control panel. Diagnostics aid in identifying machine failures, troubleshooting and correcting problems. Refer to Figure 57-1.

The following pages contain information on I / O Test and Service Mode.

For information on System Faults, Error Codes and Firmware ICON software update, Smart Relay Board software update, default reset, backup and restore, refer to the ICON5 / ICONX Owner's Manual, Part Number 0999938 (English).

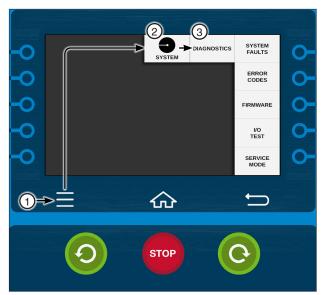

Figure 57-1 1. Menu

- 2. System
- 3. Diagnostics

### **System / Diagnostics**

#### I / O Test

I / O Test is used to view the status of the input and control the status of the output.

#### **Outputs**

The Output screen displays the current relay conditions.

When the button next to a relay description is on, the relay contacts are closed. When the button is off, the relay contacts are open.

The machine is controlled by a series of relays located in the control panel. Each the contacts in each relay are either closed (on) or open (off) as the machine is operating.

Some outputs toggle faster than the display can refresh.

#### **Reviewing Outputs**

To review Outputs, do the following and refer to Figure 58-1.

- Push Menu, System, Diagnostics and I / O Test.
- 2. Push Outputs to display the Outputs screen.

To move between screens use the **Next** and **Previous** buttons.

3. To test a specific output / relay, push the **Output** button to turn it on or off.

### NOTE

Turning Display Ignition Enable OFF or 12V Output Enable will turn off the screen and require the panel to be power cycled to turn the screen back on.

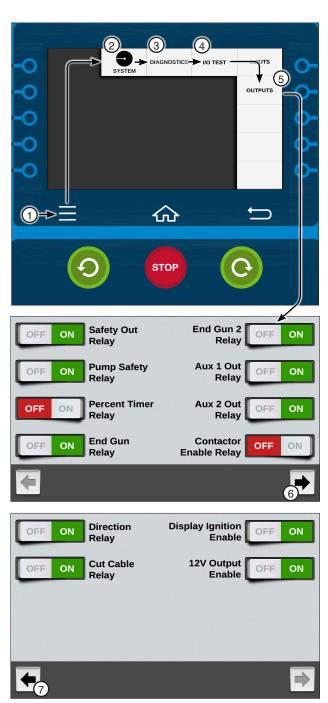

Figure 58-1

- 1. Menu
- 2. System
- 3. Diagnostics4. I / O Test
- 5. Outputs
- 6. Next
- 7. Previous

### I / O Test (Continued)

#### Inputs

The Inputs screen displays the current input statuses.

#### **Reviewing Inputs**

To review inputs, do the following and refer to Figure 59-1.

- 1. Push Menu, System, Diagnostics and I / O Test.
- 2. Push Inputs to display the Inputs screen.

The indicator on the screen indicates the state of state of each input.

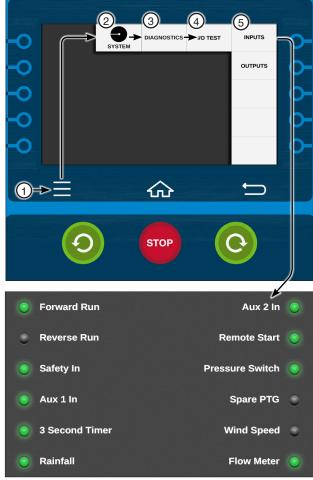

Figure 59-1

- 1. Menu
- 2. System
- 3. Diagnostics
- 4. I/O Test
- 5. Inputs

### System / Diagnostics

#### **Service Mode**

#### Service Mode

Service Mode is used to help aid in the diagnostics, troubleshooting, or setup of a machine.

#### **Enable / Disable Service Mode**

To enable or disable the Service Mode follow these

- Push Menu, System, Diagnostics and Service **Mode** to view the Service Mode screen. Refer to Figure 60-1.
- 2. Check the **Service Mode** checkbox to enable Service Mode and uncheck the Service Mode checkbox to disable it.
  - · When Service Mode is enabled:
    - » The Safety Out line is activated.
    - » Water is turned off.
    - » The Percent Timer is set to 0%.
    - » The Remote Lockout is turned on.
    - » The Service Timer is activated.
  - · While in Service Mode:
    - » The Safety Out circuit remains activated.
    - » The machine mode changes to Running if safety is returned, as would be done normally.

### CAUTION

•THIS CAUSES THE FORWARD OR REVERS CONTACTORS TO ENGAGE. **ENABLING 480VAC TO BE FED DOWN** THE MACHINE.

The user has access to all controls (Water, Percent, SIS, etc.).

- · When Service Mode is disabled:
  - » The control panel resumes normal operation at the current settings.
  - » The Remote Lockout is turned off, unless it was on prior to turning service mode on.
- Service Mode shall be automatically disabled if:
  - » The Service Timer times out.
  - » The user turns Service Mode off through the
  - » The machine is stopped with a fault condition other than the Safety fault.
  - » The user presses either the Start or Stop buttons.
  - » Power is cycled.
- 3. To set the Service Timer, select the Service Timer field and enter the desired time in minutes. Push Enter to retain the value.

The service timer will turn the service mode off after the default time of 60 minutes or the user can set the service timer for 1 to 255 minutes. The service timer can be set at anytime. The service mode does not need to be enabled.

# △ CAUTION

 SERVICE MODE CAN CAUSE HIGH VOLT-AGES TO BE PRESENT ON THE MACHINE **EVEN WHEN NOT RUNNING. THOROUGHLY** READ AND UNDERSTAND THE OPERATION OF SERVICE MODE BEFORE PROCEEDING.

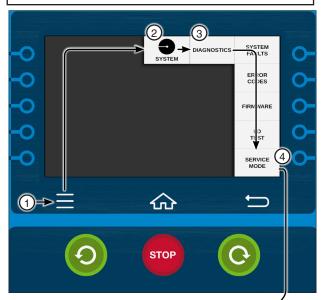

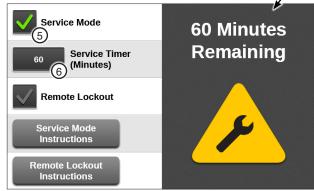

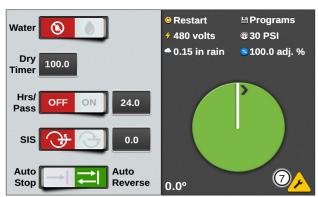

Figure 60-1

- 1. Menu
- 2. System
- 3. Diagnostics
- 4. Service Mode
- Service Mode Checkbox
- Service Timer
- 7. Service Mode Icon

### **Service Mode (Continued)**

#### **Remote Lockout**

Remote Lockout is used to disable control through a remote communication device such as basestation or Agsense and the control panel. When remote lockout is on, the control panel cannot be controlled remotely.

#### **Enable / Disable Remote Lockout**

To turn the remote lockout on or off:

- 1. Push Menu, System, Diagnostics, Service and Service Mode to display the Service Mode screen. Refer to Figure 61-1.
- Check the Remote Lockout checkbox to enable Remote Lockout and uncheck the checkbox to disable it.

### **NOTE**

Remote lockout does not lock out the Wi-Fi option from controlling the panel.

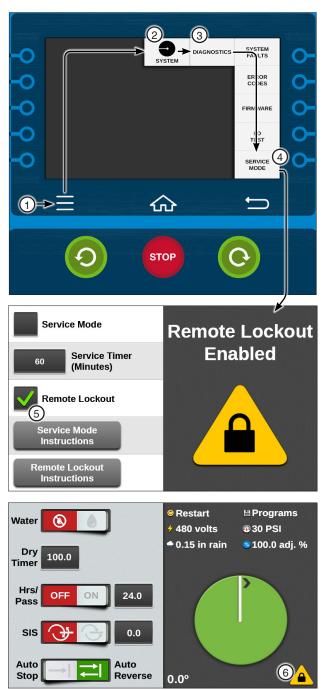

Figure 61-1

- 1. Menu 2. System
- 3. Diagnostics
- 4. Service Mode
- 5. Remote Lockout Checkbox
- 6. Remote Lockout Icon

### System / Data

#### **Data**

The Data option is used to review the machine's Flow / Hours, Pulse and SRB A / D information collected by the control panel. Push **Menu**, **System** and **Data**. Refer to Figure 62-1.

#### Flow / Hours

Flow / Hours is used to review and edit the machine's Flow / Hours information.

Push Menu, System, Data and Flow / Hours to display the Flow / Hours screen. Refer to Figure 62-1.

#### **Total Flow**

The Total Flow volume and Flow Rate are displayed when the flow meter option is installed. Total Flow is displayed in millions of gallons, or cubic meters.

#### Flow Rate

The Flow Rate is displayed in either gallons per minute (GPM) or liters per minute (LPM), depending on the unit of measurement.

#### Flow Multiplier

The Flow Multiplier calibrates the control panel with the optional flow meter. Flow Multiplier constants (pulse multiplier values) are usually provided by the flow meter manufacturer. The table below lists multiplier values for Valmont-supplied flow meters.

#### **Setting the Flow Multiplier**

To set Flow Multiplier follow these steps:

- 1. Select the **Flow Multiplier** field. Refer to Figure 62-1.
- Using the numeric keypad, enter the manufacturer's recommended pulse multiplier value in either gallons per pulse or liters per pulse, depending on the unit of measure.
- 3. Push **Enter** to retain the value.

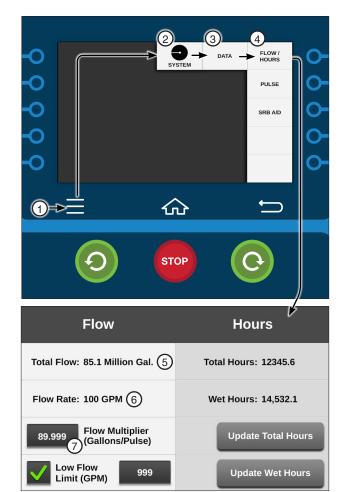

Figure 62-1

- 1. Menu
- 2. System
- 3. Data
- 4. Flow / Hours
- 5. Total Flow
- 6. Flow Rate
- 7. Flow Multiplier

| Pipe Diameter (inches)                                    | Gallons per Pulse<br>Typical Values | Liters per Pulse | Max. GPM / RPM | Max. LPS / RPM |
|-----------------------------------------------------------|-------------------------------------|------------------|----------------|----------------|
| 6                                                         | 0.6250                              | 2.366            | 1300 / 2080    | 82.02 / 2080   |
| 6-5/8                                                     | 0.7407                              | 2.804            | 1300/1755      | 82.02/1755     |
| 8                                                         | 1.2500                              | 4.732            | 2500/2000      | 157.72/2000    |
| 8-5/8                                                     | 1.3514                              | 5.116            | 2500/1850      | 157.82/1850    |
| 10                                                        | 1.9231                              | 7.280            | 3000/1560      | 189.27/1560    |
| The above chart reflects McCrometer Flowmeter information |                                     |                  |                |                |

## Flow/Hours (Continued)

#### **Low Flow Limit**

Low Flow Limit is used to monitor the flow rate and requires the use of an optional flow meter.

A Low Flow error is recorded if the flow rate reaches the minimum flow rate setting while the system is above the low pressure setting.

If the flow rate remains at or below the low flow rate setting for 15 seconds, the machine is shut down and a Low Flow system fault is recorded.

A Low Flow system fault can only occur if the system is above the low pressure setting, the Low Flow Limit feature is on and a flow meter is installed. Refer to Figure 63-1.

- To enable the Low Flow Limit, select the Low Flow Limit field to open the numeric keypad.
- 2. Enter a value into the numeric keypad and push Enter to retain the value.

The Low Flow Limit will automatically be enabled when a valid number is entered into the keypad, this will be indicated when the Low Flow Limit checkbox becomes checked. A value of 0 disables the Low Flow Limit.

#### **Total Hours**

Total Hours displays the cumulative hours of both wet and dry operation. Total Hours can be changed by the operator, but only an increase in total hours is accepted.

#### **Wet Hours**

Wet Hours displays only the hours that the machine was operated with water, or wet. Wet Hours can be changed by the operator. An increase or decrease is accepted.

#### **Setting Total Hours or Wet Hours**

To set **Total Hours** or **Wet Hours** follow these steps:

- Push Menu, System, Data and Flow/Hours to display the Flow/Hours screen. Refer to Figure 63-1.
- 2. Push the Update Total Hours button or Update Wet Hours button for the Total Hours or Wet Hours screen.
- 3. Enter the number of hours on the numeric keypad.
  - Total Hours can only be increased. Decimal values are not allowed.
  - Hours Wet can be increased or decreased. Decimal values are not allowed.
- 4. Push Enter to retain the value.

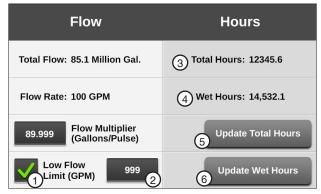

Figure 63-1 1. Low Flow Limit Checkbox 4. Wet Hours

- 2. Low Flow Limit
- 5. Update Total Hour
- 3. Total Hours Status
- 6. Update Wet Hours

### System / Data

#### **Pulse**

Pulse is used to review pulse counts from external equipment. There are three Pulse Counters: Rain, Wind and Flow. Refer to Figure 64-1.

- Rain is reserved for the Rain Measurement indicator option. The rain measurement pulses are provided by a tipping rain bucket.
  - » Counter Reading, for Rain, counts and totals the electrical pulses from the tipping bucket. This value is converted to inches and displayed on the Current Weather screen.
  - » Pulses Per Minute, for Rain, provides the rate of pulses from the tipping bucket in pulses per minute. This value is converted to inches, or millimeters and is displayed with the rain icon on the Current Weather and Status screens. It can also be displayed on the Main screen status.
- Wind is reserved for the Wind Speed indicator option. The wind speed pulses are provided by an anemometer.
   Two pulses are recorded for each turn of the anemometer.
  - » Counter Reading for Wind counts and totals the electrical pulses from the anemometer.
  - » Pulses Per Minute for Wind provides the rate of pulses from the anemometer in pulses per minute. This value is converted to miles per hour, or kilometers per hour and is displayed with the wind icon on the Current Weather and Status screens. It can also be displayed on the Main screen status.
- Flow is reserved for the Flow Meter option. The flow meter propeller produces a certain number of electrical pulses per gallon, or liter. Example: 1.250 pulses per gallon.
  - » Counter Reading for Flow counts and totals the electrical pulses from the flow meter.
  - » Pulses Per Minute for Flow provides the rate of pulses from the flow meter in pulses per minute. This value is converted to gallons per minute, or liters per second and is displayed as Flow Meter on the Flow/Hours screen.

#### **Edit Counter Readings**

To edit counter readings follow these steps:

- 1. Push **Menu**, **System**, **Data** and **Pulse** to display the Pulse screen. Refer to Figure 64-1.
- Push the Edit button for the Counter value that will be edited.
- 3. Enter a value using the numeric keypad.
- 4. Push Enter to retain the value.

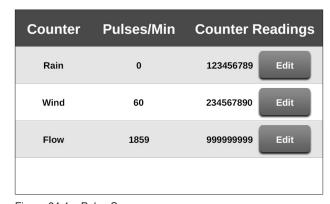

Figure 64-1 Pulse Screen

#### SRB A / D

Smart Relay Board Analog to Digital Voltages (SRB A / D) is used to review analog voltage inputs. There are 11 analog channels to monitor voltage feedback. The normal range for each voltage measurement is indicated by orange hash marks along one side of the volt meter. The meters are color coded. Green is displayed when voltage is within the voltage range. Red is displayed when voltage is outside the voltage range. Refer to Figure 65-1.

- Voltage Pressure monitors the voltage from the (mV) pressure sensor. This voltage varies as pressure increases and decreases and it is converted into a pressure reading in either pounds per square inch (psi) or kilopascals (kPa). This voltage varies between approximately 1000 mV [0 psi. (0 kPa)] and 4000 mV [200 psi (1387 kPa)].
- 5V Sensor Power displays voltage available to the (mV) Pressure sensor. The voltage should always be around 5V.
- 4-20mA Pressure monitors current from the (mA) pressure sensor. This current varies as pressure increases and decreases and it is converted into a pressure reading in either pounds per square inch (psi) or kilopascals (kPa). This current varies between approximately 4 mA and 20 mA.
- 12V Sensor Power displays the voltage available to the (mA) Pressure sensor and other inputs such as rain, wind and temperature. The voltage should always be around 12V.
- 480 VAC monitors machine voltage. This value varies as the voltage to the machine varies from the power source.
- 12 V Main Supply monitors voltage from the 12 volt power supply.
- 3.3 V Internal Power monitors output of the SRB 3.3 volt regulator.
- 12 V Battery Supply monitors voltage from the optional 12 volt battery.
- 5 V Internal Power monitors output of the SRB 5 volt regulator.
- 12 V Power Out monitors voltage from the 12 volt power supply.
- 12 V Internal Power monitors output of the SRB 12 Volt regulator.
- 12 V Expansion Card monitors voltage from the optional 12 Volt power supply expansion card.
- Temperature monitors voltage from the temperature sensor. This value varies, as the temperature increases and decreases.
- Aux Monitor monitors voltage from an optional auxiliary device.
- Wind Direction monitors voltage from the wind direction sensor. This value varies, as the temperature increases and decreases.

#### Reviewing A / D

To review analog voltages follow these steps:

- Push Menu, System, Data and SRB A / D to display the Data screen.
- 2. Push the Next and Previous buttons to view analog voltages.

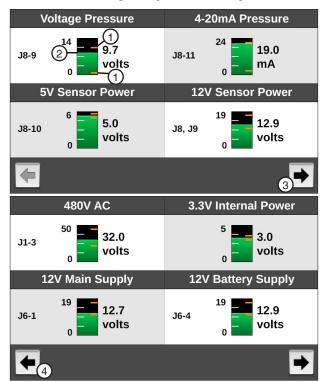

Figure 65-1 SRB A / D Screen

- 1. Orange Marks
- 2. Volt Meter
- 3. Next
- 4. Previous

# **System / History**

### **History**

History provides a record of the 50 most recent machine operation status changes. For information on viewing Standard History, Advanced History, or the Cruise Log refer to ICON5 / ICONX Owner's Manual, Part Number 0999938 (English). Refer to Figure 66-1.

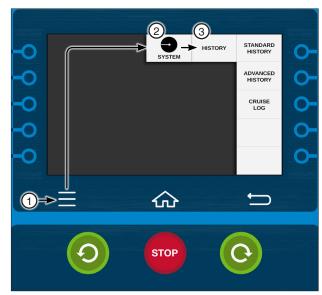

Figure 66-1 1. Menu

- 2. System
- 3. History

### **Battery Backup (Option)**

The Battery Backup screen provides the ability to keep the ICON, SRB and telemetry awake for a set amount of time while the fault is sent to BaseStation. The Battery Backup screen also monitors the voltage from the main power source and the battery. The range of each voltage measurement is indicated by orange marks along one side of the volt meter. Battery Backup requires additional hardware. Refer to Figure 67-1.

#### **Enable Battery Backup**

To enable Battery Backup follow these steps:

- 1. Push Menu, System and Battery Backup to display the Battery Backup screen.
- 2. Check the Battery Backup checkbox.

#### **Test Battery**

To test the backup battery push the **Test Battery** switch to on.

If the machine does not have a backup battery the control panel will restart.

If the backup battery has insufficient voltage the Test Battery Dialog screen will appear. Refer to Figure 67-1.

#### **Set Keep Awake Time**

To set the Keep Awake Timer for the amount of time Battery Backup will keep the ICON, SRB and telemetry awake after a power loss follow these steps:

- 1. Push Menu, System and Battery Backup to display the Battery Backup screen. Refer to Figure 67-1.
- 2. Select the Keep Awake Time field and enter a value using the numeric keypad.
- 3. Push Enter to retain the value.

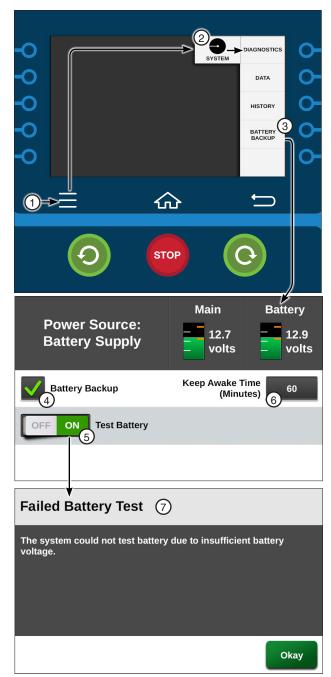

Figure 67-1 1. Menu

- 2. System
- 3. Battery Backup 4. Battery Backup Checkbox
- 5. Test Battery Control
- Keep Awake Time (Minutes)
- 7. Failed Battery Test

# **System**

#### **Utilities Menu**

Push **Menu** and **Utility** to display the Utilities menu. The user can change settings or view information from the Utilities menu at any time. The following flowchart is provided to help you navigate the Utilities menu. Refer to Figure 69-1.

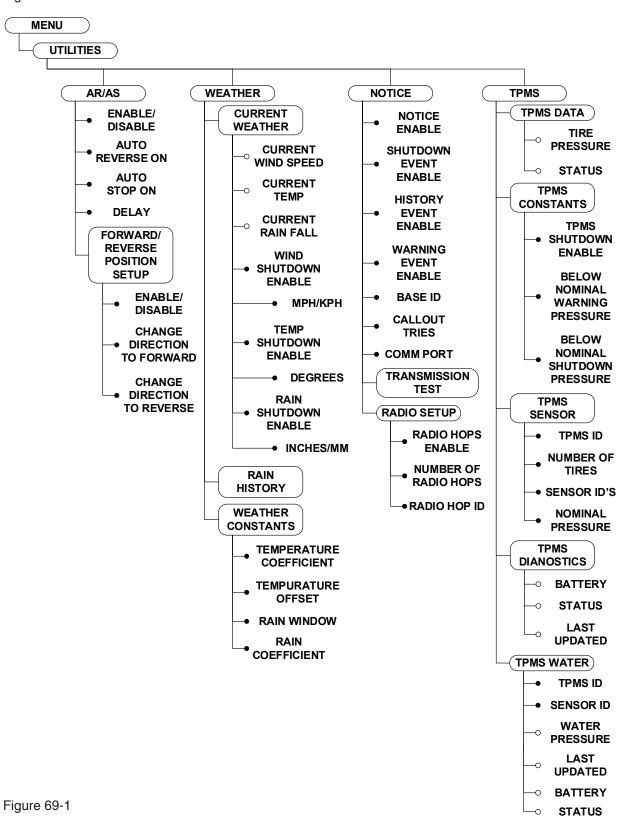

# **Utilities**

### Auto Reverse Auto Stop (AR / AS)

Auto Reverse Auto Stop (AR / AS) is used to enable Auto Reverse / Auto Stop, set the delay time when a machine is equipped with a drive-unit-mounted endof-field Auto Reverse / Auto Stop and to set points at which the machine will switch directions. Refer to Figure 71-1.

The AR / AS screen provides the ability to enable the Auto Reverse / Auto Stop feature and to set the delay time for Auto Reverse or Auto Stop. The Auto Reverse / Auto Stop default setting is off. The AR / AS delay time default setting is 0 seconds.

- Auto Reverse If AR / AS is on, Water is on and the Auto Reverse / Auto Stop option is set to Auto Reverse, when the actuator arm is tripped or when the forward/reverse boundary is reached the machine changes direction, disables the percent timer, waits for the set AR / AS delay time and then enables the percent timer and continues running. Refer to Figure 71-1.
- Auto Stop If AR / AS is on, Water is on and the Auto Reverse / Auto Stop option is set to Auto Stop, when the actuator arm is tripped or when the forward / reverse boundary is reached the machine changes directions, disables the percent timer, waits for the set AR / AS delay time and then shuts down. Refer to Figure 71-1.
- AR/AS delay only occurs when AR / AS is on, Water is on and an AR / AS event has occurred.
- If AR / AS is off, the machine shuts down when the actuator arm is tripped.

## CAUTION

•WHEN A MACHINE MUST REVERSE AROUND AN OBSTACLE, A DRIVE-UNIT-MOUNTED **END-OF-FIELD AUTO STOP/AUTO REVERSE** MUST BE INSTALLED, WITH PHYSICAL BAR-RIERS AS A SAFETY BACK-UP.

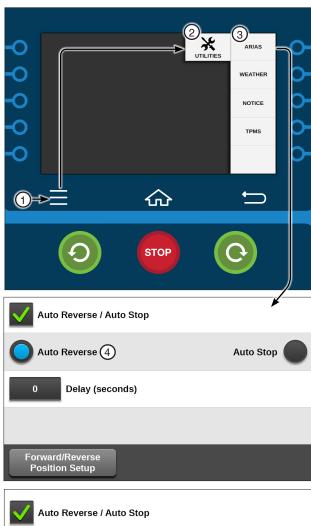

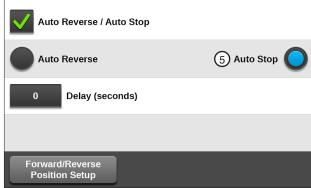

Figure 71-1 1. Menu

- 2. Utilities
- 3. AR/AS
- 4. Auto Reverse Enabled
- 5. Auto Stop Enabled

#### Enable / Disable AR / AS

To enable or disable the AR / AS option follow these steps:

- Push Menu, Utilities and AR / AS to display the AR / AS screen.
- Check the Auto Reverse / Auto Stop checkbox to enable AR / AS or uncheck the Auto Reverse / Auto Stop checkbox to disable AR / AS. Refer to Figure 72-1.
- To set AR / AS to Auto Reverse, push the Auto Reverse button.
- To set AR / AS to Auto Stop, push the Auto Stop button.

AR / AS can also be set to Auto Reverse or Auto Stop on the Main screen when AR / AS is enabled.

- 5. To set the AR / AS Delay,
  - a. Select the **Delay (seconds)** field.
  - b. Using the numeric keypad, enter the AR / AS Delay time in seconds.
  - c. Push Enter to retain the value.

### Forward / Reverse Position Setup

The Forward / Reverse Position Setup screen provides the ability to enable the Forward / Reverse Position option and to set the point at which the machine changes directions.

### NOTE

AR / AS must be enabled for Forward / Reverse Position to function.

#### **Enable Forward / Reverse Position**

To enable the Forward / Reverse Position option follow these steps:

- Push Menu, Utilities and AR / AS and push the Forward / Reverse Position Setup button to display the Forward / Reverse Position Setup screen. Refer to Figure 72-1.
- 2. Check the Forward / Reverse Position checkbox.
- 3. To set the point at which the machine will change its direction to forward.
  - Select the Change Direction to Forward field and enter a value using the numeric keypad.
  - b) Push Enter to retain the value.
- 4. To set the point at which the machine will change its direction to reverse.
  - Select the Change Direction to Reverse field and enter a value using the numeric keypad.
  - b) Push **Enter** to retain the value.

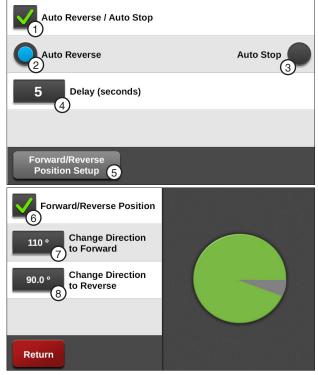

Figure 72-1

- 1. Auto Reverse/ Auto Stop Checkbox
- 2. Auto Reverse
- 3. Auto Stop
- 4. Auto Reverse Delay
- Forward/Reverse Position Setup
- 6. Forward / Reverse Position Checkbox
- Change Direction to Forward
- 8. Change Direction to Reverse

#### Weather

The Weather menu provides the options to display wind speed, temperature and rain data and to view or change the temperature and rain constants.

To view the Weather menu, push Menu, Utilities and Weather. Refer to Figure 73-1.

#### **Current Weather**

The Current Weather screen is used to display wind speed, temperature and rain data and to enable/ disable the wind, temperature and rain shutdowns. Refer to Figure 73-1.

#### Wind Speed

The wind speed is displayed in miles per hour, or meters per second, depending on the selected unit of measure. Refer to Figure 73-1.

- Push Menu, Utilities, Weather and Current **Weather** to display the Current Weather screen.
- 2. View the current wind speed at the top of the Current Weather screen or on the Status screen by pushing Menu and Status.

The current wind speed can also be added to the Main screen status. Refer to the Setup section of this manual.

#### Wind Shutdown

Wind Shutdown is used to turn the high wind limit shutdown on or off and to set the high wind speed limit. When the high wind limit shutdown is on and the high wind limit is reached, the machine stops and a Wind fault is logged in the system. Refer to Figure 73-1.

#### **Enabling Wind Shutdown**

Check the Wind Shutdown checkbox to enable the wind shutdown function and uncheck the checkbox to disable the wind shutdown function.

#### **Setting High Wind Shutdown Limit**

To set the high wind limit follow these steps:

- Select the Wind Speed Limit field.
- 2. Using the numeric keypad, enter the high wind speed limit. The default setting is 15 miles per hour (6.7 meters per second).
- 3. Push **Enter** to retain the value.

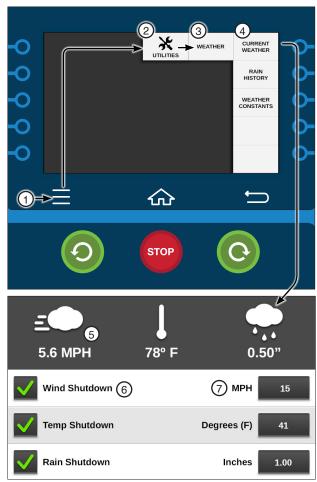

Figure 73-1

- 1. Menu
- 2. Utilities 3. Weather
- 4. Current Weather
- 5. Wind Speed
- 6. Wind Shutdown Checkbox
- 7. Wind Speed Limit

### **Utilities / Weather**

### **Temperature**

The temperature is displayed as + or - degrees Fahrenheit (F) or Celsius (C), depending on the selected unit of measure.

- Push Menu, Utilities, Weather and Current Weather to display the Current Weather screen. Refer to Figure 74-1.
- 2. View the current temperature reading at the top of the Current Weather screen or on the Status screen by pushing **Menu** and **Status**.

The current temperature reading can also be added to the Main screen status. Refer to the Setup section of this manual.

#### **Temperature Shutdown**

The Temperature Shutdown function is used to turn the low temperature limit shutdown on or off and set the temperature limit. If the temperature shutdown function is on and the temperature goes below the temperature limit, the machine stops and a Temperature fault is logged in the system. The temperature shutdown limit default value is 41°F (5°C). The minimum value is 14°F (-10°C) and the maximum value is 176°F (80°C).

#### **Temperature Shutdown**

#### **Enabling Temperature Shutdown**

Check the **Temperature Shutdown** checkbox to enable the temperature shutdown function and uncheck the checkbox to disable temperature shutdown function. Refer to Figure 74-1.

#### **Setting Low Temperature Shutdown Limit**

To set the low temperature limit follow these steps:

- 1. Select the Shutdown Temperature Limit field.
- Using the numeric keypad, enter the low temperature limit.
- Push Enter to retain the value.

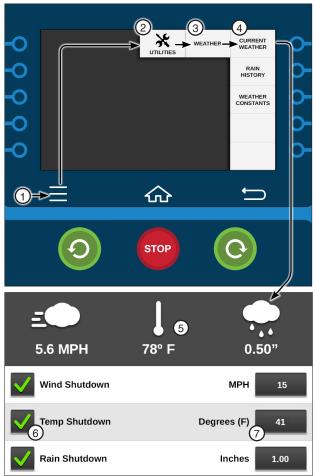

Figure 74-1

- 1. Menu
  - nu 5. Temperature
  - Utilities
- 6. Temperature Shutdown Checkbox
- 3. Weather
- 4. Current Weather 7. Shutdown Temperature

#### **Rain Measurement**

The Rain function allows the user to view the current rainfall amount and to set the amount of rainfall above which the irrigation system is shut down.

The rain measurement is displayed in inches or millimeters, depending on the selected unit of measure.

- 1. Push Menu, Utilities, Weather and Current Weather to display the Current Weather screen. Refer to Figure 75-1.
- 2. View the current rainfall amount at the top of the Current Weather screen or on the Status screen by pushing Menu and Status.

The current rainfall amount can also be added to the Main screen status. Refer to the Setup section of this manual.

#### Rain Shutdown

The Rain Shutdown function allows the user to set the amount of rainfall above which the irrigation system is shut down. If the Rain Shutdown function is on and the total rainfall in the defined window of time goes above the shutdown limit, the machine stops and a Rain fault is logged in the system

#### **Enable Rain Shutdown**

Check the **Rain Shutdown** checkbox to enable the rain shutdown function and uncheck the checkbox to disable the rain shutdown function. Refer to Figure 75-1.

#### **Setting Rain Shutdown Limit**

To set rain shutdown limit follow these steps:

- 1. Push Menu, Utilities, Weather and Current **Weather** to display the Current Weather screen.
- 2. Select the Rain Shutdown Limit field.
- 3. Using the numeric keypad, enter the number of inches. Example: 1, 5, 0 for 1.50. Refer to Figure 75-1.

The default value is 1.00 in (25.4 mm). The rainfall is entered and displayed in inches or millimeters, depending on if English or Metric units have been enabled.

4. Push **Enter** to retain the value.

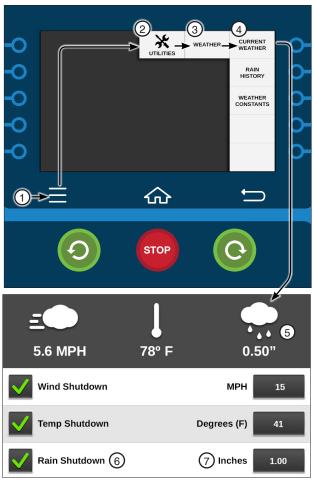

Figure 75-1

- 1. Menu
  - 2. Utilities
  - 3. Weather
  - 4. Current Weather
- 5. Rain Measurement
- 6. Rain Shutdown Checkbox
- 7. Rain Shutdown Limit

# **Utilities / Weather**

## **Rain History**

The Rain History screen provides a summary of the daily rainfall totals for the current day since midnight and previous days. To view the Rain History screen push Menu, Utilities, Weather and Rain History. Refer to Figure 76-1.

- · NA means that panel was off.
- 0.00 means no rain was measured.
- · Rain window is used for calculating rain shutdown.
- A 10-day rainfall history is stored in the system.

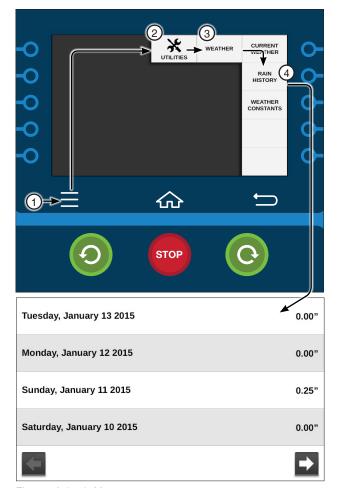

Figure 76-1

- 1. Menu 2. Utilities
- 3. Weather
- 4. Rain History

#### **Weather Constants**

The Weather Constants screen contains the constant values used by the Current Weather and Rain History screens to calculate data.

#### **Temperature Coefficient**

Push Menu, Utilities, Weather and Weather Constants to display the Weather Constants screen. Refer to Figure 77-1.

- 1. Select the **Temperature Coefficient** field.
- 2. Using the numeric keypad, enter the temperature coefficient. Example: 1, 7, 7, 8 for 17.78. Valid values are 0.00 - 99.9 mV / °C.

If you are using the air temperature sensor provided, its temperature coefficient has already been set up on the control panel. It is displayed as the default value, 17.78, for Temp Coefficient.

If you are using an air temperature sensor other than the one provided, it must be calibrated to work with the ICON5. Refer to its manufacturer's specifications for the temperature coefficient.

3. Push Enter to retain the value.

#### **Temperature Offset**

To set the temperature offset follow these steps:

- 1. Select the **Temperature Offset** field.
- 2. Using the numeric keypad, enter the temperature offset.

Example: to enter a negative number, push the ABC button, then push the +/- button and select -, then push the 123 button to return the numeric keypad and enter 1, 8, - for -18. Valid values are -500 -+500. The default value is -18. Refer to Figure 77-1.

3. Push Enter to retain the value.

### Rain Window (days)

To set the number of days during which the total rainfall is calculated for, use the Rain Shutdown field on the Weather Constants screen follow these steps:

- 1. Select the Rain Window (days) field.
- 2. Using the numeric keypad, enter the number of days (0 - 10). The default value is 1. Refer to Figure 77-1.
  - Enter 0 days to calculate the amount from midnight to the current time.
  - Enter 1 day to calculate the amount from all of yesterday plus the accumulation from midnight to the current time.
- 3. Push **Enter** to retain the value.

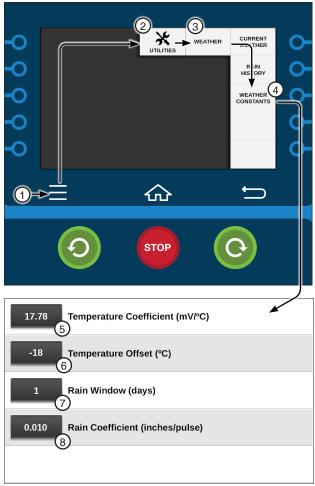

5. Temperature Coefficient Figure 77-1 1. Menu 2. Utilities 6. Temperature Offset 7. Rain Window 3. Weather 4. Weather Constants 8. Rain Coefficient

#### Rain Coefficient (inches / pulse)

- Select the Rain Coefficient (inches / pulse) field.
- 2. Using the numeric keypad, enter the Rain Coefficient Inches per Pulse (Rain Coefficient inches/ pulses). Example: 1, 0 for 0.010. Refer to Figure 77-1.

Most rainfall sensors are calibrated at 0.010 (factory default). Refer to the sensor manufacturer's specifications for the Rainfall Coefficient Inches per Pulse.

3. Push Enter to retain the value.

### **Utilities / Notice**

#### **Notice**

Use the Notice screen to configure communications and enable event notifications for the real-time update feature, where the control panel is able to transmit a notice that its status has changed.

This provides the BaseStation with status information at the time that the change occurs, rather than requiring the BaseStation to request it at a later time.

Push **Menu**, **Utilities** and **Notice** to view the Notice Setup screen. Refer to Figure 78-1.

Constants and Comm Port communications must be configured and Menu / Utilities / Notice must be enabled before real-time updates notifies the BaseStation that the status has changed.

#### To enable notice:

- The Comm Port must be configured based on method of communication with BaseStation.
- 2. Radio Setup must be configured base on the number of Hops required.
- Selected Notice Events must be enabled.
- 4. The BaseStation software must be BaseStation3, version 3.5 or higher.
- 5. If a radio is used, it must be set to monitor channel busy information.
- The radio and modem hardware must support the flow control signals in order to use the Clear To Send (CTS) or Data Carrier Detect (DCD) settings.
- Reprogramming the radio with modifications, or replacing the modem and harness may be necessary. Contact your Valley dealer for more information.

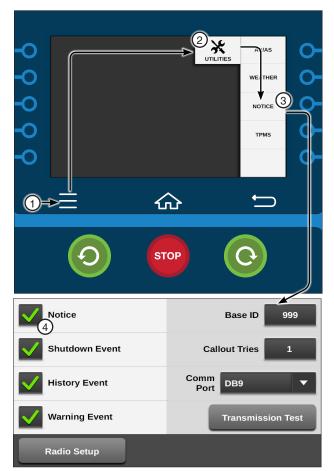

Figure 78-1

- 1. Menu
  - Utilities
  - 3. Notice
  - 4. Notice Checkbox

#### **Event Notifications**

There are three Event Notifications:

- Shutdown Events are defined as anything that stopped the machine including commanded stops or faults.
- · History Events are defined as anything that causes a history record to be saved by the SRB.
- Warning Events are defined as informational events indicating some action may need be to be taken.

The default state for all event notifications is Disabled.

When an event is enabled and the event occurs, a real-time update is sent from the SRB to the BaseStation when the radio channel is clear. Refer to the BaseStation3 Owner's Manual for configuration of real-time updates alarms in BaseStation.

#### Enable/Disable Event Notifications

To enable or disable notification to the BaseStation for the listed Shutdown, History, or Warning events. Refer to Figure 79-2.

- 1. Push Menu, Utilities and Notice to display the Notice screen. Refer to Figure 79-1.
- 2. Check the Notice checkbox to enable Notices.
- 3. Check the checkbox of the event to enable the Event Notification or uncheck the checkbox to disable the Event Notification.

A list of History and Warning Events is shown on the next page.

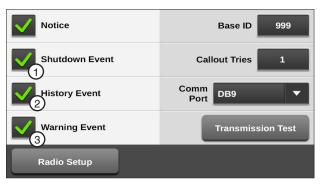

Figure 79-1 1. Shutdown Event 3. Warning Event 2. History Event

| Shutdown Event           | Description                                    |
|--------------------------|------------------------------------------------|
| System Power Lost        | System power is lost                           |
| System Safety            | System safety not sensed                       |
| Low Pressure             | Water pressure is too low                      |
| Command                  | User commanded stop                            |
| SIS                      | SIS position reached                           |
| NVMEM                    | E01 error is active                            |
| For/Rev                  | For/Rev sense inputs both energized            |
| Operating Sector         | System position is not within operating sector |
| Wind                     | Wind is too high                               |
| Temperature              | Temperature is too low                         |
| Daily Ops                | Daily operation sequence completed             |
| GPS Comm                 | GPS not communicating                          |
| GPS Lock                 | GPS signal loss                                |
| Program                  | Program stop command                           |
| Auto-Stop                | Auto-stop boundary reached                     |
| Flow                     | Flow rate is too low                           |
| High Pressure            | Water pressure is too high                     |
| Tire Pressure            | A tire's pressure is too low                   |
| Rain                     | Total rainfall is too high                     |
| Water Timer              | Overwater shutdown time exceeded               |
| Cut Cable                | Span cable has been cut                        |
| PCB Hardware             | PCB hardware issue detected                    |
| 12V Power                | 12V power is lost                              |
| Position Encoder<br>Comm | Position encoder not communicating             |
| System Power Low         | System power is too low                        |
| License                  | Protocol license is not valid                  |

Figure 79-2 Shutdown Events

# **Utilities / Notice**

| History Events                                                                                    |
|---------------------------------------------------------------------------------------------------|
| System_Run_Stop_Status change                                                                     |
| System_Percent_Timer change                                                                       |
| System went from no programs running to one or more step or sector programs running, or viceversa |
| Log Event program command executed                                                                |
| Auto_Restart_Possible change                                                                      |
| Daily_Ops_Restart_Possible change                                                                 |
| Cycle_Repeat_Restart_Possible change                                                              |
| System_Direction change                                                                           |
| System_Water on/off change                                                                        |
| SIS_Control on/off change                                                                         |
| SIS_Position change                                                                               |
| Cruise_Control enabled/disabled change                                                            |
| VRI-S_Status active/inactive change                                                               |
| VRI-Z_Status active/inactive change                                                               |
| VRI-iS_Status active/inactive change                                                              |
| Aux1 In active/inactive change                                                                    |
| Aux2 In active/inactive change                                                                    |
| Aux1 Out on/off change                                                                            |
| Aux2 Out on/off change                                                                            |
| End Gun on/off change                                                                             |
| End Gun 1 on/off change                                                                           |
| End Gun 2 on/off change                                                                           |
| End Gun 3 on/off change                                                                           |
| Spare pull-to-ground input active/inactive change                                                 |
| System crossed SIS_Position                                                                       |
| Date changed (midnight)                                                                           |
|                                                                                                   |

Figure 80-1 History Events

| Warning Events        | Description                                                                                                    |
|-----------------------|----------------------------------------------------------------------------------------------------|
| Transmission Test     | This event occurs upon user request via VCP command.                                                                                                    |
| Power Lost/Returned   | This event occurs when a switch to or from the battery backup supply occurs, or on power up/reset of the unit.                                                                                                    |
| Tire Pressure Low     | This event occurs when the E26 error becomes active.                                                                                                    |
| Battery Low           | This event occurs when the battery backup supply voltage falls below 11V for at least 3 seconds but only if Battery Backup Control is enabled.                                                                                                    |
| Cut Cable Detected    | This event occurs when Cut Cable Detected transitions to true.                                                                                                    |
| License Expiring Soon | This event occurs when it is 365 days and then 30 days and then 7 days and then 1 day from the current System Date to the protocol license expiration date. If the unit is powered off when one of these thresholds is reached, this event will occur when the unit is powered back up. |

Figure 80-2 Warning Events

#### **Base ID**

Use Base ID to set the BaseStation identification number in the control panel. The factory default setting is 999. Refer to Figure 81-1.

To set the Base ID follow these steps:

- 1. Push Menu, Utilities and Notice to display the Notice Setup screen.
- Select the Base ID field.
- 3. Enter the three-digit BaseStation RTU ID num-

#### **Callout Tries**

Use Callout Tries to set the number of Callout Tries the control panel makes to the BaseStation before abandoning the call and deleting the data. The factory default setting is 1.

To set the number of callout tries follow these steps:

- 1. Push Menu, Utilities and Notice to display the Notice screen. Refer to Figure 81-1.
- 2. Select the Callout Tries field.
- Enter the desired number of callout tries.
- 4. Push Enter to retain the value.

#### Comm Port

Use the Comm Port drop-down menu to select the Comm Port that will be used to communicate with BaseStation.

To select the Comm Port follow these steps:

- 1. Push Menu, Utilities and Notice to display the Notice screen. Refer to Figure 81-1.
- 2. Select the **Comm Port** drop-down menu.
- 3. Choose the Comm Port.

#### **Transmission Test**

The Transmission Test button sends current status information through an optional communication device, such as a radio or phone modem, to another control panel or BaseStation equipped with a similar communication device. Use the Transmission Test button to test communications after installation. There is a random 0 to 10 second delay prior to the transmission of data.

# **Using the Transmission Test button**

To transmit current status information, push Menu, Utilities and Notice and push the Transmission **Test** button. Refer to Figure 81-1.

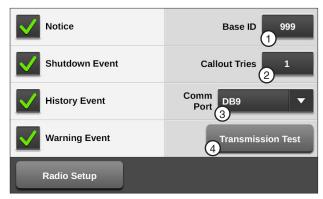

Figure 81-1 Notice Screen

- 1 Base ID
- 2. Callout Tries
- 3. Comm Port Drop-Down
- 4. Transmission Test

### **Utilities / Notice**

### **Radio Setup**

If Radio communication is used and the communication system uses an intermediate unit (radio) to pass data (hop) from the control panel on to the BaseStation, use the Radio Setup screen to set the number of Radio Hops and the Radio Hop IDs.

#### **Number of Radio Hops**

The Number of Radio Hops drop-down menu is used to setup the number of Radio Hops. Refer to Figure 82-1.

# NOTE

 BaseStation3 only supports one radio hop to an ICON control panel through another ICON control panel. Both control panels must be ICON control panels.

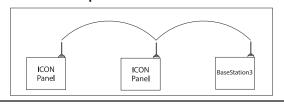

### **Radio Hop IDs**

Use Radio Hop ID fields to setup the intermediate unit ID to be used by the control panel. Refer to Figure 82-1.

The Notice checkbox must be enabled before using Radio Hop.

#### **Enabling/Disabling Radio Hops**

To enable or disable Radio Hops follow these steps:

- Push Menu, Utilities, Notice and push the Radio Setup button to display the Radio Setup screen. Refer to Figure 82-1.
- Check the Radio Hops checkbox to enable Radio Hops or uncheck the Radio Hops checkbox to disable Radio Hops.
- Select the Number of Radio Hops drop-down menu and select the preferred Number of Radio Hops. The maximum number of Radio Hops is 3.
   Based on the number of radio hops, the Radio IDs

Based on the number of radio hops, the Radio IDs provide the following IDs:

- 1 Radio Hop Radio Hop ID 1
- · 2 Radio Hops Radio Hop ID 1 and 2
- 3 Radio Hops Radio Hop ID 1, 2 and 3
- 4. Select the **Radio Hop 1**, **2**, or **3 ID** field and use the numeric keypad to enter the Radio Hop ID.
- Push Enter to retain the value.
- Repeat steps 4 and 5 as required.

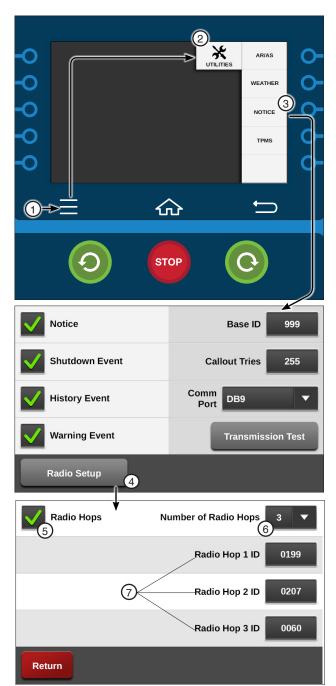

Figure 82-1 1. Menu

- Nienu
   Utilities
- 3. Notice
- 4. Radio Setup
- 5. Radio Hops Checkbox
- 6. Number of Radio Hops
- 7. Radio Hop IDs

### Tire Pressure Monitor System (TPMS)

The TPMS menu provides the options to view tire pressure data, set tire pressure constants, view results of tire pressure diagnostics and to view water pressure data, constants and diagnostics.

Push Menu, Utilities and TPMS to display the TPMS menu. Refer to Figure 83-1.

#### **TPMS Data**

The Tire Pressure Data screen is only available when the TPMS Tire Pressure protocol is enabled in Setup / Comm Port / PLC. To review tire pressure information follow these steps:

- 1. Push Menu, Utilities, TPMS and TPMS Data for the Tire Pressure Data screen. Refer to Figure 83-1.
- Scroll through the Towers by using the Next and Previous buttons on the screen and choose the tower number.
- 3. Verify the tire pressure readings at each tire position shown (REV, MR, MF, FOR). Only tires with a valid sensor ID configured on the tower are shown.
- 4. View the tire status displays, which can be:
  - Old Sensor or TPMS has not responded for two or more hours.
  - · Low Tire pressure is at or below Warning Pressure value.
  - OK Pressure is above Warning Pressure value.
  - N/A There is no data to show.

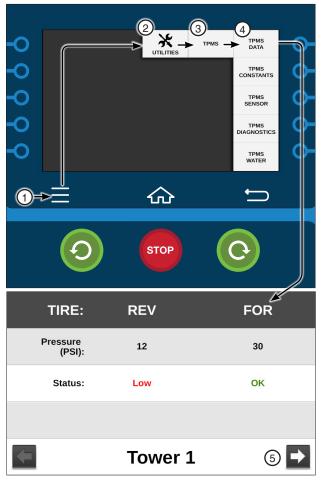

| TIRE:              | REV     | FOR      |
|--------------------|---------|----------|
| Pressure<br>(PSI): | 12      | 30       |
| Status:            | Low     | ОК       |
|                    |         |          |
| 6                  | Tower 2 | <b>→</b> |

Figure 83-1

- 1. Menu
- 2. Utilities
- 3. TPMS
- 4. TPMS Data
- 5. Next
- 6. Previous

## **Utilities / TPMS**

#### **TPMS Constants**

The TPMS Constants screen is used to set the following constants (refer to Figure 84-1):

- TPMS Shutdown
- Below Nominal Warning Pressure
- Below Nominal Shutdown Pressure

#### **TPMS Shutdown**

The system can be set to shut down if tire pressure falls below a set amount. Refer to Figure 84-1.

- 1. Push **Menu**, **Utilities**, **TPMS** and **TPMS Constants** for the Tire Pressure Constants screen.
- Check the TPMS Shutdown checkbox to turn TPMS Shutdown on.
  - The system default is off (unchecked).
- With TPMS Shutdown turned on, select the Below Nominal Shutdown Pressure field.
- 4. Using the numeric keypad, enter the pressure value for the pressure drop shutdown.
  - The system default is 6 psi (41 kPa) and the range is 1 psi (6 kPa) to 15 psi (103 kPa).
- 5. Push Enter to retain the value.

### **Warning Pressure**

A warning can be provided if tire pressure falls below a certain amount.

- Select the Below Nominal Warning Pressure field
- Using the numeric keypad, enter the pressure value for the pressure drop warning. Refer to Figure 84-1.
  - The default is 4 psi (27 kPa) and the range is 1 psi (6 kPa) to 15 psi (103 kPa).
- 3. Push Enter to retain the value.

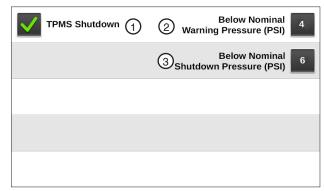

Figure 84-1 TPMS Constants Screen

- 1. TPMS Checkbox
- 2. Below Nominal Warning Pressure
- 3. Below Nominal Shutdown Pressure

#### **TPMS Sensor**

The TPMS Sensor Setup screen is used to set the following sensors for any tower. Refer to Figure 85-1.

- TPMS ID
- Number of Tires
- Sensor IDs
- Nominal Pressure

To setup sensors follow these steps:

- 1. Push Menu, Utilities, TPMS and TPMS Sensor for the Tire Pressure Monitor System Sensor screen.
- Select the tower number by scrolling through the towers using the Next and Previous buttons at the bottom of the TPMS Sensor screen. Tower 1 is the tower closest to the pivot point. The range is 1-16. Refer to Figure 85-1.
- Select the TPMS ID drop-down menu, choose the **TPMS ID** that receives signals from pressure sensors on this tower.

The default ID is 00 and the range is 0-9 and 0A-0F.

- 4. Select the **Number of Tires** drop-down menu, choose the number of tires on this tower. The default number of tires is 2 and the range is 2 - 4.
- 5. Select the **Nominal Pressure** field.
- Using the numeric keypad, enter the recommended inflation pressure value for the tires on this tower. The default is 18 psi (124 kPa) and range is 6 psi (41 kPa) to 37 psi (255 kPa).
- 7. Push **Enter** to retain the value.
- 8. Select one of the **Sensor ID** fields. Refer to Figure 85-1.
- 9. Using the numeric keypad, enter the six-digit tire sensor ID in the specified order for the number of tires selected, the default sensor ID is 000000.
  - Two tires Enter the reverse (REV) tire sensor ID and the forward (FOR) tire sensor ID.
  - Three tires Enter the reverse tire sensor ID, the mid (M) tire sensor ID and the forward tire sensor ID.
  - · Four tires Enter the reverse tire sensor ID, the mid-reverse (MR) tire sensor ID, the midforward (MF) tire sensor ID and the forward tire sensor ID.
- 10. Push Enter to retain the value after each sensor ID entry.
- 11. Repeat steps 2 10 for other towers.

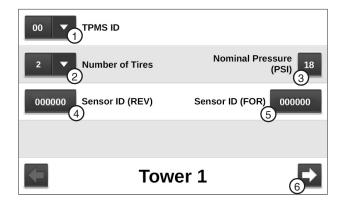

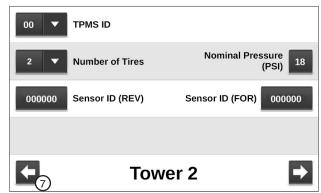

Figure 85-1 1. TPMS ID Drop-Down

- 2. Number of Tires Drop-Down
- 3. Nominal Pressure
- 4. Sensor ID (Rev)
- 5. Sensor ID (For)
- 6. Next
- 7. Previous

# **Utilities / TPMS**

### **TPMS Diagnostics**

The TPMS Diagnostics screen displays the tire pressure sensor battery level, a signal acknowledgement and Minutes Since Last Received update. Refer to Figure 86-1.

To view the Tire Pressure Diagnostics screen follow these steps:

- Push Menu, Utilities, TPMS and TPMS Diagnostics for the Tire Pressure Diagnostics screen.
- Select the tower number by scrolling through the towers using the left and right Next and Previous buttons at the bottom of the TPMS Diagnostics screen.
- Observe the data to make sure all sensors are working correctly. Verify the number of tires on the tower, sensor battery levels, status and Minutes Since Last Received update.
  - Tire positions shown are based on pivot tower sensor setup number of tires (REV, MR, MID, MF, FOR). Only tires with a valid sensor ID configured on the tower are shown.
  - Battery (sensor battery level) is either OK, Low, or - (no information).
  - Status may display OK, - (no information), or one of the following:
    - » NA-Not Available: The control panel has not requested data yet.
    - » NR-No Response: While running or waiting, the TPMS box did not respond to last data request.
    - » NS-Never Seen: The sensor never reported to the TPMS box.
  - Last Updated (minutes since last received update) is shown, or - (no information). Update frequency is approximately every two minutes.

| TIRE:                      | REV     | FOR      |
|----------------------------|---------|----------|
| Battery:                   | Low     | ОК       |
| Status:                    | NS      | NA       |
| Last Updated<br>(Minutes): | 1       | 11       |
| <b>(-</b>                  | Tower 1 | <b>1</b> |

| TIRE:                      | REV     | FOR      |
|----------------------------|---------|----------|
| Battery:                   | Low     | ок       |
| Status:                    | NS      | NA       |
| Last Updated<br>(Minutes): | 1       | 11       |
| <b>-</b> 2                 | Tower 2 | <b>→</b> |

Figure 86-1 TPMS Dianostics Screen - 2 tires

- 1. Next
- 2. Previous

#### **TPMS Water**

The TPMS Water screen displays the TPMS Water Constants, Data and Diagnostics.

Push Menu, Utilities, TPMS and TPMS Water to view the TPMS Water screen. Refer to Figure 87-1.

#### **TPMS Water Constants**

The TPMS Water Constants section of the screen is used to view or change the TPMS and Sensor ID numbers for the TPMS water pressure. Refer to Figure 87-1.

- 1. On the TPMS screen, select the **TPMS ID** dropdown menu and choose the TPMS tower box ID that receives signals from the water pressure sensor near this tower.
  - The default ID is 00 and the range is 0-9 and 0A-0F. Refer to figure 87-1.
- 2. Select the Sensor ID field and enter the sixdigit water pressure sensor ID, using the numeric keypad. The default Sensor ID is 000000.
- 3. Push **Enter** to retain the value.

#### **TPMS Water Data**

The TPMS Water Data section of the TPMS Water screen provides information about water pressure from the TPMS Water Pressure. It also indicates when the last update was made to this information.

Observe the data to ensure that the TPMS Water Pressure is operating correctly. Verify the Water Pressure and Last Updated.

#### **TPMS Water Diagnostics**

The Water Pressure Diagnostics section of the TPMS Water screen displays the sensor Battery level and Status.

Observe the data to verify the sensor is working correctly. Verify the sensor Battery level and Status.

- · Battery (sensor battery level) is either OK, Low, or - - (no information).
- Status may display OK, - (no information), or one of the following:
  - » NA-Not Available: The control panel has not requested data yet.
  - » NR-No Response: While running or waiting, the TPMS box did not respond to last data request.
  - » NS-Never Seen: The sensor never reported to the TPMS box.

| Constants        | Data                         | Diagnostics              |
|------------------|------------------------------|--------------------------|
| OF TPMS ID       | Water Pressure<br>(PSI):30   | Battery: <mark>OK</mark> |
| 9F34CC Sensor ID | Last Updated<br>(Minutes): 1 | Status: NS               |
|                  |                              |                          |
|                  |                              |                          |

Figure 87-1 TPMS Water Screen 1. TPMS ID Drop-Down 2. Sensor ID

# **Utilities**

### **Programs Menu**

Push **Menu** and **Programs** to display the Programs menu. The user can change settings or view information from the Programs menu at any time. The following flowchart is provided to help you navigate the Programs menu. Refer to Figure 89-1.

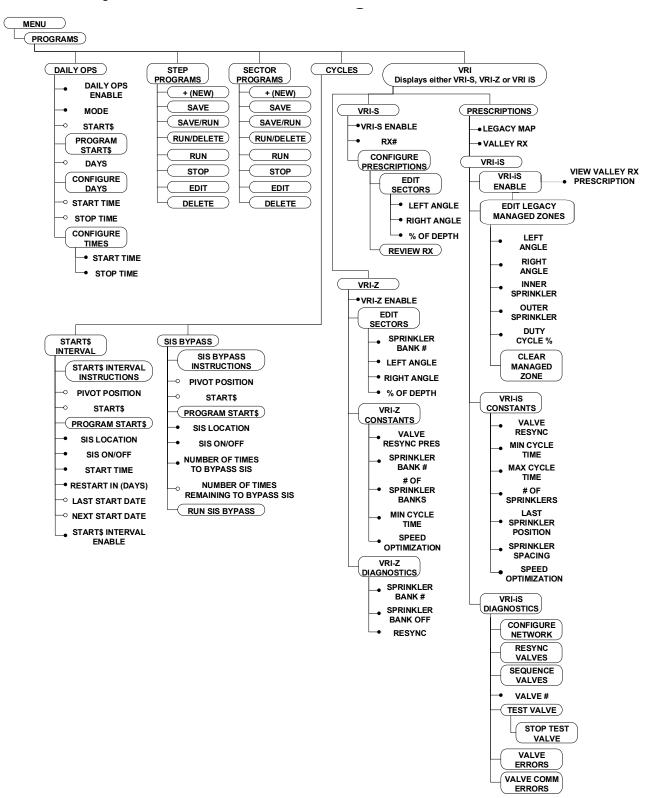

Figure 89-1

# **Programs**

### **Daily Ops**

Daily Ops is used to execute the START\$ or STOP\$ programs at set times on selected days. Daily Ops works in conjunction with any other program. There are two Daily Ops modes: Daily Operations mode and Load Management mode. Refer to Daily Ops program examples in the Step Program Examples section.

# NOTE

• For Daily Ops to work correctly in all applications, the START\$ must be programmed.

### **Enable/Disable Daily Ops**

The Daily Ops checkbox is used to enable or disable Daily Ops. Daily Ops must be enabled for the machine to start and stop on the specified days and times. The factory default setting is disabled (unchecked).

Enabling Daily Ops and setting the mode to Daily Ops displays the restart message in the Main screen status indicating that the machine can start at anytime. However, this does not automatically cause the power/pressure Auto Restart to be active.

If Daily Ops is disabled, or if Daily Ops is enabled but the mode is set to Load Management and Restart Activated is unchecked, restart is not displayed in the Main screen status.

If the machine is stopped by a pressure or power fault and Auto Restart is enabled, the machine autorestarts unless the attempted autorestart is outside of the Daily Start/Stop time window. The Daily Ops mode is reactivated only if the Daily Ops mode was activated prior to the shutdown.

If the machine is stopped, either at the panel or remotely, the Restart function will not restart the machine at the Daily Start/Stop start time until the machine has been started again.

#### **Setting Daily Ops**

To set Daily Ops follow these steps:

- Push Menu, Programs and Daily Ops to display the Daily Ops screen. Refer to Figure 91-1.
- 2. Check the Daily Ops checkbox to enable Daily Ops or uncheck the checkbox to disable Daily
- 3. Select the **Mode** drop-down menu and choose Daily Operations or Load Management.

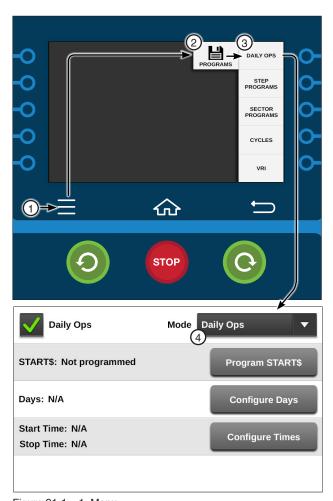

Figure 91-1 1. Menu 2. Programs

- 3. Daily Ops
- 4. Mode Drop-Down

# **Programs / Daily Ops**

### **Daily Operations Mode**

The Daily Operations mode has two functions:

- Start and stop the machine at regular predefined times for selected days of the week.
- 2. Provide a shutdown mechanism with a lockout feature for energy rate contract eligibility.

When DAILY Ops is on and Daily Operations Mode is selected/active, the following apply:

- If the current day is selected in Daily Start/Stop and it is the start time, the START\$ program runs and the machine starts. Refer to Figure 92-1.
- If the start time comes before the stop time and the current day is selected in Daily Start/Stop and it is the stop time, the STOP\$ program runs and the machine stops.
- If the stop time comes before the start time and the previous day is selected in Daily Start/Stop and it is the stop time, the STOP\$ program runs and the machine stops.

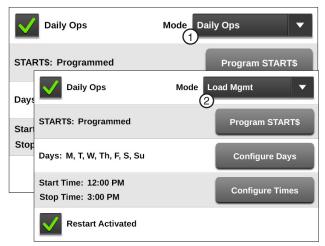

Figure 92-1 Daily Ops Screen
1. Daily Ops Mode

2. Load Management Mode

- The lockout feature shuts the machine down if a start attempt is made outside of the daily start/stop time window. If the Start button is pressed, the machine runs for five seconds without water and a Daily Ops fault is logged after the machine stops. Daily Ops must be disabled in order to run the machine outside of the daily start/stop time window.
- If the system time is changed to a time outside the daily start/stop time window, the machine shuts down. If the machine is stopped by the stop button it will not automatically restart.
- The Daily Operations mode can only be deactivated by disabling Daily Ops.
- Stop-In-Slot, auto-stop or a programmed stop WILL NOT deactivate the Daily Operations mode.

# **Load Management Mode**

The Load Management mode has two functions.

- Start and stop the machine at regular predefined times for selected days of the week.
- Provide a load management shutdown mechanism without a lockout feature.

When Daily Ops is enabled and the Load Management mode is selected and Restart Activated is checked, the following apply:

- If the current day is selected in Daily Start/Stop and it is the start time, the START\$ program runs and the machine starts. Refer to Figure 92-1.
- If the start time comes before the stop time and the current day is selected in Daily Start/Stop and it is the stop time, the STOP\$ program runs and the machine stops.
- If the stop time comes before the start time and the previous day is selected in Daily Start/Stop and it is the stop
  time, the STOP\$ program will NOT run. The machine continues to run until the next stop time on the next selected
  day in Daily Start/Stop, unless the user or a program stops the machine. Load Management does not stop the
  machine on days not selected for Load Management.
- The machine can be started at any time when Load Management is enabled. The machine continues to run until a stop time and day is reached.
- When Load Management is selected but not active, if any start command occurs, Load Management is activated. The user can manually activate the Load Management mode on the Daily Ops screen.
- The Load Management mode is deactivated when any stop command other than a Daily Ops commanded stop
  occurs. The machine stops and the mode is deactivated. If Daily Ops commanded the last stop, the Daily Operations mode remains activated.
- Stop-In-Slot, Auto-Stop or a programmed stop deactivates the Load Management mode.

# **START\$ Program**

The START\$ Program is a special command string program that does not have a condition for the first step because it is executed immediately when commanded, either by another program or a machine function such as the CYCLE\$ Execute command, the Power Restart option, or the Daily Ops function. Refer to START\$ Program examples in the Step Program Example section. The default Start\$ Program has 1 step with a Delay condition of 10 minutes and a single command of Start.

Listed below are important details about the START\$ Program.

- The START\$ Program can only be programmed for one situation at a time.
- The START\$ Program does not automatically start the machine unless the Start command is in the START\$ Program.

# **CAUTION**

• A DELAYED START IS RECOMMENDED TO REDUCE THE POSSIBILITY OF DAMAGE TO AN ELEC-TRIC PUMP IF POWER IS LOST AND REGAINED IN A SHORT PERIOD OF TIME.

# **Programs / Daily Ops**

### Using START\$

To edit a START\$ program, follow these steps (refer to the START\$ program examples in the Step Program Examples section). Refer to Figure 94-1.

- Push Menu, Programs, Daily Ops and push the **Program START\$** button to display the Program START\$ screen.
- 2. Push the **Settings** button (gear icon) at the top left corner of the Program START\$ screen to edit the conditions at which the current step will start.
- 3. The default condition is Delay. If Delay is not selected select the Choose Condition drop-down menu and choose **Delay**. Refer to Figure 94-2.
  - a) Select the **Delay Time** field, use the numeric keypad to enter the delay time, push Enter to retain the value.
  - b) Push Seconds or Minutes.
  - c) Push Enter to retain the selections or Cancel to return to the default selections.
- 4. To add a command, select the Add Command drop-down menu on the Program START\$ screen. Refer to Figure 94-3.
- 5. Set the parameters as required for the selected command.

# NOTE

- •The START\$ program MUST contain the Start command in order to start the machine.
- 6. To add steps to the program push the Add Step button.
- 7. To scroll through multiple steps within a program use the Next Step or Previous Step buttons.
- 8. Finish the program by selecting one of the following. Refer to Figure 94-3.
  - Push Save to save the changes to the pro-
  - Push Cancel to cancel the changes to program.

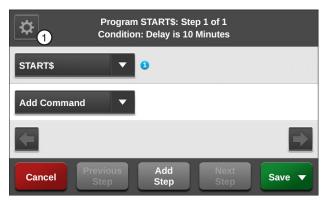

Figure 94-1 1. Settings

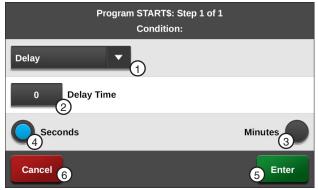

Figure 94-2

- 1. Condition Drop-Down 4. Seconds
- 2. Delay Time 3. Minutes
- 5. Enter 6. Cancel

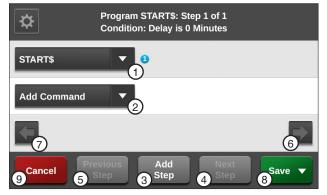

Figure 94-3

- 1. Command Drop-Down
  - 6. Next
- 2. Add Command Drop-Down 7. Previous 3. Add Step
- 4. Next Step
- 8. Save
- 5. Previous Step

### **Configure Days**

The Configure Days button is used to set the day(s) of the week for Daily Ops to be active.

#### Setting Days

To set day(s) of the week for Daily Ops to be active follow these steps:

- 1. Push Menu, Programs and Daily Ops to view the Daily Ops screen.
- 2. Push the Configure Days button. To display the Configure Days screen. Refer to Figure 95-1.
- 3. Check the checkbox corresponding to the preferred days of week for Daily Ops to be active.
- 4. Push the Return button to return to the Daily Ops screen.

### Configure Times

Configure Times is used to set the daily machine start time and daily machine stop time for Daily Ops to be active. When 24 hour clock format is enabled in Menu/Setup/Display/Date/Time, daily start and stop times are entered in 24 hour clock format. For example, a time of 6:00 PM is entered as 18:00 hours or a time of 10:00 AM is entered as 10:00 hours. Factory default value is 00:00. Refer to Figure 95-2.

#### **Setting Times**

To set daily machine start and stop times for Daily Ops to be active follow these steps:

- Push Menu, Programs and Daily Ops to view the Daily Ops screen.
- 2. Push the Configure Times button to display the Configure Times screen. Refer to Figure 95-2.
- 3. Select the Start Time field and use the numeric keypad to enter in the start time.
- 4. Push **Enter** to retain the value.
- 5. Push the AM or PM button.
- 6. Select the **Stop Time** field and enter the stop time.
- 7. Push **Enter** to retain the value.
- 8. Push the **AM** or **PM** button.
- 9. Push the Return button to return to the Daily Ops screen.

# Restart Activated (for Load Mgmt Mode)

The Restart Activated checkbox is used to restart the machine at the next programmed time regardless of how the machine was shut down. If Restart Activated is not enabled the machine must be shut down by Load Management in order to start up by Load Management.

To enable and disable the Restart Activated option follow these steps:

- 1. Push Menu, Programs and Daily Ops to view the Daily Ops screen.
- 2. Check the Restart Activated checkbox to enable the Restart Activated option.
- 3. Uncheck the Restart Activated checkbox to disable the Restart Activated option.

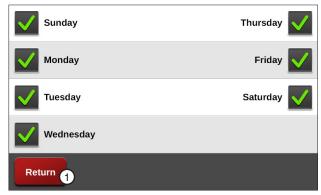

Configure Days Screen Figure 95-1 1. Return

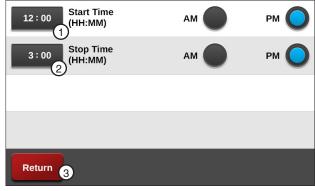

Figure 95-2 1. Start Time 3. Return 2. Stop Time

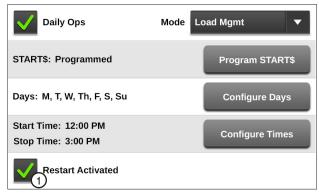

Figure 95-3 Daily Ops Screen 1. Restart Activated Checkbox

# **Programs / Daily Ops**

### **Step Programs**

From the Step Programs screen the user can choose to create, edit, store, run, review and erase Step Programs.

Push Menu, Programs and Step Programs to view the Step Programs screen. Refer to Figure 97-1.

Use Step Programs to execute one or more commands, options, or a stored Step Program based on a selected programming condition. The user can program up to 17 Step Programs, with a maximum of 9 steps in each. The steps in a program are executed in numerical order.

Up to seventeen programs can be run at the same time. If more than one program is running, the computer continuously scans all of the running programs and looks for a step with a condition which is met.

### **Step Programs Functions**

- New used to write new Step Programs.
- Run used to load stored Step Programs in current memory for execution.
- Stop used to stop a selected Step Program from running.
- Delete used to delete stored Step Programs, which can be recalled for execution.
- Edit used to edit stored Step Programs.

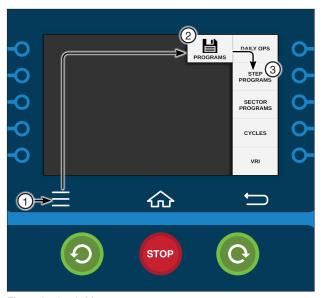

Figure 97-1 1. Menu 2. Programs

3. Step Programs

### **Available Commands**

- Start/Stop
- Direction Forward/Reverse
- Water On/Off
- Depth
- Percent
- · Auxiliary 1 On/Off
- Auxiliary 2 On/Off
- SIS On/Off
- Run Program
- ARAS Auto Reverse/Auto Stop
- Auto Restart
- Delete Command
- Set Cycle

- % of %, Adjust % Timer
- % of Depth, Adjust Depth by a %
- Log Event
- VRI ON/OFF
- Cruise Control Off
- Cruise Control On
- 12V Power
- Display Ignition
- End Gun 1
- End Gun 2
- End Gun 3\*
- End Gun 4\*

## **Stored Program**

- Any stored Step Program can be run from the last step of another Step Program. Refer to the Run Program command in this section of this manual.
- Any stored Step Program can be started from any step in the program.

<sup>\*</sup> PLC End Gun 3 / 4 must be enabled in Menu/Setup/Comm Port

# **Programs / Step Programs**

### **Programming Conditions**

- Date/Time a condition that executes commands based on the date and time of day.
- Day/Time a condition that executes commands based on the day of the week and time of day.
- Position a condition that executes commands based on the position of the machine.
- Pressure a condition that executes commands based on water Pressure.
- Delay a condition that executes commands based on a time delay of up to 60,000 seconds (16.67 hours) or 60,000 minutes (41.67 days).
- Direction a condition that executes commands based on the direction of the machine movement.

### Other Programming Conditions

- Analog
   Pulse Rate
   Wind
   Spare PTG
   Pressure Switch
- Aux 1 Pulse Count Rain End Gun Cable Theft
- Aux 2
   Remote Start Temp
   Safety Sense

#### **Analog**

The Analog programming condition is based on an analog voltage being higher or lower than the set value. This condition can only be used if an external device with an analog voltage output is connected to the control panel.

### **Analog Conditions**

Temp
Wind
Main Supply
(mV) Pressure
(mA) Pressure
12V Out

#### **Pulse Rate**

The Pulse Rate programming condition is based on pulse per minute rates of a counter (for example, rain, wind, or flow) being higher than a set value. This condition can only be used if a device with a pulse output is connected to the control panel.

#### **Pulse Count**

The Pulse Count programming condition is based on pulse counts (for example, rain wind, or flow) being higher than a set value. This condition can only be used if a device with a pulse output is connected to the control panel.

#### Wind

The Wind programming condition is based on the wind speed being higher or lower than a set value. The minimum is 0 MPH (0 km) and the maximum is 300 MPH (482.8 km). This condition can only be used if a wind speed sensor is installed.

#### Rain

The Rain programming condition is based on the rainfall being higher or lower than a set level. The minimum is 0.00 in (0.00 mm) and the maximum is 9.99 in (253.7 mm). This condition can only be used if a rainfall sensor is installed.

## **Other Programming Conditions (Continued)**

### **Temperature**

The Temperature programming condition is based on the temperature being higher or lower than a set level. The minimum value is 14°F (-10°C) to 176°F (80°C). This condition can only be used if a temperature sensor is installed.

#### **End Gun**

The End Gun programming condition is based on whether the selected End Gun is on or off. This condition can only be used if an end gun is installed. End Gun 3 and 4 require additional hardware.

#### Aux 1 and 2

The Aux 1 and 2 programming conditions are based on the whether the selected output or input is on or off. This condition can only be used if an auxiliary component is installed.

#### Remote Start

The Remote Start programming condition is based on whether the remote start feature is on or off.

#### Pressure Switch

The Pressure Switch programming condition is based on whether the pressure switch is on or off. This condition can only be used if a pressure switch is installed.

### Spare PTG

The Spare PTG programming condition is based on whether the signal from an external device is on or off.

### Safety Sense

The Safety Sense programming condition is based on whether the safety circuit is on (energized) or off (deenergized).

#### Cable Theft

The Cable Theft programming condition is based on whether a cut span cable has been detected. Cable Theft On means a cut span cable has been detected and Cable Theft Off means that a cut span cable has not been detected.

# **Programs / Step Programs**

### **Run Program Command**

A stored Step Program can be loaded and run within the same, or another Step Program. It is recommended that the Run Program command be the last command in the last step of the program to loop the program or run as a sequence.

This programming feature can be used to run the same program over, or run programs in a sequence. For example, if there are three stored programs that need to be run in sequence, the last step of program 1 would command program 2 to run. The last step in program 2 would command program 3 to run. The last step in program 3 would command program 1 to run, starting the sequence over.

To add the Run Program command to the last step in another program follow these steps:

- Push Menu, Programs and Step Programs to view the Step Programs screen.
- 2. Push the Settings button corresponding to the program number. Refer to Figure 100-1.
- 3. Push the Edit button.
- 4. Push the Next Step button until you reach the last step of the program as shown in Figure 100-2.
- 5. Push the Next button until you reach the last command in the step.
- 6. Select the Choose Command drop-down menu and choose Run Program.
- 7. Select the Choose Program drop-down menu and choose the program that you want to run. Refer to Figure 100-2.
- Finish the program by pushing the Save button and selecting one of the following.
  - Push Save to save the program.
  - · Push Run / Delete to run and then delete the program.
  - Push Save / Run to save and then run the program.
  - Push Return to return to the program.

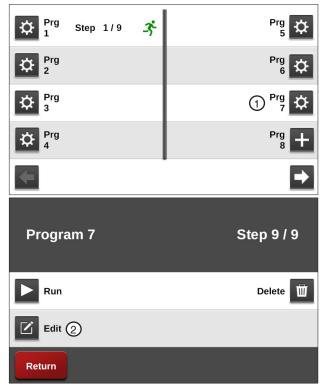

Figure 100-1 1. Settings 2. Edit

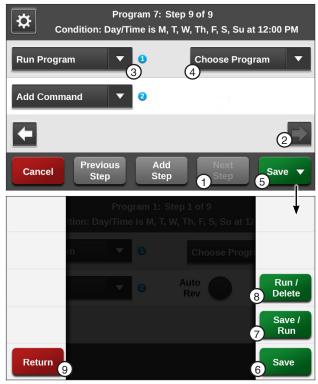

Figure 100-2 1. Next Step

- 2. Next
- 6. Save

- 7. Save/Run
- 3. Run Program Condition
- 8. Run/Delete
- 4. Choose Program Drop-Down 9. Return 5. Save

### Start at a Step

A stored Step Program can be started at any given step in the program.

This programming feature can be used to run a program based on a unique situation in the field. For example, if the machine shuts down in the middle of the step program, this feature can be used to start the machine back up in the middle of the program.

To start this example of a stored Step Program at step 2, you would follow the instructions below.

- 1. Push Menu, Programs and Step Programs to view the Step Programs screen.
- 2. Push the Settings button (gear icon) corresponding to the program number. Refer to Figure 101-1.
- 3. Push the **Run** button. Refer to Figure 101-2.
- 4. Choose the step number of the program where you want it to start. Refer to Figure 101-3.

The program immediately starts running at the step specified.

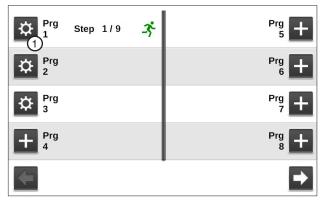

Figure 101-1 Step Programs Screen 1. Settings

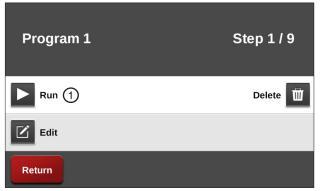

Figure 101-2 1. Run

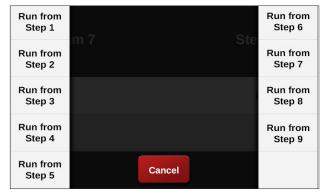

Figure 101-3 Run from Step Number Options

# **Programs / Step Programs**

# **Sample Step Program Design Form**

The Step Program design form is a useful tool when you are planning your Step Program. It provides you with the ability to describe the conditions, commands and options you want included in the program. Figure 102-1 below is an example of how the steps in Step Programming could each be mapped out and described.

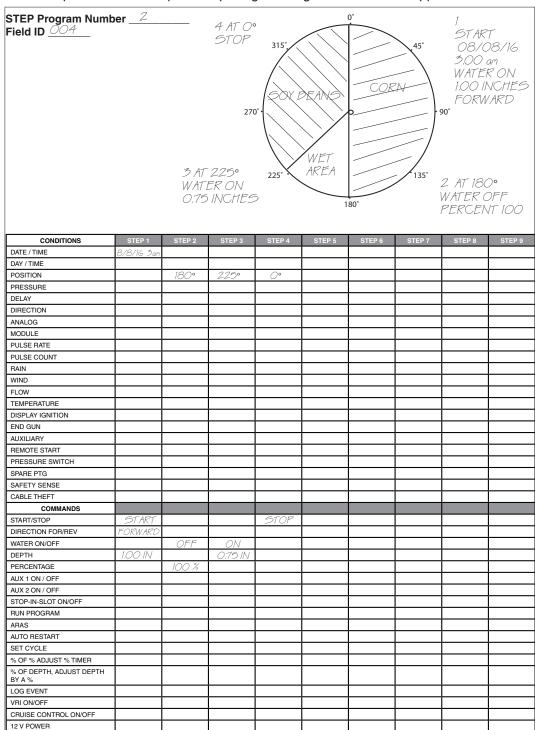

END-GUN 1, 2, 3, 4 Figure 102-1

### Write a New Program

To write a new Step Program, fill in a copy of the Step Program design form with conditions and commands for each step. Refer to the sample Step Program design form on the previous page. Blank forms are located in the Appendix. Using a completed design form, follow the steps below:

- 1. Push Menu, Programs and Step Programs to view the Step Programs screen.
- 2. Push the New Program button corresponding to the preferred program number as shown in Figure 103-1.
- 3. Select the Choose Condition drop-down menu and choose a condition for this step. Refer to Figure 103-1.
  - Set the condition parameters as required for the selected programming condition.
- Select the **Choose Command** drop-down menu and choose a command. Refer to Figure 103-1.
  - Set the command as required to turn on/off, enable/disable or enter a parameter for the selected programming condition.
  - Add up to 8 commands per step.
- 5. To add a step, push the Add Step button and repeat steps 3 and 4.
- 6. To finish the program, push the **Save** button and select one of the following.
  - Push Save to save the program.
  - · Push Save / Run to save and then run the program.
  - Push Run / Delete to run the program once and then delete it.
  - Push **Return** to return to the program.

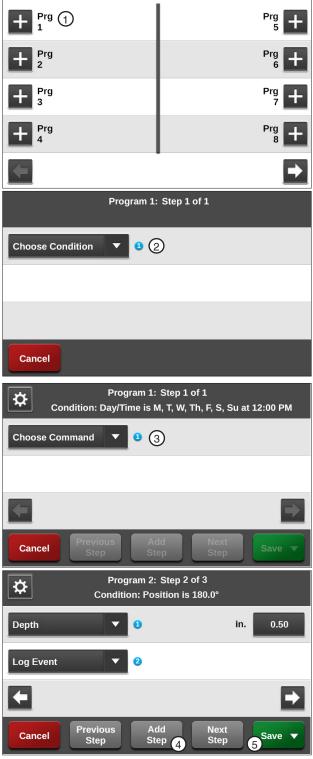

Figure 103-1 1. New Program 4. Add Step 2. Choose Condition Drop-Down 3. Choose Command Drop-Down

# **Programs / Step Programs**

### Review or Edit a Step Program

Use edit to review or edit Step Programs that are stored in memory, running, or will be executed as soon as their conditions are met. All steps in a program can be reviewed while the program is running.

#### **Using Edit**

To review or edit a Step Program stored in memory, follow the steps below:

- 1. Push Menu, Programs and Step Programs to view the Step Programs screen.
- 2. Push the Settings button corresponding to the preferred program number as shown in Figure 104-1.
- 3. Push the Edit button.
- 4. Use the **Next Step** and **Previous Step** button to move through the steps.
- 5. Edit the program step, if desired.
  - Select the Condition or Command drop-down menu to make changes.
  - · Set or change the condition or command parameters as required or turn on/off, enable/ disable.
  - To add a new step at the end of the program, push the Add Step button.
    - » Program the new step, selecting the programming condition and commands. Up to nine steps can be programmed.
- 6. When finished reviewing and if no changes were made, push the Cancel button.

If changes were made when reviewing push the **Save** button and select one of the following.

- Push Save to save the program.
- Push Save / Run to save and then run the program.
- Push Run / Delete to run the program once and then delete it.
- Push Return to return to the program.

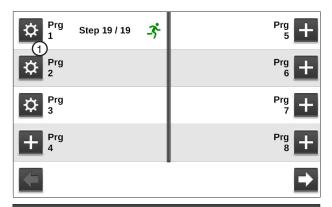

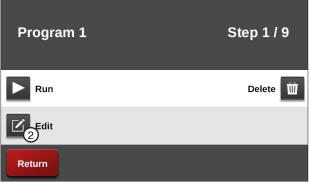

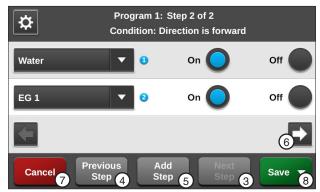

Figure 104-1 1. Settings

- - 2. Edit
  - 3. Next Step
  - 4. Previous Step
- 5. Add Step
- 6. Next
- 7. Cancel 8. Save

# **Deleting a Step Program**

To delete a Step Program stored in memory, follow the steps below:

- 1. Push Menu, Programs and Step Programs to view the Step Programs screen.
- 2. Push the **Settings** button corresponding to the preferred program number as shown in Figure 105-1.
- 3. Push the **Delete** button.
- 4. When prompted with the Delete Step Program screen, push Yes to finish deleting. Refer to Figure 105-1.
  - If this is not a program you want to delete, push the Cancel button.

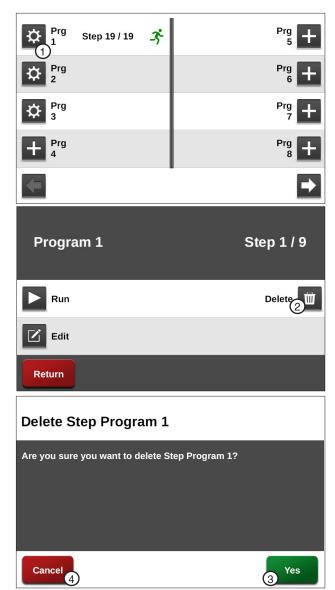

Figure 105-1 1. Settings

- 2. Delete
- 3. Yes
- 4. Cancel

# **Programs / Step Program Examples**

### **Step Programs**

A program is a list of conditions and commands which need to occur in a specified order. The completed step program design form example below illustrates how to use the form to outline the following example program. Refer to Figure 106-1.

### Sample Step Program Design Form

**Current Conditions:** 

Machine Off at 0°

Program Machine by:

- Date/Time: On 08/08/16, at 3:00 AM, Water On, Depth 1.00 in, Forward, Start
- Position: At 180°, Water Off, 100 percent
- Position: At 225°, Water On, Depth 0.75 in
- Position: At 0°, Stop

The program design form has been filled out to reflect the example program. Follow these steps as a guide when thinking about programs you want to write.

- Make a sketch of the field and identify what you want the irrigation machine to do.
- 2. Determine what must happen first. This is Step #1. (Ex. Start on 08/08/14 at 3:00 AM).
- 3. Identify the condition. Will Step #1 occur at a position in the field, a date/time, a specified time delay or other conditions? (Ex. 08/08/16 at 3:00 AM).
- 4. Identify what commands need to occur for Step #1. (Ex: Water On, 1.00 inch Depth, Forward, Start).
- 5. Determine conditions and commands for other steps.

#### All steps are executed in sequential order.

If you complete the step program design form, it makes entering the program easy.

Just follow each column down and enter the correct information.

A blank STEP Program design form is provided in the Appendix. Figure 106-1

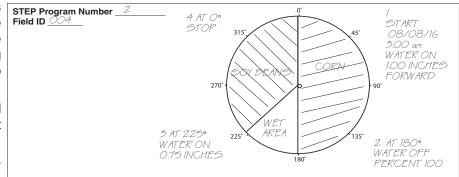

| CONDITIONS                         | STEP 1     | STEP 2 | STEP 3  | STEP 4 | STEP 5 | STEP 6 | STEP 7 | STEP 8 | STEP 9 |
|------------------------------------|------------|--------|---------|--------|--------|--------|--------|--------|--------|
| DATE / TIME                        | 8/8/16 3an |        |         |        |        |        |        | ĺ      |        |
| DAY / TIME                         |            |        | ĺ       |        |        |        |        | ĺ      |        |
| POSITION                           |            | 180°   | 225°    | 0°     | İ      |        |        | ĺ      |        |
| PRESSURE                           |            |        | ĺ       |        |        |        |        | ĺ      |        |
| DELAY                              |            |        |         |        |        |        |        | ĺ      |        |
| DIRECTION                          |            |        |         |        |        |        |        | ĺ      |        |
| ANALOG                             |            |        |         |        |        |        |        |        |        |
| MODULE                             |            |        |         |        |        |        |        |        |        |
| PULSE RATE                         |            |        |         |        |        |        |        |        |        |
| PULSE COUNT                        |            |        |         |        |        |        |        |        |        |
| RAIN                               |            |        |         |        |        |        |        |        |        |
| WIND                               |            |        |         |        |        |        |        |        |        |
| FLOW                               |            |        |         |        |        |        |        |        |        |
| TEMPERATURE                        |            |        |         |        |        |        |        |        |        |
| DISPLAY IGNITION                   |            |        |         |        |        |        |        |        |        |
| END GUN                            |            |        |         |        |        |        |        |        |        |
| AUXILIARY                          |            |        |         |        |        |        |        |        |        |
| REMOTE START                       |            |        |         |        |        |        |        |        |        |
| PRESSURE SWITCH                    |            |        |         |        |        |        |        |        |        |
| SPARE PTG                          |            |        |         |        |        |        |        |        |        |
| SAFETY SENSE                       |            |        |         |        |        |        |        |        |        |
| CABLE THEFT                        |            |        |         |        |        |        |        |        |        |
| COMMANDS                           |            |        |         |        |        |        |        |        |        |
| START/STOP                         | START      |        |         | STOP   |        |        |        |        |        |
| DIRECTION FOR/REV                  | FORWARD    |        |         |        |        |        |        |        |        |
| WATER ON/OFF                       |            | OFF    | ON      |        |        |        |        |        |        |
| DEPTH                              | 1.00 IN    |        | 0.75 IN |        |        |        |        |        |        |
| PERCENTAGE                         |            | 100 %  |         |        |        |        |        |        |        |
| AUX 1 ON / OFF                     |            |        |         |        |        |        |        |        |        |
| AUX 2 ON / OFF                     |            |        |         |        |        |        |        |        |        |
| STOP-IN-SLOT ON/OFF                |            |        |         |        |        |        |        |        |        |
| RUN PROGRAM                        |            |        |         |        |        |        |        |        |        |
| ARAS                               |            |        |         |        |        |        |        |        |        |
| AUTO RESTART                       |            |        |         |        |        |        |        |        |        |
| SET CYCLE                          |            |        |         |        |        |        |        |        |        |
| % OF % ADJUST % TIMER              |            |        |         |        |        |        |        |        |        |
| % OF DEPTH, ADJUST DEPTH<br>BY A % |            |        |         |        |        |        |        |        |        |
| LOG EVENT                          |            |        |         |        |        |        |        |        |        |
| VRI ON/OFF                         |            |        |         |        |        |        |        |        |        |
| CRUISE CONTROL ON/OFF              |            |        |         |        |        |        |        |        |        |
| 12 V POWER                         |            |        |         |        |        |        |        |        |        |
| END-GUN 1, 2, 3, 4                 |            |        |         |        |        |        |        |        |        |

# **Example 1. Program by Date, Time and Position**

In this program example, the machine is being programmed to start on a specific date and time, water one half of the field, turn the water off and increase speed over set aside acres. It then turns the water on, sets the depth and waters the remaining half of the field, stopping at 0°. Refer to Figure 107-1.

**Current Machine Condition:** 

Machine Off at 0°

Program Machine By:

- Time: On 08/08/16 at 3:00 AM, Water On, Forward, Depth 1.00 in, Start
- Position: At 180°, Water Off, Percent 100
- Position: At 225°, Water On, Depth 0.75 in
- Position: At 0°, Stop

### Start Programming

To program Example 1 follow these steps:

- 1. Push Menu, Programs and Step Programs to view the Step Programs screen.
- 2. Push the New Program button corresponding to the preferred program number as shown in Figure 107-2.

### **Program Step 1**

- 3. To program the date and time condition for this step follow these steps:
  - a) Select the Choose Condition drop-down menu and choose Date/Time. Refer to Fig-
  - b) Select the **Date** field and enter 08, 08, 16 for August 8, 2016, push Enter to retain the
  - c) Select the **Time** field and enter 03, 00, 00 for 3:00 AM, push **Enter** to retain the value then push AM.
  - d) Push the **Enter** button to retain the values for the Date/Time condition.

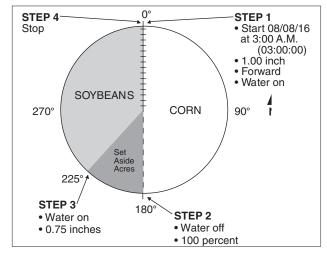

Figure 107-1

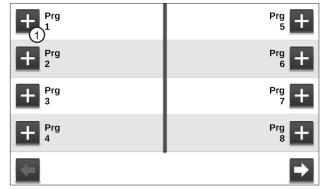

Figure 107-2 Step Programs Screen 1. New Program

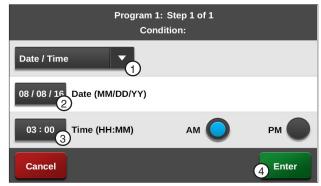

Figure 107-3 1. Date/Time Drop-Down 3. Time 2. Date

# **Programs / Step Program Examples**

# **Example 1. Program by Time and Position (Continued)**

### **Program Step 1**

- 4. Enter the commands to execute on 08/08/16 at 3:00 AM. Refer to Figures 108-1 through 108-3.
  - a) Select the Choose Command drop-down menu and choose Water.
  - b) Push the **On** button to set the command to Water On.
  - c) Select the **Add Command** drop-down menu and choose Direction.
  - d) Push the For button to set the command to Forward.
  - e) Push the Next button.
  - Select the **Add Command** drop-down menu and choose Depth.
  - Select the **Inches** field, enter **1**, **0**, **0** for 1.00 inches and push Enter to retain the value.
  - h) Select the Add Command drop-down menu and choose Start/Stop.
  - Push the Start button to set the command to Start.
  - Push Add Step to add step 2.

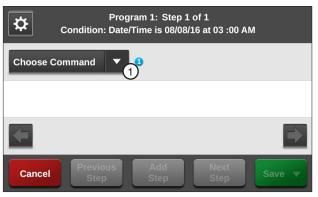

Figure 108-1 1. Choose Command Drop-Down

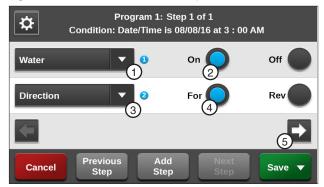

Figure 108-2 1. Water Command

2. Water On

- 4. Forward
- 3. Direction Command
- 5. Next

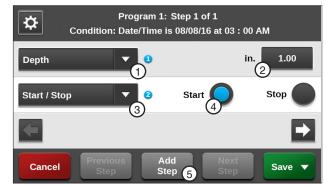

Figure 108-3 1. Depth Command

- 2. Inches
- 3. Start/Stop Command
- 4. Start

## **Example 1. Program by Time and Position (Continued)**

### **Program Step 2**

- 5. Program the position condition for this step. Refer to Figure 109-1.
  - a) Select the **Choose Condition** drop-down menu and choose **Position**.
  - b) Select the **Degrees** field, enter **1**, **8**, **0**, **0** for 180.0 degrees and push **Enter**.
  - Push the Enter button to retain the values for the Position condition.
- 6. Enter the commands to execute at this position. Refer to Figure 109-2.
  - a) Select the next Choose Command dropdown menu, choose Water and use the default setting of Water Off.
  - Select the Add Command drop-down menu and choose Percent.
  - c) Select the **Percent** field, enter **1**, **0**, **0** for 100 percent and push **Enter** to retain the value.
- 7. Push **Add Step** to add step 3.

#### **Program Step 3**

- 8. Program the position condition for this step.
  - Select the Choose Condition drop-down menu and choose Position.
  - b) Select the **Degrees** field, enter 2, 2, 5, 0 for 225.0 degrees and push **Enter** to retain the value.
  - c) Push the **Enter** button to retain the values for the Position condition.
- 9. Enter the commands to be executed at this position.
  - Select the Choose Command drop-down menu and choose Water.
  - b) Push the **On** button to set the command to Water On.
  - c) Select the **Add Command** drop-down menu and choose **Depth**.
  - d) Select the **Inches** field, enter **0**, **7**, **5** for 0.75 inches and push **Enter** to retain the value.
- 10. Push **Add Step** to add step 4.

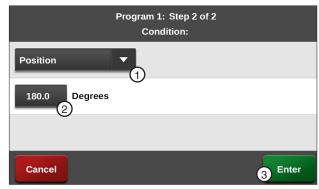

Figure 109-1 1. Position Condition 3. Enter 2. Degrees

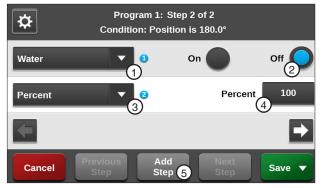

Figure 109-2 1. Water Command 4. Percent 5. Add Step 3. Percent Command

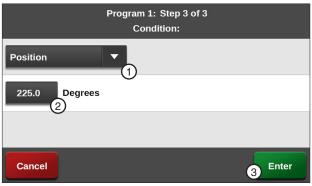

Figure 109-3 1. Position Condition 3. Enter 2. Degrees

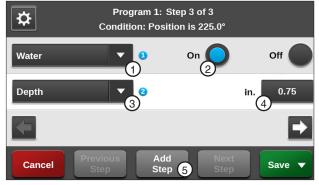

Figure 109-4 1. Water Command 4. Inches 2. On 5. Add Step

3. Depth

## **Example 1. Program by Time and Position (Continued)**

#### **Program Step 4**

- 11. Program the position condition for this step. Refer to Figure 110-1.
  - a) Select the **Choose Condition** drop-down menu.
  - b) Choose **Position** as the condition for this step and use the default setting of **0.0** degrees.
  - c) Push the **Enter** button to retain the values for the Position condition.
- 12. Enter the command to be executed at this position. Refer to Figure 110-2.
  - a) Select the Choose Command drop-down menu, choose Start/Stop and use the default setting of Stop.

- 13. Finish the program by selecting one of the following. Refer to Figure 110-2.
  - · Push Save to save the program.
  - Push Save / Run to save and then run the program.
  - Push Run / Delete to run the program once and then delete it.
  - Push **Return** to return to the program.

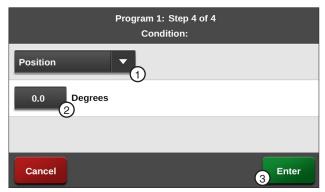

Figure 110-1 1. Position Condition 3. Enter 2. Degrees

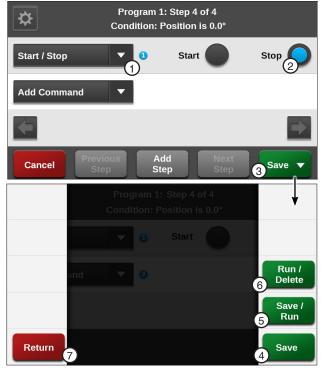

Figure 110-2 1. Start/Stop Command

- 2. Stop
- 3. Save
- 4. Save
- 5. Save/Run
- 6. Run/Delete
- 7. Return

## **Example 2. Program by Day and Time**

In this program example, the machine is being programmed to start on specific days and time, water one half of the field, turn the water off and increase speed over set aside acres. It then turns the water on, sets the depth and waters the remaining half of the field, stopping at 0°. Refer to Figure 111-1.

**Current Machine Condition:** 

Machine Off at 0°

Program Machine By:

- Day and Time: On Mondays, Wednesdays and Fridays at 3:00 AM, Water On, Forward, Depth 1.00 in, Start
- Position: At 180°, Water Off, Percent 100
- Position: At 225°, Water On, Depth 0.75 in
- Position: At 0°, Stop

#### Start Programming

To program Example 2 follow these steps:

- 1. Push Menu, Programs and Step Programs to view the Step Programs screen.
- 2. Push the New Program button corresponding to the preferred program number as shown in Figure 111-2.

#### **Program Step 1**

- 3. Program the day and time for this step. Refer to Figure 111-3.
  - Select the Choose Condition drop-down menu and choose Day/Time.
  - b) Select the days by pushing the Configure Days button and checking the Monday, Wednesday and Friday checkboxes, then push the Return button.
  - c) Select the HH: MM Time field and enter 3:00 for 3:00 AM, then push Enter to retain the value.
  - d) Push the **Enter** button to retain the values for the Day/Time condition.

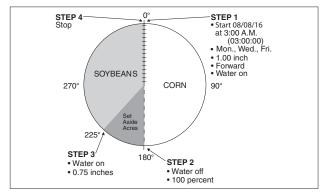

Figure 111-1

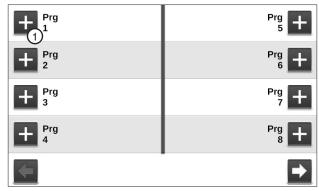

Figure 111-2 Step Programs Screen 1. New Program

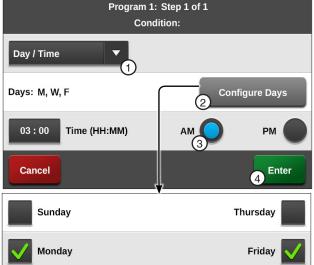

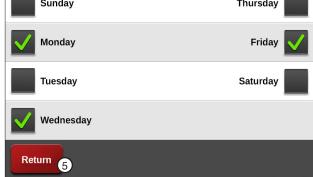

Figure 111-3 1. Day/Time Condition 4. Enter 2. Configure Days

## **Example 2. Program by Day and Time (Continued)**

- Enter the commands to execute on Mondays, Wednesdays and Fridays at 3:00 AM. Refer to Figure 112-1.
  - a) Select the Choose Command drop-down menu and choose Water.
  - b) Push the **On** button to set the command to Water On.
  - c) Select the Add Command drop-down menu and choose Direction.
  - Push the **For** button to set the command to Forward.
  - e) Push the **Next** button.
  - Select the **Add Command** drop-down menu and choose Depth.
  - Select the **Inches** field, enter 1, 0, 0 for 1.00 inches and push Enter.
  - h) Select the Add Command drop-down menu and choose Start/Stop.
  - Push the Start button to set the command to Start.
  - Push the **Add Step** button to add step 2.

## **Program Step 2**

- 5. Program the position condition for this step. Refer to Figure 112-2.
  - a) Select the Choose Condition drop-down menu and choose Position.
  - b) Select the **Degrees** field, enter 1, 8, 0, 0 for 180.0 degrees and push Enter to retain the value.
  - c) Push the **Enter** button to retain the values for the Position condition.
- Enter the commands to be executed at this position. Each command appears on the screen when entered. Refer to Figure 112-2.
  - a) Select the Choose Command drop-down menu, choose Water and use the default setting of Water Off.
  - b) Select the **Add Command** drop-down menu and choose Percent.
  - Select the **Percent** field, enter **1**, **0**, **0** for 100 percent and push Enter to retain the value.
- Push **Add Step** button to add step 3.

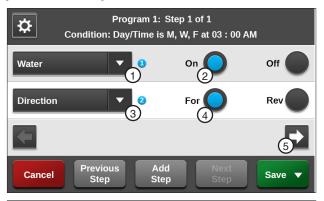

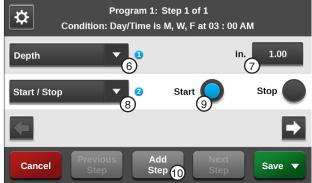

Figure 112-1 1. Water Command

- Water On
- 3. Direction Command
- Forward
- 5. Next
- 6. Depth Command
- 7. Inches
- 8. Start/Stop Command
- Start
- 10. Add Step

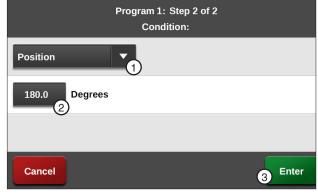

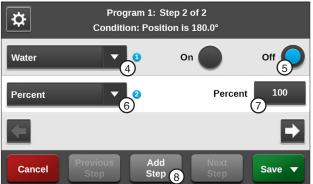

Figure 112-2 1. Position Condition

- 2. Degrees
- 3. Enter
- 4. Water
- 5. Off
- 6. Percent Command
- 7. Percent
- 8. Add Step

## **Example 2. Program by Day and Time (Continued)**

#### **Program Step 3**

- 8. Program the position condition for this step. Refer to Figure 113-1.
  - a) Select the Choose Condition drop-down menu and choose Position.
  - b) Select the **Degrees** field, enter **2**, **2**, **5**, **0** for 225.0 degrees and push Enter.
  - c) Push the **Enter** button to retain the values for the Position condition.
- 9. Enter the commands to be executed at this position. Refer to Figure 113-2.
  - a) Select the Choose Command drop-down menu and choose Water.
  - b) Push the On button to set the command to Water On.
  - c) Select the Add Command drop-down menu and choose Depth.
  - d) Select the **Inches** field, enter **0**, **7**, **5** for 0.75 inches and push **Enter** to retain the value.
- 10. Push Add Step to add step 4.

#### **Program Step 4**

- 11. Program the position condition for this step. Refer to Figure 113-2.
  - a) Select the Choose Condition drop-down menu and choose Position.
  - b) Use the default setting of **0.0** degrees.
  - c) Push the Enter button to retain the values for the Position condition.
- 12. Enter the command to be executed at this position.
  - a) Select the **Choose Command** drop-down menu and choose Start / Stop.
  - b) Use the default setting of **Stop**.

- 13. Finish the program by selecting one of the following. Refer to Figure 113-2.
  - Push Save to save the program.
  - · Push Save / Run to save and then run the
  - Push Run / Delete to run the program once and then delete it.
  - Push Return to return to the program.

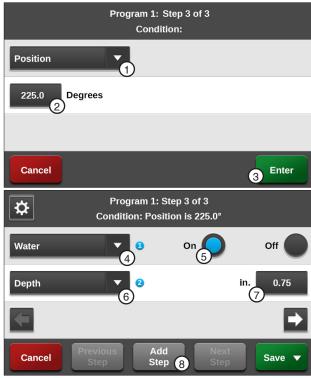

Figure 113-1 1. Position Condition

- 2. Degrees
- 5. Water On 6. Depth Command
- 3. Enter
- 4. Water Command
- 7. Inches 8. Add Step

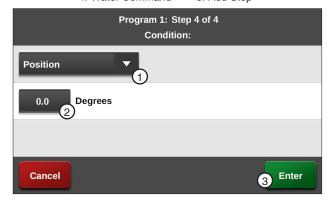

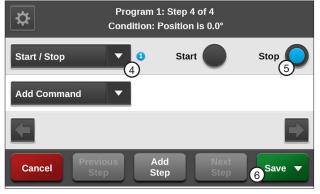

Figure 113-2 1. Position Condition

- 2. Degrees
- 3. Enter
- 4. Start/Stop Command
- 5. Stop
- 6. Save

## Example 3. Program by Date/Time and Position with SIS On

In this programming example, the machine is programmed to start at a specific date and time. Water one quarter of the field, turn AUX1 on and increase speed over one half of the field, then turn AUX1 off, slow down and SIS on to water the remaining quarter of the field. The SIS is set at 90°. Refer to Figure 114-1.

#### **Current Conditions:**

- Machine Off at 90°
- SIS is on and set at 90°

#### Program Machine By:

- Date/Time: On 08/08/16 at 3:00 AM, Water On, Forward, Depth 0.75 in, Start
- Position: At 180°, Aux1 On, Percent 100
- Position: At 0°, Aux1 Off, Depth to 0.75 in

## **Start Programming**

To program Example 3 follow these steps:

- Push Menu, Programs and Step Programs to view the Step Programs screen. Refer to Figure
- 2. Push the **New Program** button corresponding to the preferred program number as shown in Figure 114-2.

#### **Program Step 1**

- 3. Program the start time on a date and time. Refer to Figure 114-3.
  - a) Select the Choose Condition drop-down menu and choose Date/Time.
  - b) Select the **Date (MM/DD/YY)** field and enter 08, 08, 16 for August 8, 2016, then push Enter to retain the value.
  - c) Select the Time (HH:MM) field and enter 03, 00, for 3:00 AM, then push Enter to retain the value.
  - d) Push the **Enter** button to retain the values for the Date/Time condition.

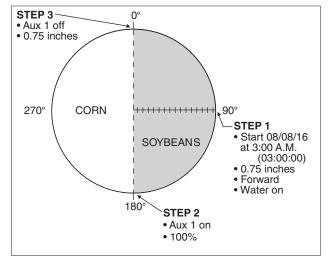

Figure 114-1

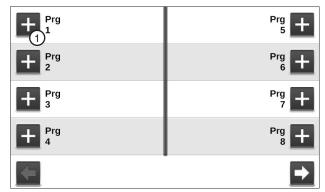

Figure 114-2 Step Programs Screen 1. New Program

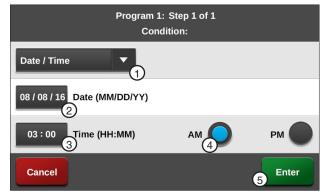

Figure 114-3 1. Date/Time Condition 4. AM 2. Date 5. Fnter 3. Time

## **Example 3. Program by Date/Time and Position with SIS On (Continued)**

- 4. Enter the commands to execute on 08/08/16 at 3:00 AM. Refer to Figure 115-1.
  - Select the Choose Command drop-down menu and choose Water.
  - b) Push the **On** button to set the command to Water On.
  - Select the **Add Command** drop-down menu and choose Direction.
  - d) Push the For button to set the command to Forward.
  - e) Push the Next button.
  - Select the next Add Command drop-down menu and choose **Depth**.
  - g) Select the **Inches** field, enter **0**, **7**, **5** for .75 inches and push Enter.
  - h) Select the next Add Command drop-down menu and choose Start/Stop.
  - Push the Start button to set the command to Start.
  - Push Add Step to add step 2.

#### **Program Step 2**

- 5. Program the position condition for this step. Refer to Figure 115-2.
  - a) Select the **Choose Condition** drop-down menu and choose Position.
  - Select the **Degrees** field, enter 1, 8, 0, 0 for 180.0 degrees and push Enter.
  - c) Push the Enter button to retain the values for the Position condition.
- Enter the commands to be executed at this position. Each command appears on the screen when entered. Refer to Figure 115-2.
  - Select the Choose Command drop-down menu and choose Aux 1.
  - b) Push the On button to turn Aux 1 on.
  - c) Select the next Add Command drop-down and choose Percent.
  - Select the **Percent** field, enter 1, 0, 0 for 100 percent and push Enter.
- 7. Push **Add Step** to add step 3.

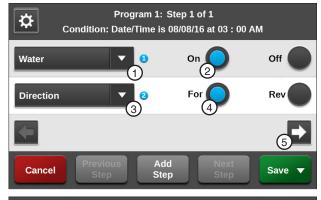

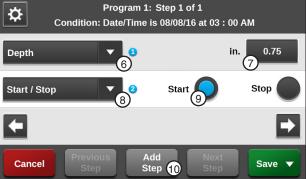

Figure 115-1 1. Water Command

- 2. Water On
- 3. Direction Command
- 4. Forward 5. Next
- 6. Depth Command
- 7. Inches
- 8. Start/Stop Command
- 9. Start
- 10. Add Step

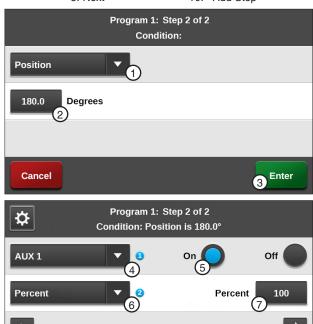

Figure 115-2 1. Position Condition

Cance

- 2. Degrees
- 3. Enter
- 4. Aux 1 Command
- 5. Aux 1 On
- 6. Percent Command
- 7. Percent

ึล

8. Add Step

## **Example 3. Program by Date/Time and Position with SIS On (Continued) Program Step 3**

- Program the position condition for this step. Refer to Figure 116-1.
  - a) Select the Choose Condition drop-down menu, choose Position.
  - b) Use the default setting of 0.0 degrees in the **Degrees** field.
  - c) Push the Enter button to retain the values for the Position condition.
- Enter the commands to be executed at this posi
  - a) Select the Add Command drop-down menu, choose Aux 1.
  - b) Push the Off button to turn Aux 1 off.
  - c) Select the next Add Command drop-down menu and choose **Depth**.
  - d) Select the **Inches** field, enter **0**, **7**, **5** for 0.75 inches and push **Enter** to retain the value.
  - e) Push the Next button.
  - Select the next Add Command drop-down menu and choose Stop In Slot.
  - g) Push the On button to turn Stop-In-Slot (SIS) on. The SIS position is set on the Main screen.

- 10. Finish the program by selecting one of the following. Refer to Figure 116-2.
  - Push Save to save the program.
  - · Push Save / Run to save and then run the program.
  - Push Run / Delete to run the program once and then delete it.
  - Push Return to return to the program.

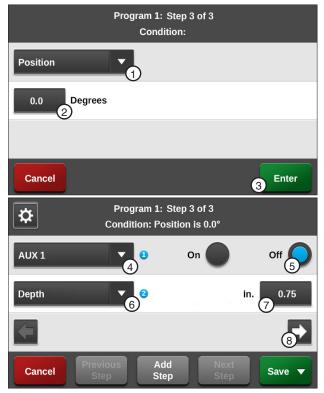

Figure 116-1 1. Position Condition

- 2. Degrees
- 5. Off
- 6. Depth Command
- 3. Enter
- 7. Inches

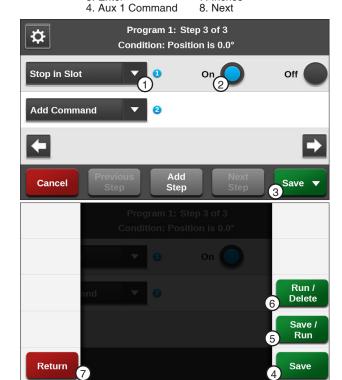

Figure 116-2 1. Stop in Slot Command

- 2. On
- 3. Save
- 4. Save
- 5. Save/Run 6. Run/Delete
- 7. Return

## **Example 4. Program by Pressure**

In this example, the machine is programmed by pressure to compensate for reduced flow rate/low pressure due to draw-down of the well. The program must be loaded with the pressure reading on the screen greater than 25 psi, otherwise the program executes immediately as soon as it is run. The program runs only one time. If the pressure returns to 33 psi, the machine still continues to run at 44 percent. A second program can be created that looks for a pressure higher than 30 psi and sets the machine back to 50 percent.

Several variables are involved when trying to determine an adjustment to machine speed based on the operating pressure. Several of these include field elevations and the use of pressure regulators. Valmont Irrigation is not responsible for a degradation of water uniformity caused by adjusting the speed of the machine based on pressure readings at the pivot. Contact your local Valley dealer for further information regarding this subject.

#### **Current Conditions:**

- Machine is operating at 33 psi water pressure.
- After 4-5 hours, the draw-down of the well increases, causing the pressure to drop approximately 8 psi.

#### Program Machine By:

Pressure: when the pressure drops below 25 psi, set the percent to 44, this may help compensate for the reduced flow rate due to a drop in pressure.

#### Start Programming

To program Example 6 follow these steps:

- 1. Push Menu, Programs and Step Programs to view the Step Programs screen.
- 2. Push the **New Program** button corresponding to the preferred program number as shown in Figure 117-1.

#### **Program Step 1**

- 3. Program the pressure condition for this step. Refer to Figure 117-2.
  - a) Select the Choose Condition drop-down menu and choose Pressure.
  - b) Push the **Lower** button to set the condition to Lower.
  - c) Select the **PSI** field, enter **2**, **5** for 25 psi and push Enter to retain the value.
  - d) Push the Enter button to retain the values for the Pressure condition.

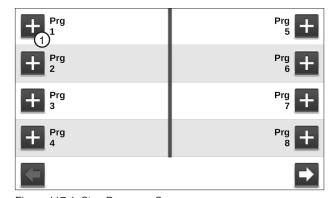

Figure 117-1 Step Programs Screen 1. New Program

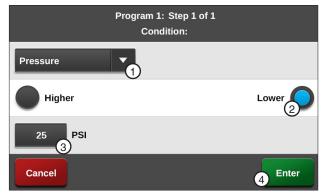

Figure 117-2 1. Pressure Command 2. Lower 4. Fnter

## **Example 4. Program by Pressure (Continued)**

#### **Program Step 1 (Continued)**

- 4. Enter the command to be executed when the water pressure drops below 25 psi. Refer to Figures 118-1 and 118-2.
  - Select the Choose Command drop-down menu and choose Percent.
  - b) Select the **Percent** field and enter **4**, **4** for 44 percent and push **Enter** to retain the value.

- 5. Finish the program by selecting one of the following. Refer to Figure 118-1.
  - Push Save to save the program.
  - Push Save / Run to save and then run the program.
  - Push Run / Delete to run the program once and then delete it.
  - Push Return to return to the program.

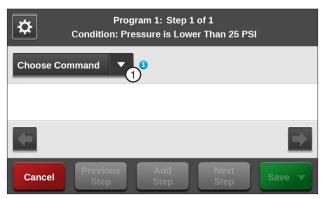

Figure 118-1 1. Choose Command Drop-Down

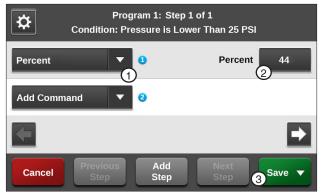

Figure 118-2 1. Percent Command

- 2. Percent
- 3. Save

## **Example 5. Program with Percent-of-Percent Timer or Percent-of-Depth**

In this example, the Percent Timer will be programmed to 50% of its current setting when the wind speed exceeds 20 MPH. This action is not dependent on such things as direction, position, time of day, etc. As a result of this program, when the wind speed reaches 20 MPH the Percent Timer will be adjusted from 60% to 30%. This may help reduce water loss.

#### **Current Conditions:**

• Machine Running, 60%, Water On

#### Program Machine By:

 Wind speed equal to or greater than 20 MPH -50% of 60% timer

#### **Start Programming**

To program Example 7 follow these steps:

- Push Menu, Programs and Step Programs to view the Step Programs screen.
- Push the New Program button corresponding to the preferred program number as shown in Figure 119-1.

#### **Program Step 1**

- To program using the Wind condition. Refer to Figure 119-2.
  - Select the Choose Condition drop-down menu and choose Wind.
  - b) Push the **Higher** button to set the condition to **Higher**.
  - Select the MPH field, enter 2, 0 for 20 MPH wind speed and push Enter to retain the value.
  - Push the Enter button to retain the values for the Wind condition.
- 4. Enter the command to be executed when wind speed is higher than 20 MPH. Refer to Figure 119-3.
  - Select the Choose Command drop-down menu and choose % of % Timer.

You can alternately choose to specify a percent of the depth setting by choosing % of Depth (percent of depth).

b) Select the **Percent** field, enter **5**, **0** for 50 percent and push **Enter** to retain the value.

- Finish the program by selecting one of the following. Refer to Figure 119-4.
  - Push Save to save the program.
  - Push Save / Run to save and then run the program.
  - Push Run / Delete to run the program once and then delete it.
  - Push **Return** to return to the program.

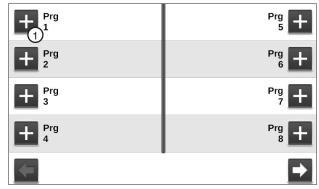

Figure 119-1 Step Programs Screen 1. New Program

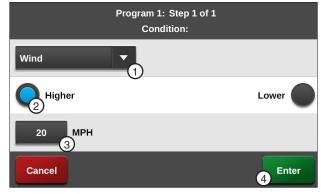

Figure 119-2 1. Wind Condition 3. MPH 2. Higher 4. Enter

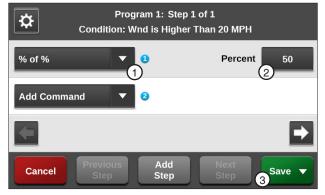

Figure 119-3 1. % of % Command 3. Save 2. Percent

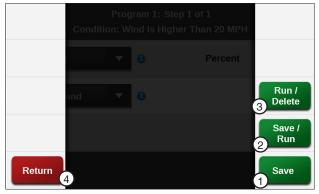

Figure 119-4 1. Save 2. Save/Run

Run/Delete
 Return

## **Example 6. Program with Enable/Disable End Guns**

In this example, the end gun will be disabled when the wind speed exceeds 20 MPH. This action is not dependent on such things as direction, position, time of day, etc.

#### **Current Conditions:**

- Machine Running, Water On, End Gun Enabled. Program Machine By:
- Wind speed equal to or greater than 20 MPH -End Gun Disabled.

#### Start Programming

To program Example 8 follow these steps:

- Push Menu, Programs and Step Programs to view the Step Programs screen.
- 2. Push the New Program button corresponding to the preferred program number as shown in Figure 120-1.

#### **Program Step 1**

- 3. To program using the wind condition to enable/ disable the End Gun. Refer to Figure 120-2.
  - a) Select the Choose Condition drop-down menu and choose Wind.
  - b) Push the **Higher** button to set the condition to **Higher**.
  - c) Select the MPH field, enter 2, 0 for 20 MPH Wind Speed and push Enter to retain the value.
  - d) Push the **Enter** button to retain the values for the Wind condition.
- 4. Enter the command to be executed when wind speed is higher than 20 MPH.
  - Select the Choose Command drop-down menu and choose EG 1 for End Gun 1.
  - b) Use the default setting of Off.

 You can alternately choose to enable/ disable End Gun 2, End Gun 3 and End Gun 4.

- Finish the program by selecting one of the following. Refer to Figure 120-2.
  - Push Save to save the program.
  - Push Save / Run to save and then run the program.
  - Push Run / Delete to run the program once and then delete it.
  - Push Return to return to the program.

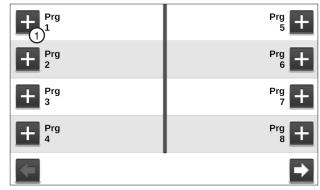

Figure 120-1 Step Programs Screen 1. New Program

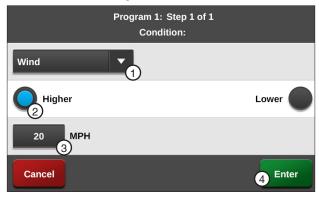

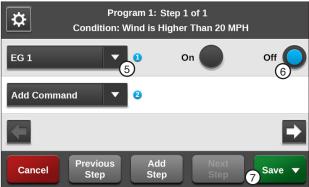

Figure 120-2 1. Wind Condition

- - 2. Higher 3. MPH
  - 4. Enter
- 5. EG 1 Command
- 6. Off 7. Save

## **Example 7. Program with Enable Cruise Control**

In this example, the Cruise Control hours will be increased when the wind speed exceeds 20 MPH. This action is not dependent on such things as direction, position, time of day, etc.

#### **Current Conditions:**

Machine Running, Water On, Cruise Control set at 48 hours.

#### Program Machine By:

Wind speed equal to or greater than 20 MPH -Cruise Control set at 72 hours.

When Cruise Control is enabled, VRI-Speed is automatically turned off.

#### Start Programming

To program Example 9 follow these steps:

- 1. Push Menu, Programs and Step Programs to view the Step Programs screen.
- 2. Push the New Program button corresponding to the preferred program number as shown in Figure 121-1.

#### **Program Step 1**

- 3. To program using the wind condition to enable/ disable Cruise Control follow these steps:
  - a) Select the Choose Condition drop-down menu and choose Wind. Refer to Figure 121-2.
  - b) Push the **Higher** button to set the condition to Higher.
  - Select the MPH field, enter 2, 0 for 20 MPH Wind Speed and push **Enter** to retain the value.
  - d) Push the **Enter** button to retain the values for the Wind condition.
- Enter the command to be executed when wind speed is higher than 20 MPH. Refer to Figure 121-3.
  - a) Select the **Choose Command** drop-down menu and choose Cruise Control On.
  - Select the Hrs/Pass field and enter 7, 2, 0 for 72.0 hours per revolution and push Enter to retain the value.

- Finish the program by selecting one of the following. Refer to Figure 121-2.
  - Push Save to save the program.
  - Push Save / Run to save and then run the program.
  - · Push Run / Delete to run the program once and then delete it.
  - Push Return to return to the program.

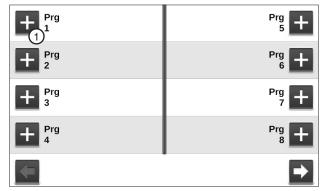

Figure 121-1 Step Programs Screen 1. New Program

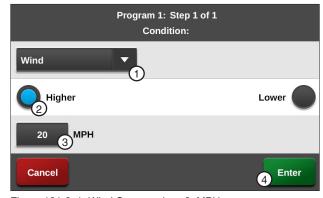

Figure 121-2 1. Wind Command 3. MPH 4. Enter

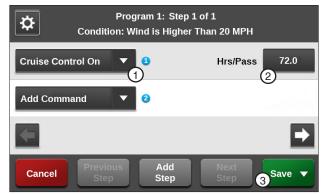

Figure 121-3 1. Cruise Control On Command

- 2. Hrs/Pass
- 3. Save

## **Example 8. Program for a Logging Event**

In this example, when the wind speed exceeds 25 MPH, an entry will be made in the event log and displayed on the History Review screens.

Program Machine By:

Wind speed equal to or greater than 25 MPH.

#### **Start Programming**

To program Example 11 follow these steps:

- 1. Push **Menu**, **Programs** and **Step Programs** to view the Step Programs screen.
- 2. Push the **New Program** button corresponding to the preferred program number as shown in Figure 122-1.

#### **Program Step 1**

- 3. To program using the wind condition to initiate a logging event follow these steps:
  - Select the Choose Condition drop-down menu and choose Wind. Refer to Figure 122-1.
  - b) Push the **Higher** button to set the condition to **Higher**.
  - c) Select the MPH field, enter 2, 5 for 25 MPH Wind Speed and push Enter to retain the value.
  - Push the Enter button to retain the values for the Wind condition.
- 4. Enter the command to be executed when wind speed is higher than 25 MPH. Refer to Figure 122-2.
  - Select the Choose Command drop-down menu and choose Log Event.

- 5. Finish the program by selecting one of the following. Refer to Figure 122-2.
  - Push Save to save the program.
  - Push Save / Run to save and then run the program.
  - Push Run / Delete to run the program once and then delete it.
  - Push Return to return to the program.

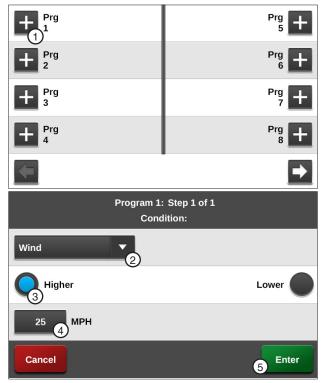

Figure 122-1 1. New Program 4. MPH 2. Wind Condition 5. Enter 3. Higher

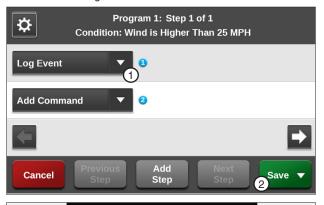

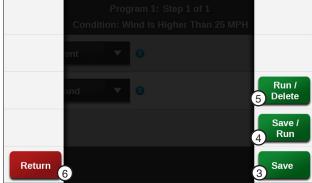

Figure 122-2 1. Log Event 2. Save

- og Event 4. Save/Run Save 5. Run/Delete
- 3. Save
- 6. Return

## **Repeating Irrigation Cycles**

## **Example 9. Using Run Program Command**

In this example, the machine needs to complete two irrigation cycles and stop at 0°. To accomplish this, two programs are written Program #2 is written first. Refer to Figure 123-1.

Program #2 changes the depth to 0.50 in At 180° and stop the machine at 0° to complete the second cycle.

Program #1 starts the machine at 3:00 AM on 08/08/16, change the depth to 0.50 in At  $180^{\circ}$ , change the depth to 1.00 in At 0° and load program two to complete the first cycle.

## **Program Two**

Create program two with two steps. Step 1 changes the water application to 0.50 in at 180° and Step 2 stops the machine at 0°.

Expected Conditions - Program Two:

Machine Running at 0°

Program Machine by:

Position: At 180°, Depth 0.50 in

Position: At 0°, Stop

#### **Program Step 1**

- 1. Program the position condition for this step. Refer to Figure 123-2.
  - Select the Choose Condition drop-down menu and choose Position.
  - b) Select the **Degrees** field, enter **1**, **8**, **0**, **0** for 180.0 degrees and push **Enter** to retain the value.
  - c) Push the **Enter** button to retain the values for the Position condition.
- 2. Enter the command to be executed at this position. Refer to Figure 123-3.
  - Select the Choose Command drop-down menu and choose Depth.
  - b) Select the **Inches** field and enter **0**, **5**, **0** for 0.50 inches and push **Enter** to retain the value.
- 3. Push Add Step to add step 2.

#### **Program Step 2**

- 4. Program the position condition for this step. Refer to Figure 123-3.
  - a) Select the Choose Condition drop-down menu, choose Position.
  - b) Use the default setting of 0.0 degrees in the Degrees field.
  - Push the **Enter** button to retain the values for the Position condition.
  - d) Select the **Choose Command** drop-down menu, choose **Start/Stop** and push **Stop**.

#### Finish Programming

5. Finish the program by pushing the Save button selecting Save.

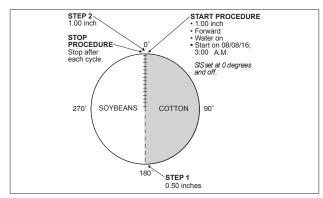

Figure 123-1 1. Position Condition 3. Enter 2. Degrees

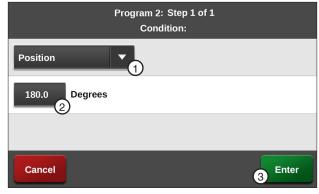

Figure 123-2 1. Position Condition 2. Degrees

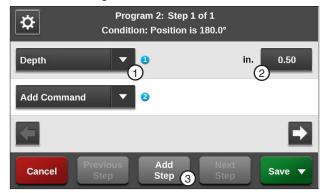

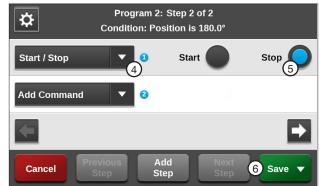

Figure 123-3 1. Depth Command

- 3. Add Step
- 5. Stop 6. Save

4. Start/Stop Command

## Example 9. Using Run Program Command (Continued)

## **Program One**

**Expected Conditions - First Program:** 

Machine Off at 0°

Program Machine By:

- Time: On 08/08/16 at 3:00:00 AM, Forward, Water On, Depth 1.00 in, Start
- Position: At 180°, Depth 0.50 in
- Position: At 0°, Depth 1.00 in, Run Program 2

#### **Start Programming**

To write program one of Example 9 follow these steps:

- Push Menu, Programs and Step Programs to view the Step Programs screen. Refer to Figure 124-1.
- 2. Push the **New Program** button corresponding to the preferred program number.

## NOTE

•Only Program one needs to be running in order to execute this example successfully.

## Program Step 1

- 4. Program the date and time condition for this step follow these steps:
  - a) Select the **Choose Condition** drop-down menu and choose Date/Time. Refer to Figure 124-2.
  - b) Select the Date (MM/DD/YY) field and enter 08, 08, 16 for August 8, 2016 and push Enter to retain the value.
  - c) Select the **Time (HH:MM)** field and choose 03, 00, 00 for 3:00 and push Enter to retain the value.
  - d) Push the AM button the set the condition to
  - e) Push the Enter button to retain the values for the Date/Time condition.

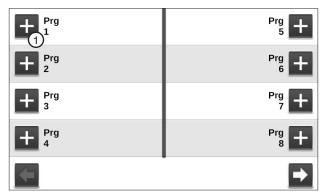

Figure 124-1 Step Programs Screen 1. New Program

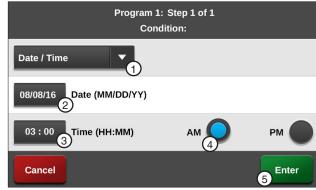

Figure 124-2 1. Date/Time Command

2. Date

3. Time

4. AM 5. Enter

## **Example 9. Using Run Program Command (Continued)**

### **Program Step 1 (Continued)**

- 5. Enter the commands to be executed at that time. Refer to Figures 125-1 and 125-2.
  - a) Select the Choose Command drop-down menu and choose **Depth**.
  - b) Select the **Inches** field, enter **1**, **0**, **0** for 1.00 inches and push Enter to retain the value.
  - Select the **Add Command** drop-down menu and choose Water.
  - d) Push the On button to set the command to Water On.
  - e) Push the Next button.
  - Select the **Add Command** drop-down menu and choose Direction.
  - g) Push the For button to set the command to Forward.
  - h) Select the Add Command drop-down menu and choose Start/Stop.
  - Push the Start button to set the command to Start.
- 6. Push Add Step to add step 2.

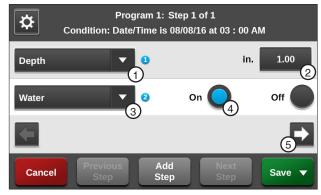

Figure 125-1 1. Depth Command 2. Inches

4. Water On 5. Next

3. Water Command

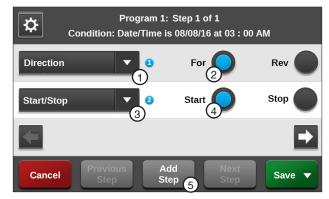

Figure 125-2 1. Direction Command 4. Start 2. Forward 5. Add Step

3. Start/Stop Command

## **Example 9. Using Run Program Command (Continued)**

#### **Program Step 2**

- Program the position condition for this step. Refer to Figure 126-1.
  - a) Select the Choose Condition drop-down menu and choose Position.
  - Select the **Degrees** field, enter 1, 8, 0, 0 for 180.0 degrees and push Enter to retain the value.
  - c) Push the Enter button to retain the values for the Position condition.
- 8. Enter the command to be executed at this posi
  - a) Select the Choose Command drop-down menu and choose **Depth**.
  - Select the **Inches** field, enter **5**, **0** for 0.50 inches and push Enter to retain the value.
- 9. Push **Add Step** to add step 3.

#### Program Step 3

- 10. Program the position condition for this step. Refer to Figure 126-2.
  - a) Select the Choose Condition drop-down menu and choose Position.
  - Use the default setting of **0.0** degrees in the Degrees field.
  - Push the **Enter** button to retain the values for the Position condition.
- 11. Enter the commands to be executed at this position.
  - a) Select the Choose Command drop-down menu and choose **Depth**.
  - b) Select the **Inches** field, enter **1**, **0**, **0** for 1.00 inches and push Enter to retain the value.
  - c) Select the Add Command drop-down menu and choose Run Program.
  - d) The default selection is Prg 1. Select the drop-down menu and choose Prg 2 for stored program 2.

- 12. Finish the program by selecting one of the following. Refer to Figure 126-2.
  - Push Save to save the program.
  - · Push Save / Run to save and then run the program.
  - Push Run / Delete to run the program once and then delete it.
  - Push Return to return to the program.

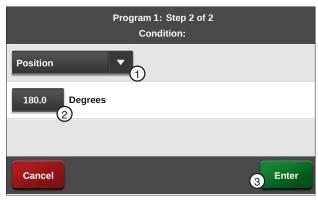

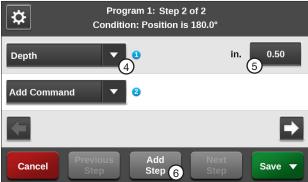

Figure 126-1 1. Position Condition

- 4. Depth Command
- 2. Degrees 3. Enter
- 5. Inches 6. Add Step

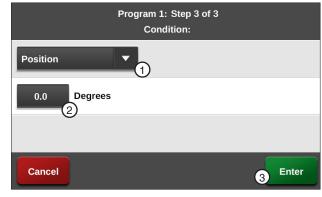

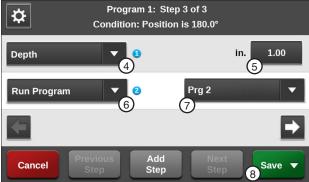

Figure 126-2 1. Position Condition

- 2. Degrees
- 3. Enter
- 4. Depth Command
- 5. Inches
- 6. Run Program
- 7. Prg 2
- Save

## **Example 9. Using Run Program Command (Continued)**

#### **Program Operation**

The programming for Example 9 is complete.

The machine starts on August 08, 2016 at 3:00 AM, changes the water application to 0.50 in at 180°, changes water application to 1.00 in at 0° and then loads program #2. Program 2 changes the water application to 0.50 in at 180° and stops the machine at 0°.

This sequence of events could have been programmed all in one program by adding steps 4 and 5 to the first program. However, this example was used to illustrate how one program could load another and how it can be applied.

There could be 17 stored programs, with each one performing a different sequence of events. These could be run one right after the other by using the Run Program command described in this example.

## **Scheduled Irrigation Cycles**

## **Example 10. Time Delay with Run Program Command**

This example illustrates one way to write a series of step programs, one program per irrigation cycle with time delays between each program. Execute the series of programs by running program one, program two and program three automatically as they are called upon. Refer to Figure 128-1.

#### **Current Conditions:**

Machine Off at 0°

#### Program Machine To:

- Start on 08/08/16, at 3:00 AM, Forward, Water On, Depth 1.00 in
- Depth 0.75 in at 180°
- Stop machine at 0° after 3 complete irrigation cycles with a 2 day (2880 minute) delay in between each cycle.

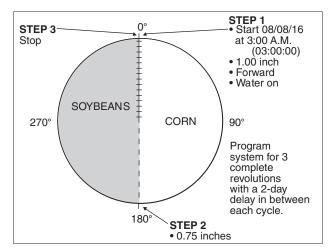

Figure 128-1

## **Example 10. Time Delay with Run Program Command (Continued)**

**Program Three** 

Step 1: At 180°, Depth 0.75 in

Step 2: At 0°, Stop

#### Start Programming

To write the third program of Example 1 follow these steps:

#### **Program Step 1**

- 1. Program the position condition for this step.
  - a) Select the **Choose Condition** drop-down menu and choose **Position**. Refer to Figure 129-1.
  - Select the **Degrees** field, enter 1, 8, 0, 0 for 180.0 degrees and push **Enter** to retain the value.
  - c) Push the Enter button to retain the values for the Position condition.
- 2. Enter the command to be executed at this position.
  - a) Select the Choose Command drop-down menu and choose Depth.
  - b) Select the **Inches** field and enter **0**, **7**, **5** for 0.75 inches, push **Enter** to retain the value.
- 3. Push **Add Step** to add step 2.

#### **Program Step 2**

- Program the position condition for this step. Refer to Figure 129-2.
  - Select the Choose Condition drop-down menu and choose Position.
  - Use the default setting of 0.0 degrees in the Degrees field.
  - c) Push the Enter button to retain the values for the Position condition.
- 5. Enter the command to be executed at this position.
  - a) Select the **Choose Command** drop-down menu.
  - b) Choose Start/Stop and use the default setting of Stop.

#### Finish Programming

6. Finish the program by pushing the Save button and selecting Save.

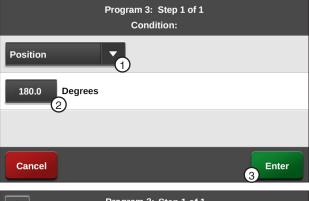

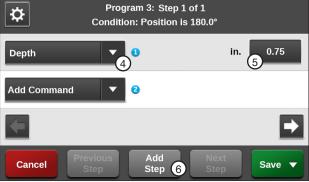

Figure 129-1 1. Position Condition

- 4. Depth Command
- 2. Degrees 3. Enter
- 5. Inches 6. Add Step

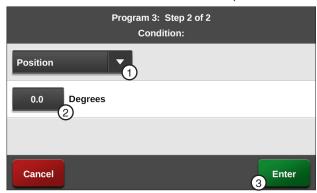

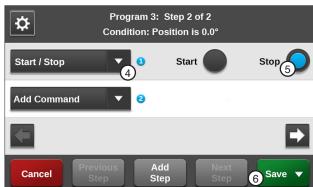

Figure 129-2 1. Position Condition

- 2. Degrees
- 3. Enter
- 4. Start/Stop Command
- 5. Stop
- 6. Save

## **Example 10. Time Delay with Run Program Command (Continued)**

## **Program Two**

At 180°, Depth 0.75 in Step 1:

Step 2: At 0°, Stop

At 2880 Minutes Delay, Water On, Depth Step 3:

1.00 in, Forward, Start, run Program 3

#### Start Programming

To write the second program of Example 1 follow these steps:

#### **Program Step 1**

- 1. Program the position condition for this step. Refer to Figure 130-1.
  - a) Select the Choose Condition drop-down menu and choose Position.
  - b) Select the **Degrees** field, enter 1, 8, 0, 0 for 180.0 degrees and push Enter to retain the
  - c) Push the Enter button to retain the values for the Position condition.
- 2. Enter the command to be executed at this position.
  - a) Select the Choose Command drop-down menu and choose **Depth**.
  - b) Select the **Inches** field and enter **0**, **7**, **5** for 0.75 inches and push Enter to retain the value.
- 3. Push **Add Step** to add step 2.

#### **Program Step 2**

- Program the position condition for this step. Refer to Figure 130-2.
  - a) Select the Choose Condition drop-down menu and choose Position.
  - b) Use the default setting of 0.0 degrees in the Degrees field.
  - c) Push the **Enter** button to retain the values for the Position condition.
- 5. Enter the command to be executed at this position.
  - a) Select the Choose Command drop-down menu, choose Start/Stop.
  - b) Use the default setting of **Stop**.
- 6. Push Add Step to add step 3.

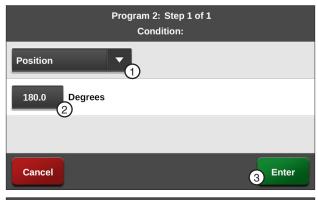

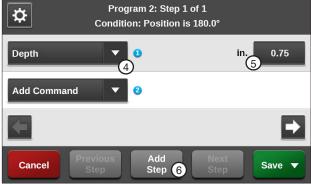

Figure 130-1 1. Position Condition

4. Depth Command

2. Degrees 3. Enter

5. Inches

6. Add Step

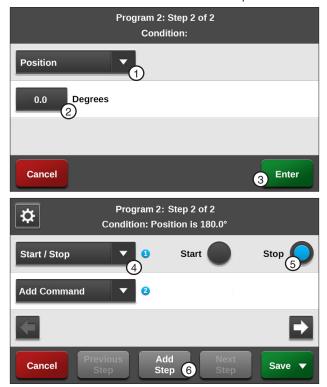

4. Start/Stop Command Figure 130-2 1. Position Condition 5. Stop 2. Degrees

3. Enter

6. Add Step

## **Example 10. Time Delay with Run Program Command (Continued)**

#### **Program Step 3**

- 7. Program the delay time condition for this step. Refer to Figure 131-1.
  - a) Select the **Choose Condition** drop-down menu and choose **Delay**.
  - b) Select the **Delay Time** field and enter 2, 8, 8, 0 for 2880 minutes, push Enter to retain the value.
  - c) Push the **Minutes** button to set the condition as Minutes.
  - Push the **Enter** button to retain the value for the Delay condition.

## NOTE

- •A delay only counts as down time when the power is on.
- 8. Enter the commands to be executed after the delav.
  - Select the Choose Command drop-down menu and choose Water.
  - b) Push the **On** button to set the command to Water On.
  - c) Select the **Add Command** drop-down menu and choose **Depth**.
  - d) Push the **Inches** button, enter 1, 0, 0 for 1.00 inches and push **Enter** to retain the value.
  - e) Push the **Next** button.
  - f) Select the **Add Command** drop-down menu and choose **Direction**. Refer to Figure 131-2.
  - g) Push the For button to set the command to Forward.
  - h) Select the **Add Command** drop-down menu and choose Start/Stop.
  - Push the Start button to set the command to Start.
  - Push the **Next** button.
  - k) Select the Add Command drop-down menu and choose Run Program.
  - The default selection is Prg 1. Select the drop-down menu and choose Prg 3 for stored program 3.

- 9. Finish the program by selecting one of the following. Refer to Figure 131-2.
  - Push Save to save the program.
  - Push Save / Run to save and then run the program.
  - Push Run / Delete to run the program once and then delete it.
  - Push Return to return to the program.

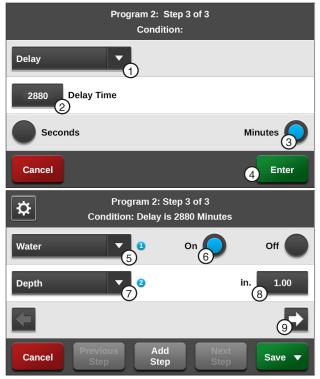

Figure 131-1 1. Delay Condition

- 2. Delay Time
- 6. On 7. Depth Command
- 3. Minutes 4. Enter
- 8. Inches 9. Next
- 5. Water Command

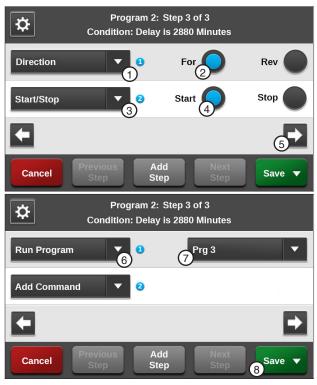

Figure 131-2 1. Direction Command 6. Run Program Command

- 2 Forward
  - 7. Choose Program
- 3. Start/Stop Command 4. Start
- Drop-Down 8. Save
- 5. Next

## **Example 10. Time Delay with Run Program Command (Continued)**

## **Program One**

At 3:00 AM on 08/08/14, Water On, Depth Step 1:

1.00 in, Forward, Start At 180°, Depth 0.75 in Step 2:

Step 3: At 0°, Stop

At 2880 Minutes Delay, Water On, Depth Step 4: 1.00 in, Forward, Start, Run Program #2

#### Program Step 1

- Push Menu, Programs and Step Programs to view the Step Programs screen. Refer to Figure 132-1.
- Push the New Program button corresponding to the preferred program number.
- 3. Program the date and time condition for this step follow these steps:
  - a) Select the **Choose Condition** drop-down menu and choose **Date/Time**. Refer to Figure 132-1.
  - Select the Date (MM/DD/YY) field and choose 08, 08, 16 for August 8, 2016, push Enter to retain the value.
  - c) Select the **Time (HH:MM)** field and choose 03, 00, 00, push Enter to retain the value.
  - d) Push the **AM** button the set the condition to AM.
  - e) Push the **Enter** button to retain the values for the Date/Time condition.
- Enter the commands to be executed at that time.
  - a) Select the Choose Command drop-down menu and choose Water. Refer to Figure 132-2.
  - b) Push the **On** button to set the command to Water On.
  - c) Select the **Add Command** drop-down menu and choose Depth.
  - d) Push the **Inches** field, enter 1, 0, 0 for 1.00 inches and push Enter to retain the value.
  - e) Select the Add Command drop-down menu and choose Direction. Refer to Figure 132-3.
  - Push the **For** button to set the command to
  - g) Select the **Add Command** drop-down menu and choose Start/Stop.
  - Push the Start button to set the command to Start.
- 5. Push Add Step to add step 2.

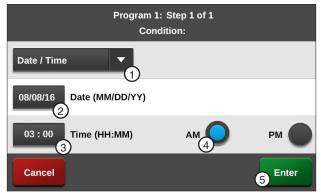

Figure 132-1 1. Date/Time Condition 4. AM 2. Date 5. Enter 3. Time

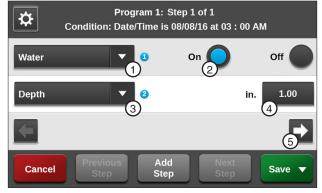

Figure 132-2 1. Water Command

4. Inches

5. Next

On
 Depth Command

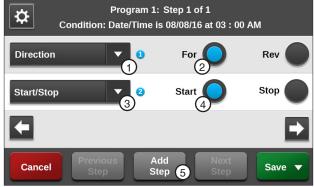

1. Direction Command Figure 132-3

2. Forward

4. Start 5. Add Step

3. Start/Stop Command

## **Example 10. Time Delay with Run Program Command (Continued)**

#### **Program Step 2**

- 6. Program the position condition for this step. Refer to Figure 133-1.
  - a) Select the **Choose Condition** drop-down menu and choose **Position**.
  - b) Select the **Degrees** field, enter **2**, **7**, **0**, **0** for 270.0 degrees and push **Enter** to retain the value.
  - Push the Enter button to retain the values for the Position condition.
- 7. Enter the command to be executed at this position. Refer to Figure 133-2.
  - Select the Choose Command drop-down menu and choose Depth.
  - b) Select the **Inches** field, enter **0**, **7**, **5** for 0.75 inches and push **Enter** to retain the value.
- 8. Push Add Step to add step 3.

#### **Program Step 3**

- 9. Program the position condition for this step.
  - a) Select the Choose Condition drop-down menu and choose Position. Refer to Figure 133-3.
  - b) Use the default setting of **0.0** degrees in the **Degrees** field.
  - Push the Enter button to retain the values for the Position condition.
  - d) Select the **Choose Command** drop-down menu and choose **Start/Stop**. Refer to Figure 133-4.
  - e) Push the **Start** button to set the command to **Start**.
- 10. Push **Add Step** to add step 4.

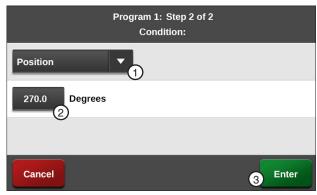

Figure 133-1 1. Position Condition 3. Enter 2. Degrees

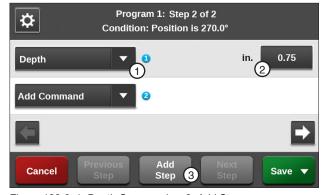

Figure 133-2 1. Depth Command 3. Add Step 2. Inches

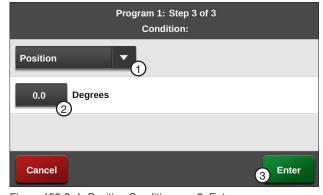

Figure 133-3 1. Position Condition 3. Enter 2. Degrees

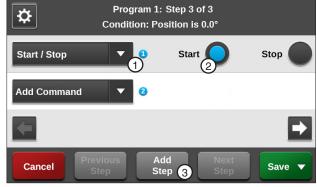

Figure 133-4 1. Start/Stop Command 2 Start

Add Step

## **Example 10. Time Delay with Run Program Command (Continued)**

#### **Program Step 4**

- 11. Program the delay time condition for this step. Refer to Figure 134-1.
  - Select the Choose Condition drop-down menu and choose Delay.
  - Select the **Delay Time** field and enter **2**, **8**, **8**, **0** for 2880 minutes and push **Enter** to retain the value.
  - Push the Minutes button to set the condition to Minutes.
  - Push the Enter button to retain the values for the Delay condition.

# A delay time only counts down when the power is on.

- 12. Enter the commands to be executed after the delay. Refer to Figures 134-2 and 134-3.
  - Select the Choose Command drop-down menu and choose Water.
  - b) Push the **On** button to set the command to Water On.
  - Select the Add Command drop-down menu and choose Depth.
  - Select the Inches field, enter 1, 0, 0 for 1.00 inches and push Enter to retain the value.
  - e) Push the Next button.
  - Select the Add Command drop-down menu and choose Direction.
  - Push the For button to set the command to Forward.
  - h) Select the **Add Command** drop-down menu and choose **Start/Stop**.
  - Push the Start button to set the command to Start.
  - i) Push the Next button.
  - k) Select the Add Command drop-down menu and choose Run Program. Refer to Figure 134-1.
  - The default selection is Prg 1. Select the drop-down menu and choose Prg 2 for stored program 2.

- 13. Finish the program by selecting one of the following. Refer to Figure 134-2.
  - Push Save to save the program.
  - Push Save / Run to save and then run the program.
  - Push Run / Delete to run the program once and then delete it.
  - Push **Return** to return to the program.

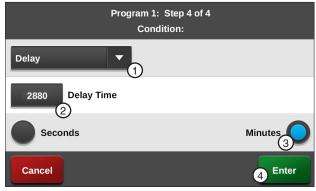

Figure 134-1 1. Delay Condition 3. Minutes 2. Delay Time 4. Enter

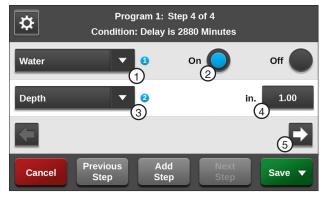

Figure 134-2 1. Water Command 3. Depth Command 5. Next 2. On 4. Inches

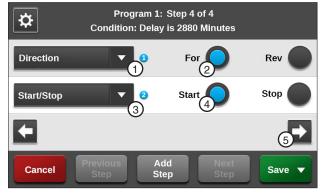

Figure 134-3 1. Direction Command 3. Start/Stop 5. Next 2. Forward 4. Start

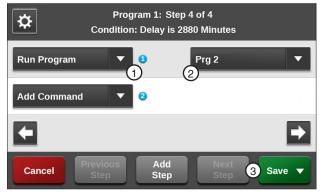

Figure 134-3 1. Run Program Command 2. Choose Command Drop-Down

## **START\$ Program Example**

The START\$ program is used by the Auto Restart power restart feature. There must be START\$ program and Auto Restart must be on for power restart to operate correctly. The START\$ program preexists on the step program screen by default to start the machine and pump (if wired to do so) after a 10 minute delay. The START\$ program can be edited if the user wants to change the delay mode, adjust delay time or do something in addition to the start command.

## Delayed Start - Recommended

The default START\$ program is set for a delayed start, the machine is started 10 minutes (default delay time) after regaining power when Auto Restart is on. Use a delayed power restart to reduce the possibility of damage to an electric pump if power is lost and regained in a short period of time. The time delay for safe restart of your pump/machine may be different. When the machine starts, the Direction, Percent, Depth and Water On or Water Off settings remain the same as when the machine was last shut down. That is, unless the CYCLE\$ program or Daily Ops, along with a Step program, commands other conditions.

#### Immediate Start - Not Recommended

The START\$ program can be set for an immediate start, where after regaining power, the machine is started after the control panel's built in 10 second delay. To set up an immediate start, change the START\$ program delay mode to seconds and set the delay time to 10, for a 10 second delay.

## NOTE

Always use the delay time recommended by the manufacturer of the pumping system.

When the machine starts, the Direction, Percent, Depth and Water On or Water Off remain the same as when the machine was last shut down. That is, unless the CYCLE\$ program or Daily Ops, along with a step program, commands other conditions.

# CAUTION

 A DELAYED START IS RECOMMENDED TO REDUCE THE POSSIBILITY OF DAMAGE TO AN ELEC-TRIC PUMP IF POWER IS LOST AND REGAINED IN A SHORT PERIOD OF TIME.

## START\$ Program Example (Continued)

#### **Editing**

To edit the START\$ program follow these steps:

- Push Menu, Programs and Step Programs to view the Step Programs screen. Refer to Figure 136-1.
- 2. Push the Next button twice.
- 3. Push START\$ Settings then push Edit.

#### Edit Step 1

- 4. Push the Settings button (gear icon). Refer to Figure 136-1.
- 5. Edit the Condition and its parameters. The default Condition is a Delay of 10 Minutes.

## NOTE

- · A delay only counts down when the power
- 7. Push the **Enter** button to retain the changes.
- START\$ is the default first command.

- •The START\$ program MUST contain the Start command if you want the machine to start.
- 10. Edit or add Commands and their parameters.
- 11. When you are done editing, finish the program by pushing the Save button and selecting Save to save the program. Refer to Figure 136-1.

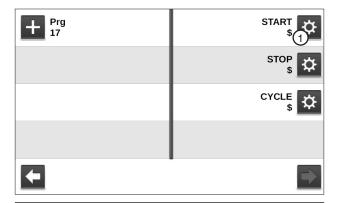

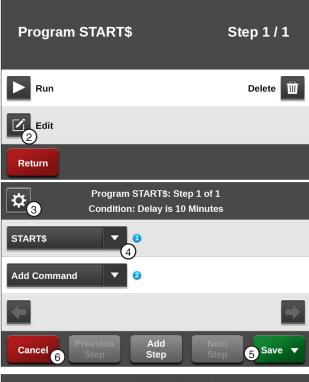

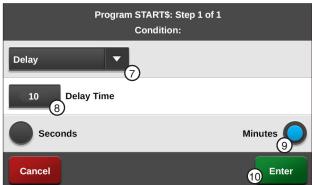

Figure 136-1 1. START\$ Command 6. Cancel

- Edit 3. Settings
- 7. Delay Condition
- 4. START\$ Command 9. Minutes
- 8. Delay Time 10. Enter

## **STOP\$ Program Example**

## **Immediate Stop**

The STOP\$ program is used by Daily Ops and the CYCLE\$ program to stop the machine. The STOP\$ program preexists on the step program screen and is pre-programmed by default to stop the machine and pump (if wired to do so) after a 0 seconds delay. The STOP\$ program can be edited if the user wants the machine to do something in addition to the stop command.

# WARNING

•TO REDUCE THE POSSIBILITY OF SEVERE INJURY, DEATH AND/OR MAJOR EQUIPMENT OR PROPERTY DAMAGE, NEVER USE THE START COMMAND IN THE STOP\$ PROGRAM.

#### **Editing**

To edit the STOP\$ program for Example 1 follow these steps:

- 1. Push Menu, Programs and Step Programs to view the Step Programs screen. Refer to Figure 137-1.
- 2. Push the Next button twice.
- 3. Push STOP\$ then push Edit.

#### **Edit Step 1**

4. Select the **Choose Command** drop-down menu and choose a different command. Refer to Figure 137-2.

The Stop command is not required to be in the STOP\$ program.

- 5. Select the Add Command drop-down menu, choose a command and, if required, adjust its parameters.
- 6. When you are done editing, finish the program by pushing the Save button and selecting to Save the program.

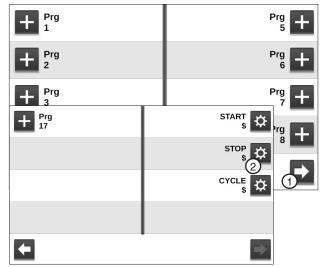

Figure 137-1 Step Programs Screen 1. Next 2. STOP\$

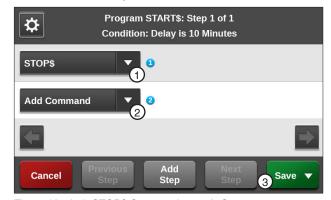

Figure 137-2 1. STOP\$ Command 2. Add Command

3. Save

# CYCLE\$ Program Examples - Repeating Cycles

## **Using CYCLE\$ Program**

In this example, the START\$, STOP\$ and CYCLE\$ programs are used to start the machine, complete two identical irrigation cycles and stop the machine at 0°. Refer to Figure 138-1.

#### **Expected Conditions:**

- Delayed START\$ program is written
- STOP\$ program is written
- Machine Off at 0°
- SIS position set for 0°
- SIS is off

#### Program Machine By:

- CYCLE\$ program
- Position: At 0°, Forward, Depth 1.00 in
- Position: At 180°, Depth 0.50 in

## NOTE

•The Stop-In-Slot is used as a counter by the computer to signal when a cycle has been completed. During each cycle, the machine MUST pass the Stop-In-Slot position in order to execute the Cycles program again.

#### Start Programming

To write the CYCLE\$ program for Example 1 follow these steps:

- Push Menu, Programs and Step Programs to view the Step Programs screen. Refer to Figure 138-2.
- Push the Next button twice.
- 3. Push CYCLE\$ Settings then push Edit.

## **Program Step 1**

- 4. Program the position condition for this step. Refer to Figure 138-3.
  - a) Select the **Choose Condition** drop-down menu and choose Position.
  - b) Select the **Degrees** field, enter **0**, **0** for 0.0 degrees and push **Enter** to retain the value.
  - c) Push the Enter button to retain the values for the Position condition.

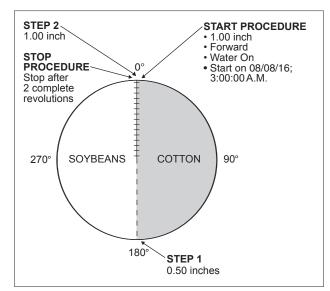

Figure 138-1

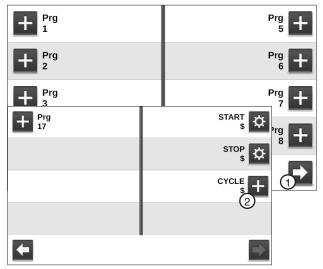

Figure 138-2 Step Programs Screen

- Next
- 2. CYCLE\$

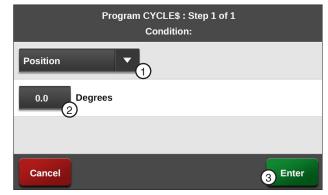

Figure 138-3 1. Position Command 3. Enter 2. Degrees

## **Example 1. Using Cycles Program (Continued)**

#### **Program Step 1 (Continued)**

- 5. Enter the commands to be executed. Refer to Figure 139-1.
  - a) Select the **Choose Command** drop-down menu and choose **Direction**.
  - b) Push the **For** button to set the command to **Forward**.
  - c) Select the **Add Command** drop-down menu and choose **Depth**.
  - d) Select the **Inches** field, enter **1**, **0**, **0** for 1.00 inches and push **Enter** to retain the value.
- 6. Push Add Step to add step 2.

#### **Program Step 2**

- 7. Program the position condition for this step. Refer to Figure 139-2.
  - Select the Choose Condition drop-down menu and choose Position.
  - b) Select the **Degrees** field, enter **1**, **8**, **0**, **0** for 180.0 degrees and push **Enter** to retain the value.
  - c) Push the **Enter** button to retain the values for the Position condition.
- 8. Enter the command to be executed at this position. Refer to Figure 139-3.
  - Select the Choose Command drop-down menu and choose Depth.
  - b) Select the **Inches** field, enter **0**, **5**, **0** for 0.50 inches and push **Enter** to retain the value.

- 9. Finish the program by selecting one of the following. Refer to Figure 139-4.
  - Push **Save** to save the program.
  - Push Save / Run to save and then run the program.
  - Push Run / Delete to run the program once and then delete it.
  - Push Return to return to the program.

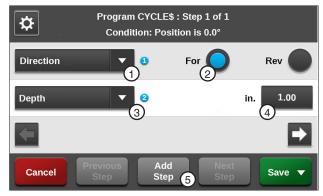

Figure 139-1 1. Direction Command 4. Inches 2. Forward 5. Add Step

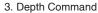

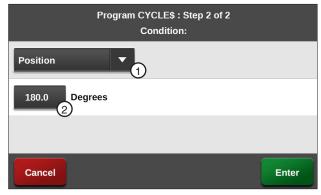

Figure 139-2 1. Position Command 2. Degrees

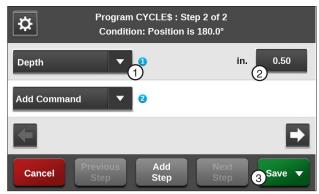

Figure 139-3 1. Depth Command 3. Save 2. Inches

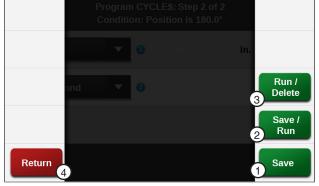

Figure 139-4 1. Save 3. Run/Delete 2. Save/Run 4. Return

## **Example 1. Using Cycles Program (Continued)**

#### **Execute Cycles By Time**

To execute the Cycles program due to a condition follow these steps:

- Push Menu, Programs and Step Programs to view the Step Programs screen. Refer to Figure 140-1.
- 2. Push the **New Program** button corresponding to the preferred program number.
- 3. Program the date and time condition for this step follow these steps:
  - a) Select the Choose Condition drop-down menu and choose Date/Time. Refer to Figure 140-2
  - b) Select the **Date** (**MM/DD/YY**) field and choose 08, 08, 16 for August 8, 2016, push **Enter** to retain the value.
  - c) Select the **Time (HH:MM)** field and choose 03, 00, 00 for 3:00, push **Enter** to retain the value.
  - d) Push the AM button to set the condition to AM.
  - e) Push the Enter button to retain the values for the Date/Time condition.
- 4. Enter the command to be executed at that time. Refer to Figure 140-3.
  - Select the Choose Command drop-down menu and choose Set Cycles.
  - b) Select the **Set Cycles** field, enter **2** for the number of cycles to run and push **Enter** to retain the value.

- 5. Finish the program by selecting one of the following. Refer to Figure 140-4.
  - Push Save to save the program.
  - Push Save / Run to save and then run the program.
  - Push Run / Delete to run the program once and then delete it.
  - Push Return to return to the program.

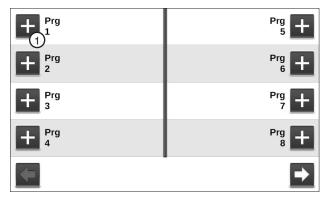

Figure 140-1 1. New Program

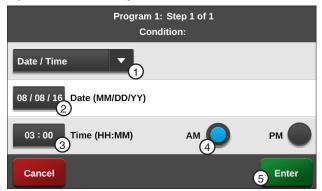

Figure 140-2 1. Date/Time Condition 4. AM 2. Date 5. Enter 3. Time

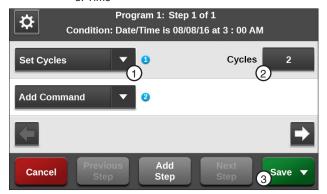

Figure 140-3 1. Set Cycles Command 3. Save 2. Cycles

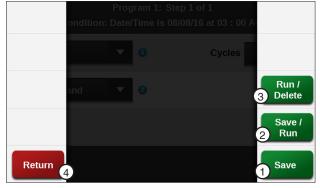

Figure 140-4 1. Save 2. Save/Run

Run/Delete
 Return

## **Sector Programs**

From the Sector Program screen the user can choose to add, edit, save, run, review and delete Sector Programs. Refer to Figure 141-1.

Sector programming allows you to specify commands to be executed in unique regions, or sectors, of the field. When the sector program is in run mode, and the machine enters the region, the Sector Program overrides the normal machine operation with temporary settings. When the machine leaves the region, all settings are returned to the original settings. THe sector program will remain in the run mode until the operator stops or deletes the program.

Up to 20 Sector Programs can be written for one field, with a maximum of 9 commands in each. The commands in a program are executed in the order in which they appear in the program.

## **Sector Program Functions**

- Sector Program screen Use to add, review, edit and delete sector programs.
- Save Use to save, save and run, or run and delete a sector program.
- Run Use to run a sector program.
- Delete Use to erase a sector program from memory.
- Edit Use to review or make changes to a sector
- Stop Use to stop a sector program that is run-

#### **Program Run Status Key**

| Dis-<br>play: | Color:             | Status:                    |
|---------------|--------------------|----------------------------|
| -3°           | Solid<br>Green     | Running                    |
| -3-           | Flashing<br>Green  | Active Running             |
| 3°            | Solid<br>Orange    | Run and Delete             |
| -3            | Blinking<br>Orange | Active, Running and Delete |

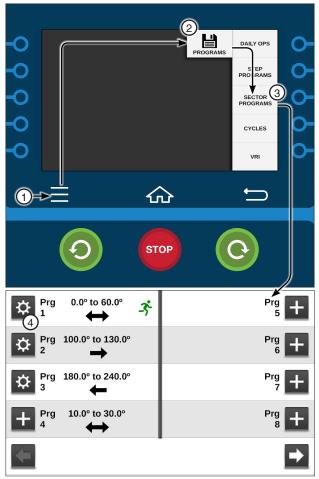

Figure 141-1 1. Menu 2. Programs

- 3. Sector Programs
- 4. Settings

## **Programs / Sector Programs**

#### **Available Commands**

- Stop Auxiliary 1 On/Off Water · Auxiliary 2 On/Off
- Depth • Endgun 1 through 4 Enable/Disable
- Percentage • % of %
- Cruise Control On
   % of Depth, Adjust Depth by a %
- Cruise Control Off VRI On/Off

## **Using Run**

A stored Sector program can easily be run from the ICON5 control panel.

- 1. Push Menu, Programs and Sector Programs to view the Sector Programs screen. Refer to Figure 142-1.
- 2. Select the number of the program you want to run by pushing the **Settings** button (gear icon) corresponding to the program number.
- 3. Push the Run button to run the selected program. Refer to Figure 142-2.

The program commands will be executed when the machine reaches the region specified. Indication that the program is running occurs in multiple places.

On the Sector Programs screen:

 A running icon appears next to the program being run.

On the Main screen.

 Programs appears in the status area. Refer to Figure 142-3.

Two Sector programs with overlapping regions, running in the same direction, cannot be run at the same time. If you attempt to run a stored program that overlaps with a running program and runs in the same direction, the system displays a message telling you it cannot be loaded. Refer to Figure 142-4. You can then modify the start or end angles of one or the other programs to allow them both to be run.

Two Sector programs with overlapping regions, running in opposite directions, can be run at the same time.

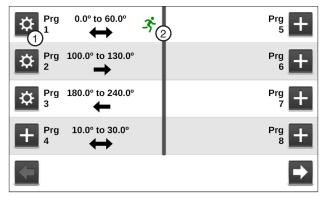

Figure 142-1 Sector Programs Screen

- 1. Settings
- 2. Running Icon

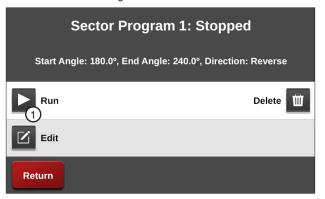

Figure 142-2 1. Run

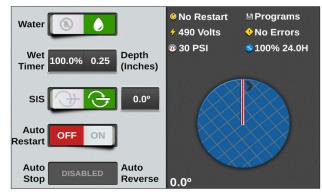

Figure 142-3 Main Screen

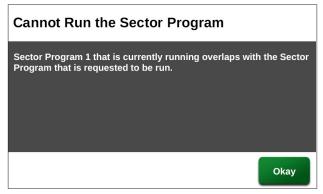

Figure 142-4 Cannot Run the Sector Program Message

## **Sample Sector Program Design Form**

The Sector Program Design Form is a useful tool when you are planning your sector program. It provides you with the ability to describe the left and right angles, direction and actions you want included in the program. Figure 143-1 below is an example of how the sectors could each be mapped out and described.

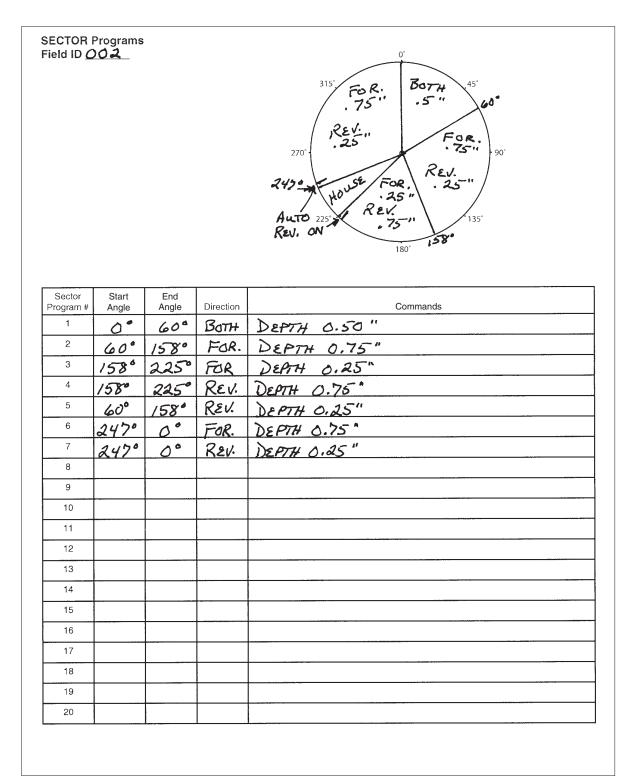

Figure 143-1

## **Programs / Sector Programs**

## Write a New Program

To write a new Sector program, fill in a copy of the Sector Program Design Form with commands for each step. Refer to the sample Sector Program Design Form on the previous page. Blank forms are located in the Appendix. Using a completed design form follow the steps:

- 1. Push Menu, Programs and Sector Programs to view the Sector Programs screen. Refer to Figure 144-1.
- 2. Push the Add Program button corresponding to the program number.
- 3. Select the Start Angle field.
- 4. Using the numeric keypad, enter the start angle of the new sector.
- 5. Push **Enter** to retain this value.
- 6. Select the End Angle field. Refer to Figure 144-2.
- 7. Using the numeric keypad, enter the end angle of the new sector.
- 8. Push **Enter** to retain this value.
- 9. Select the **Direction** drop-down menu.
- 10. Choose the direction in which the machine will be moving when this sector program begins. The choices are:
  - Both The program will begin when the machine is moving either forward or in reverse.
  - Forward The program will begin only when the machine is moving forward.
  - Reverse The program will begin only when the machine is moving in reverse.
- 11. Push **Enter** to begin choosing commands.
- 12. To choose the commands for this sector follow these steps: Refer to Figure 144-3.
  - a) Select the Choose Command drop-down menu and choose a command.
  - Set the command as required to turn on/off, enable/disable or enter a parameter.
- 13. Repeat steps 2 through 12 for all sectors of the
- 14. Finish the program by selecting one of the following. Refer to Figure 144-4.
  - Push Run / Delete to run and then delete the program.
  - Push Save / Run to save and then run the program.
  - Push Save to save the program.
  - Push Return to return to the program.

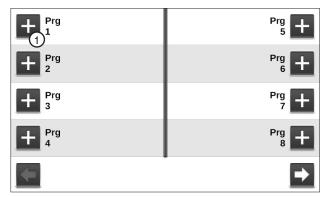

Figure 144-1 Sector Programs Screen

1. New Program

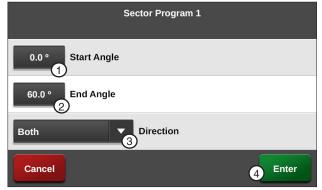

Figure 144-2 1. Start Angle

4. Enter

2. End Angle

3. Direction Drop-Down

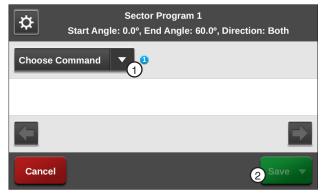

Figure 144-3 1. Choose Program Drop-Down

2. Save

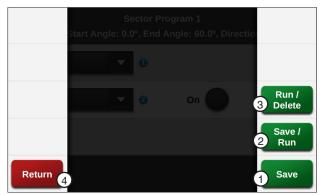

Figure 144-4 1. Save

3. Run/Delete

2. Save/Run

4. Return

### **Reviewing or Editing Sector Programs**

To review current Sector program(s) that are running, or will be executed as soon as their boundaries are reached follow these steps:

- 1. Push **Menu**, **Programs** and **Sector Programs** to view the Sector Programs screen.
- 2. Push the **Settings** button corresponding to the program number.
- 3. To review or edit the program.
  - If no changes are required, push Return to accept the program and exit.
  - If changes are required, make changes to any command or condition by pushing the Edit button. Refer to Figure 145-1.
- 4. Finish the program by selecting one of the following. Refer to Figure 145-2.
  - Push Run / Delete to run and then delete the program.
  - Push Save / Run to save and then run the program.
  - Push Save to save the program.
  - Push Return to return to the program.

### **Deleting a Stored Program**

To delete a Sector program that is stored in memory follow these steps:

- Push Menu, Programs and Sector Programs to view the Sector Programs screen.
- 2. Push the **Settings** button corresponding to the program number.
- 3. Push the **Delete** button to delete the stored program number. Refer to Figure 145-1.

### **Stopping a Running Program**

To stop a program that is running follow these steps:

- 1. Push **Menu**, **Programs** and **Sector Programs** to view the Sector Programs screen. Refer to Figure 145-3.
- 2. Push the **Settings** button corresponding to the program number.
- 3. Push the **Start/Stop** button to stop the program.

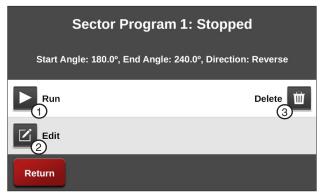

Figure 145-1 Sector Program 1 Screen

- 1. Run
- 2. Edit
- 3. Delete

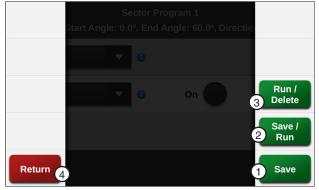

Figure 145-2 1. Save 2. Save/Run

Run/Delete
 Return

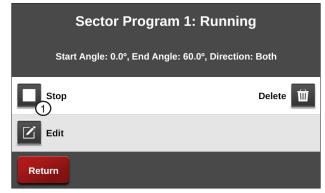

Figure 145-3 Sector Program 1 Screen 1. Start/Stop

### **Designing Sector Programs**

A sector program is a list of commands which need to occur in a specified order. The completed Sector Program Design Form example below illustrates how to use the form to outline the following example program. Refer to Figure 146-1.

### **Example Sector Program and Design Form**

**Current Conditions:** 

Machine On at 0°

Program Machine By:

- Position: At 45°, Water On, End-Gun Disabled, Depth 0.75 Inches
- Position: At 135°, Return to original settings
- Position: At 180°, Water Off, Percent 100
- Position: At 225°, Return to original settings

The program design form has been filled out to reflect the example program. Follow these steps as a guide when thinking about programs you want to write.

- 1. Make a sketch of the field and identify what you want the irrigation machine to do.
- 2. Determine what must happen first. This will be Sector Program #1.
- 3. Identify the left and right angles of the sector (Ex: 45° and 135°).
- 4. Identify the direction in which the machine will be moving when the program is run (Forward, Reverse, or Both) (Ex: Both).
- 5. Identify what commands need to occur for Sector Program #1 (Ex: Water On, End-Gun Disabled, 1.00 inch Depth).
- 6. Determine conditions and commands for all other steps.

#### All steps are executed in sequential order.

If you complete the Sector Program Design Form, it makes entering the program easy.

Just follow each row across and enter the correct information.

A blank Sector Program Design Forms are provided in the Appendix.

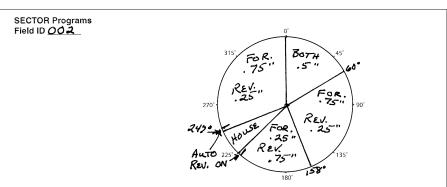

| Sector<br>Program # | Left<br>Angle | Right<br>Angle | Direction | Actions      |
|---------------------|---------------|----------------|-----------|--------------|
| 1                   | 0°            | 60°            | BOTH      | DEPTH 0.50"  |
| 2                   | 60°           | 158°           | FOR.      | DEPTH 0.75"  |
| 3                   | 1580          | 225°           | FOR       | DEATH 0.25"  |
| 4                   | 1580          | 225°           | REV.      | DEPTH 0.75"  |
| 5                   | 60°           | 1580           | REV.      | DEPTH 0.25"  |
| 6                   | 247°          | 0°             | FOR.      | DEPTH 0.75 " |
| 7                   | 247°          | 0°             | Rev.      | DEPTH 0.25"  |
| 8                   |               |                |           |              |
| 9                   |               |                | ****      |              |
| 10                  |               |                |           |              |
| 11                  |               |                |           |              |
| 12                  |               |                |           |              |
| 13                  |               |                |           |              |
| 14                  |               |                |           |              |
| 15                  |               |                |           |              |
| 16                  |               |                |           |              |
| 17                  |               |                |           |              |
| 18                  |               |                |           |              |
| 19                  |               |                |           |              |
| 20                  |               |                |           |              |

Figure 146-1

### **Using the Depth and Percent Commands**

In this programming example, the machine is programmed to override the normal system operation at a wet area of the field, resume normal operation, override the normal system operation at a dry area of the field and resume normal operation. Refer to Figure 147-1.

Normal System Operation:

Machine: On at 0°

Water: On

Direction: Forward Depth: 0.75 Inches Program First Sector:

Start Angle: 72° End Angle: 90°

Command(s): Water Off, Percent 100

Program Second Sector:

Start Angle: 180° End Angle: 225°

Command(s): Depth 1.00 Inch

### **Programming the First Sector**

To program the first sector for Depth follow these steps:

- 1. Push Menu, Programs and Sector Programs to view the Sector Programs screen. Refer to Figure 147-2.
- 2. Push the New Program button corresponding to Program 1.
- 3. Select the Start Angle field. Refer to Figure
- 4. Using the numeric keypad, enter 7, 2, 0 for 72.0° as the start angle of the new sector.
- 5. Push Enter to retain the value.
- 6. Select the End Angle field.
- 7. Using the numeric keypad, enter 9, 0, 0 for 90.0° as the end angle of the new sector.
- 8. Push **Enter** to retain the value.
- 9. Select the **Direction** drop-down menu and choose Both.
- 10. Push the Enter button to begin choosing commands.

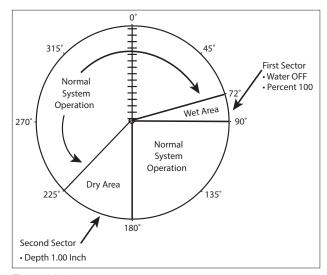

Figure 147-1

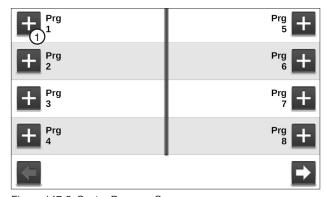

Figure 147-2 Sector Program Screen 1. New Program

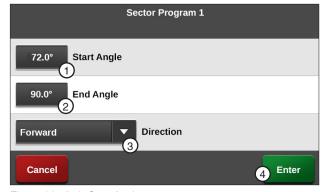

Figure 147-3 1. Start Angle

- 2. End Angle
- 3. Direction Drop-Down

### **Programming the First Sector (Continued)**

- 11. To choose the Depth command for this sector follow these steps:
  - Select the Choose Command drop-down menu and choose Water. Refer to Figure 148-1.
  - b) Push the **Off** button to set the command to Water Off.
  - Select the Add Command drop-down menu and choose Percent.
  - d) Select the **Percent** field, enter **1**, **0**, **0** for 100 percent.
  - e) Push Enter to retain the value.
- 12. Finish the program by selecting one of the following. Refer to Figure 148-1.
  - Push **Run / Delete** to run and then delete the program.
  - Push Save / Run to save and then run the program.
  - Push **Save** to save the program.
  - Push Return to return to the program.

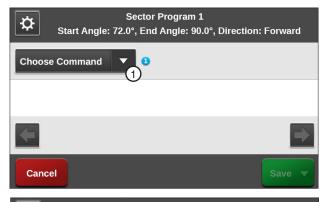

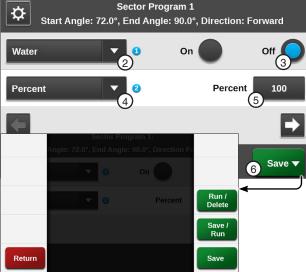

Figure 148-1 1. Choose Command Drop-Down 5. Percent

- 2. Water Command
- 6. Sav
- 3. Water Off
- 4. Percent Command

### **Programming the Second Sector**

To program the second sector for Percentage follow these steps:

- Push Menu, Programs and Sector Programs to view the Sector Programs screen. Refer to Figure 149-1.
- 2. Push the **New Program** button corresponding to Program 2.
- 3. Select the **Start Angle** field. Refer to Figure 149-2.
- 4. Using the numeric keypad, enter 1, 8, 0, 0 for 180.0° as the start angle of the new sector.
- 5. Push **Enter** to retain the value.
- 6. Select the End Angle field.
- 7. Using the numeric keypad, enter 2, 2, 2, 0 for 222.0° as the end angle of the new sector.
- 8. Push Enter to retain the value.
- 9. Select the **Direction** drop-down menu and choose Both.
- 10. Push the Enter button to begin choosing commands.
- 11. To choose the Percentage command for the second sector follow these steps:
  - a) Select the Choose Command drop-down menu and choose Depth. Refer to Figure 149-3.
  - b) Select the **Inches** field, enter **1**, **0**, **0** for 1.00
  - c) Push Enter to retain the value.
- 12. Finish the program by selecting one of the following. Refer to Figure 149-4.
  - Push Run / Delete to run and then delete the program.
  - Push Save / Run to save and then run the program.
  - Push Save to save the program.
  - Push Return to return to the program.

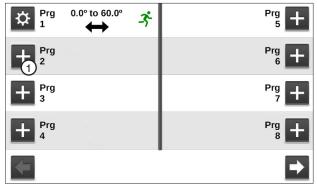

Figure 149-1 1. Program 2 New Program

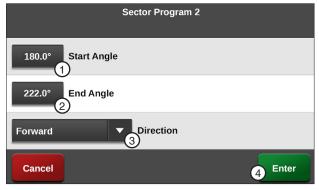

Figure 149-2 1. Start Angle 3. Direction 2. End Angle 4. Enter

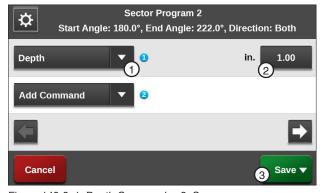

Figure 149-3 1. Depth Command 3. Save 2. Inches

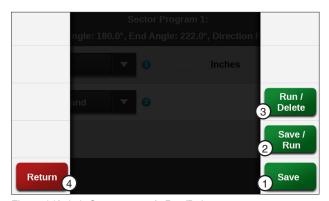

3. Run/Delete Figure 149-4 1. Save 2. Save/Run 4 Return

### Using the Percent-of-Percent or Percent-of-Depth Command

In this program example, the region has recently experienced a lot of rain and a low area of the soybean field has become wetter than usual. The machine is currently running at 60%, but you want to cut that in half for this area of the field. Refer to Figure 150-1.

Normal System Operation:

Machine: On at 0°

Water: On Direction: Both

Percent: 60

Program First Sector:

Start Angle: 45° End Angle: 80°

Direction: Both

Command: Percent of Depth = 50

### **Programming the First Sector**

To program the first sector for % of Depth follow these steps:

- 1. Push Menu, Programs and Sector Programs to view the Sector Programs screen. Refer to Figure 150-2.
- 2. Push the Add Program button corresponding to Program 1.
- 3. Select the Start Angle field. Refer to Figure
- 4. Using the numeric keypad, enter 4, 5, 0 for 45.0° as the start angle of the new sector.
- 5. Push Enter to retain the value.
- 6. Select the End Angle field.
- 7. Using the numeric keypad, enter **8**, **0**, **0**, for 80.0° as the end angle of the new sector.
- 8. Push Enter to retain the value.
- 9. Select the **Direction** drop-down menu and choose Both.
- 10. Push the Enter button to begin choosing commands.

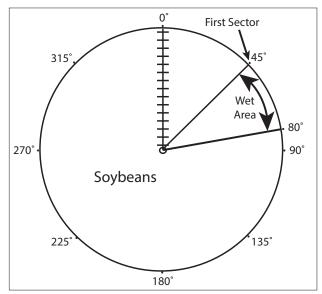

Figure 150-1

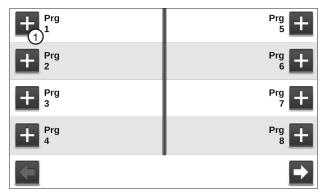

Figure 150-2 Sector Program Screen 1. New Program

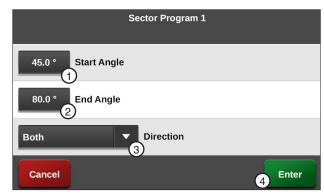

Figure 150-3 1. Start Angle

- 3. Direction Drop-Down
- 2. End Angle
- 4. Enter

### **Programming the First Sector (Continued)**

- 11. To choose the % of Depth command for this sector follow these steps:
  - a) Select the Choose Command drop-down menu.
  - b) Use the **Next** and **Previous** buttons to scroll through the commands list and choose % of Depth. Refer to Figure 151-1.
  - c) Select the **Percent** field, enter **5**, **0** for 50 percent.
  - d) Push Enter to retain the value.
- 12. Finish the program by selecting one of the following. Refer to Figure 151-2.
  - Push Run / Delete to run and then delete the program.
  - Push Save / Run to save and then run the program.
  - Push Save to save the program.
  - Push Return to return to the program.

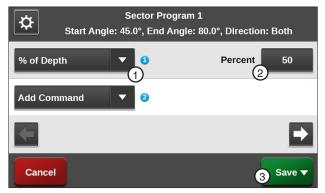

Figure 151-1 1. % of Depth 3. Save 2. Percent

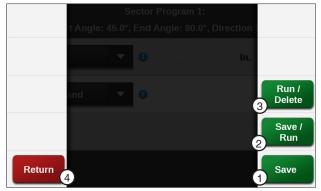

Figure 151-2 1. Save 2. Save/Run

- 3. Run/Delete
- 4. Return

### **Cycles**

The Cycles menu allows the operator to run complete irrigation cycles at specified intervals in days. For example, the operator may want to irrigate every 3 days or 5 days. This feature uses the START\$ programs. Refer to Figure 153-1.

#### START\$ Interval

START\$ Interval is used to run the system to the SIS location and the stop. The machine will then restart a number of days later and then stop at the SIS location.

Requirements for an interval restart to occur include.

- 1. SIS must be turned on.
- Must run to SIS and stop at SIS location.
- 3. A START\$ must be programmed.

### **Program START\$**

The START\$ program is used to command how the machine should start and is used by the Power Restart function, CYCLE\$ and Daily Ops. For more information on Program START\$ refer to "START\$ Program" on page 93 and "Using Write START\$" on page 94 the Daily Ops section.

#### Stop-In-Slot (SIS)

The Stop-In-Slot feature is used to stop the machine at a SIS location in the field that you selected, such as the pivot road.

- 1. Push the SIS Off button to turn this feature off.
- 2. Select the SIS field.
- 3. Enter the desired degree on the numeric keypad at which the machine will stop.
- 4. Push Enter to retain the value.

### NOTE

•The Stop-In-Slot is used as a counter by the computer to signal when a cycle has been completed. During each cycle, the machine MUST pass the Stop-In-Slot position in order to execute the CYCLE\$ program again.

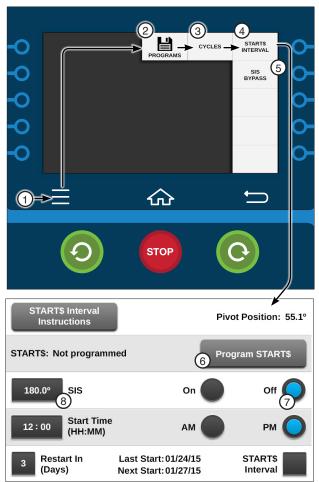

Figure 153-1 1. Menu 5. SIS Bypass 2. Programs 6. Program START\$ 3. Cycles 7. SIS Off 4. START\$ Interval 8. SIS

### **Programs / Cycles**

### **START\$ Interval (Continued)** Start Time (HH:MM)

The Start Time feature is used to set the time at which the cycle will start on the preset days it is set up to start. Refer to Figures 154-1 and 154-2.

- Select the Start Time field.
- Enter the desired Start Time on the numeric keypad at which the machine will start.
- 3. Push Enter to retain the value.
- 4. Select AM or PM.

### Restart in (Days)

This feature is used to set the number of days at which the cycle will restart.

- 1. Select the **Restart in (Days)** field.
- Enter the desired number of days on the numeric keypad at which the machine will restart the cycle.
- 3. Push Enter to retain the value.

#### START\$ Interval Enable/Disable

The START\$ Interval checkbox is used to enable and disable the START\$ Interval.

- 1. Check the START\$ Interval checkbox to enable START\$ Interval.
- 2. Uncheck the START\$ Interval checkbox to disable it.

When the START\$ Interval is enabled the Next Start date at the bottom of the START\$ Interval screen will then show the next date that this cycle will run. Refer to Figure 154-1.

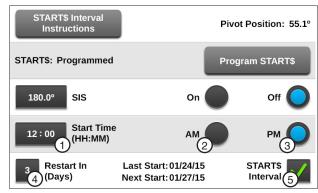

Figure 154-1 1. Start Time

- 4. Restart in (Days)
- 2. AM
- 5. START\$ Interval Checkbox

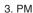

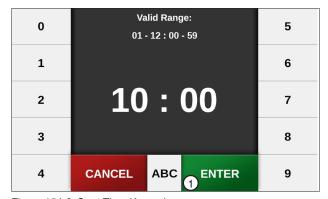

Figure 154-2 Start Time Keypad 1. Enter

### **SIS Bypass**

The Stop-In-Slot Bypass feature is used to run the system to the SIS location and bypass the SIS a defined number of times. Refer to Figure 155-1.

Requirements for a Stop-In-Slot Bypass are:

- SIS must be turned off
- A START\$ must be programmed

To execute the SIS Bypass program follow these steps:

- 1. Push Menu, Programs, Cycles and SIS Bypass to view the SIS Bypass screen.
- 2. If necessary, push the Off button to turn SIS off.
- 3. Select the Number of Times to Bypass SIS
- 4. Using the numeric keypad, enter the number of times to bypass SIS.
- 5. Push **Enter** to retain the value.
- 6. Push the **Run SIS Bypass** button.

### NOTE

- •The machine starts immediately after pushing Run SIS Bypass and executes two complete cycles before stopping.
- •The Run SIS Bypass button cannot be pushed until SIS is turned Off.

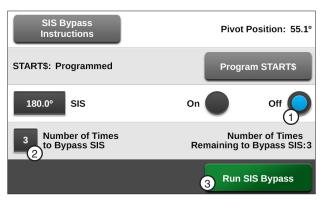

Figure 155-1 1. SIS Off

- 2. Number of Times to Bypass SIS
- 3. Run SIS Bypass

### **Programs / Cycles**

### Example 1. START\$ Interval - Interval in Days

START\$ Interval allows the operator to run complete irrigation cycles at specified intervals in days. For example, the operator may want to irrigate every 3 days or 5 days. This feature uses the START\$, STOP\$ and CYCLE\$ programs.

#### **Expected Conditions:**

- Delayed START\$ program is written
- STOP\$ program is written
- Machine off at 0°
- Stop-In-Slot is set to 0°
- Stop-In-Slot is on

#### Program Machine to:

- Start at 10:00 AM
- Water On
- Forward, Depth 1.00 in
- Depth 0.50 in at 180°
- Execute one complete revolution every three days

### Setup Cycle Interval

To set up the Cycle Interval for Example 1 follow these steps:

- Push Menu, Programs, Cycles and START\$ Interval to view the START\$ Interval screen. Refer to Figure 156-1.
- 2. If necessary, turn Stop-In-Slot on.
- 3. Check the **START\$** Interval checkbox to enable START\$ Interval.
- 4. Select the **Restart in (Days)** field and enter **3** to repeat the cycle every three days, push Enter to retain the value.
- 5. Select the Start Time (HH:MM) field, enter 10, **00**, **00** for 10:00 and choose **AM**.
- 6. Push the **Program START\$** button and verify there is a delay set.

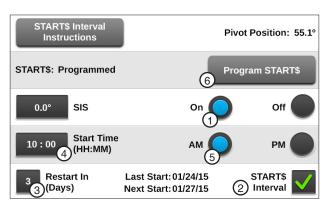

Figure 156-1 1. On

- 4. Start Time
- 2. START\$ Interval Checkbox 5. AM

3. Restart in (Days)

6. Program START\$

### **Example 1. START\$ Interval - Interval in Days (Continued)** Write CYCLE\$ Program

To write the CYCLE\$ program for Example 4 follow these steps:

#### **Program Step 1**

- 1. Push Menu, Programs and Step Programs to view the Step Programs screen. Refer to Figure 157-1.
- 2. Push the Next button twice.
- 3. Push the New Program button for CYCLE\$.
- 4. Program the Delay condition for this step. Refer to Figure 157-2.
  - a) Select the Choose Condition drop-down menu and choose Delay.
  - b) Select the **Delay Time** field and enter **0** for 0 seconds, push Enter to retain the value.
  - c) Push the Seconds button to set the condition as Seconds.
  - d) Push the **Enter** button to retain the values for the Delay condition.
- 5. Enter the commands to be executed. Refer to Figure 157-3.
  - a) Select the Choose Command drop-down menu and choose Water.
  - b) Push the On button to set the command to Water On.
  - c) Select the **Add Command** drop-down menu and choose Direction.
  - d) Push the For button to set the command to Forward.
  - e) Push the **Next** button.
  - f) Select the **Add Command** drop-down menu and choose **Depth**.
  - g) Select the **Inches** field, enter **1**, **0**, **0** for 1.00 inches and push Enter to retain the value.
- 6. Push **Add Step** to add step 2.

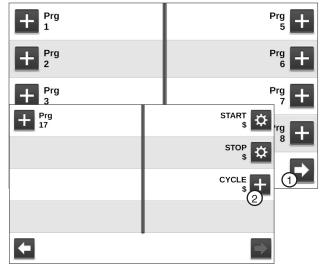

Figure 157-1 Step Programs Screen

- 1. Next
- 2. CYCLE\$

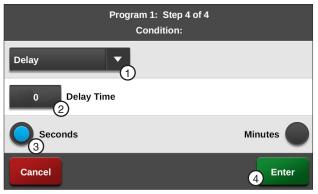

Figure 157-2 1. Delay Condition

- 3. Seconds
- 2. Delay Time
- 4. Enter

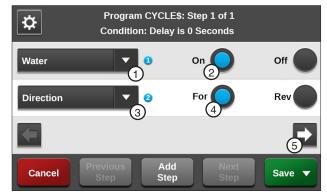

- Figure 157-3 1. Water Command
- 4. Forward
- 2. Water On
- 5. Next 3. Direction Command

### **Programs / Cycles**

# Example 1. START\$ Interval - Interval in Days (Continued) Program Step 2

- Program the position condition for this step. Refer to Figure 158-1.
  - Select the Choose Condition drop-down menu and choose Position.
  - b) Select the **Degrees** field, enter **1**, **8**, **0**, **0** for 180.0 degrees and push **Enter** to retain the value.
  - Push Enter to retain the values for the Position condition.
- 8. Enter the command to be executed at this position. Refer to Figure 158-2.
  - Select the Choose Command drop-down menu and choose Depth.
  - b) Select the **Inches** field, enter **5**, **0** for 0.50 inches and push **Enter** to retain the value.

#### **Finish Programming**

- 9. Finish the program by selecting one of the following. Refer to Figure 158-3.
  - · Push Save to save the program.
  - Push Save / Run to save and then run the program.
  - Push Run / Delete to run the program once and then delete it.
  - Push Return to return to the program.

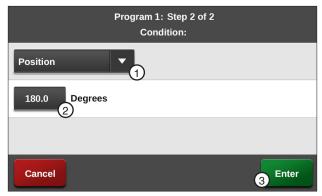

Figure 158-1 1. Position Condition 3. Enter 2. Degrees

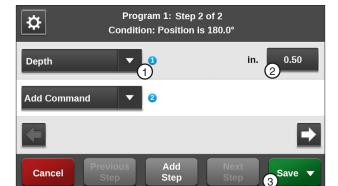

Figure 158-2 1. Depth Command 3. Save 2. Inches Field

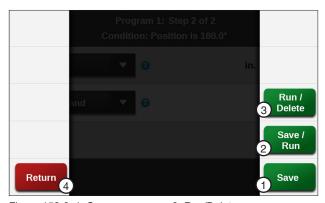

Figure 158-3 1. Save

- Run/Delete
- 2. Save/Run 4. Return

### **VRI-Speed Control**

The VRI Speed (VRI-S) Control uses mapping software to divide the field into 180 sectors that relate to the sectors on a prescription map. Each sector has a resolution of two degrees.

At periodic intervals, the control panel uses the VRI-S prescription along with the current Encoder Position, GPS coordinates, or run time to determine and adjust the machine speed for each sector.

Example: If the set application rate is 1.00 in (25.4 mm) and the prescription has a value of 200% in the sector where the center pivot is currently running, the control panel adjusts the speed of the center pivot to achieve an application of 2.00 in (17.78 mm). Center pivot speed cannot exceed 100%.

#### **VRI-S Screen**

Use the VRI-S screen to enable or disable the Variable Rate Irrigation Speed (VRI-S) control feature, view the prescriptions, add sectors, or edit sectors. VRI-S is not available when VRI-Z protocol is enabled.

A graphic display of the color coded % of depth multiplier settings are shown for the selected prescription.

1. Push **Menu**, **Programs** and **VRI** to display the VRI screen. Refer to Figure 159-1.

#### **VRI-S Enable/Disable**

VRI-S is only available when VRI-Z or VRI-iS have not been configured in a Comm Port. To enable or disable VRI-S follow these steps:

- 1. Push **Menu**, **Programs** and **VRI** to display the VRI-S screen. Refer to Figure 159-1.
- 2. To enable VRI-S, check the VRI-S checkbox.
  - To disable VRI-S, uncheck the VRI-S checkbox.

### NOTE

- •When VRI-S is enabled, Cruise Control is automatically disabled.
- •The VRI screen functions as a VRI-S screen unless VRI-Z or VRI-iS protocol has been enabled.

#### Rx#

There are five default prescriptions set from 0 to 360 degrees with a % of depth multiplier of 100%.

Other prescriptions can be uploaded to the control panel to replace the default prescriptions. Up to five prescriptions can be stored.

To select the Rx # prescription number follow these steps:

- 1. Push **Menu**, **Programs** and **VRI** to display the VRI-S screen. Refer to Figure 159-1.
- 2. Select the **Rx** # drop-down menu.
- 3. Choose the Rx # options.

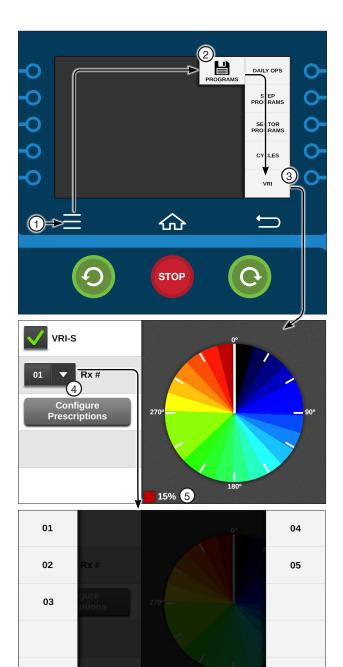

Figure 159-1 1. Menu

- 2. Programs
  - 2. Programs
- 3. VRI
- 4. Rx # Drop-Down
- 5. % of Depth

### **Programs / VRI-S**

#### **Main Screen Status**

When VRI-S is enabled and the machine is running with water on, the VRI icon and VRI-S alternate with the Programs icon and Programs in the status area of the Main screen. Refer to Figure 160-1.

### **Irrigation Prescription**

A prescription is created using a computer and the Prescription software. See Figure 160-2.

The VRI-Speed prescription can have up to 180 sectors each with a resolution of 2 degrees.

#### **Prescription Upload Methods**

Listed below are products along with several methods for uploading prescriptions to the control panel based on the product being used.

- VRI Prescription Software including Prescription Loader: Save a VRI prescription created with the prescription software program to a folder on the computer hard drive.
- BaseStation3: Access a VRI prescription saved by Prescription Loader to a folder on the computer hard drive for upload to a control panel.
- WagNet.net website: Access a VRI prescription created with the prescription software from a folder on the computer hard drive for upload through a wireless connection to a control panel with ICON Link.

#### **Position Values**

VRI-S works with the Position Encoder, GPS position, or Runtime Fallback Position.

- When the Position Encoder is activated, position values are provided by the Position Encoder, the GPS positioning, or the Runtime Fallback Position.
- When the GPS Position is activated, position values are provided by the GPS antenna. If there is
  no GPS signal, the position values are calculated
  through the Runtime Fallback Position.

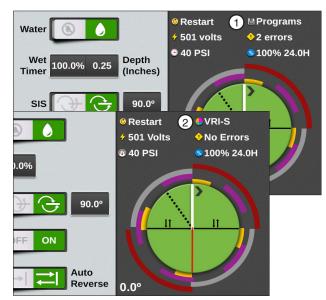

Figure 160-1 1. Programs Icon 2. VRI-S Icon

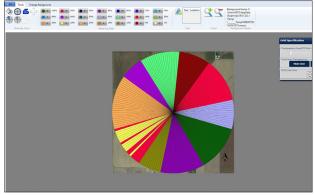

Figure 160-2 Example prescription as shown using VRI prescription software. The prescription in graphic form is not seen on the control panel.

### **Configure Prescriptions**

The Configure Prescription button is used to select, edit, review and load prescription numbers and sectors. Push Menu, Programs, VRI-S and push the Configure Prescriptions button to view the Configure Prescriptions screen. Refer to Figures 161-1 and 161-2.

#### **Edit Sectors**

To set or change the sector positions and depth multiplier of the prescription while in the field follow these steps:

- 1. Push Menu, Programs, VRI-S to display the VRI-S screen. Refer to Figure 161-1.
- 2. Push the **Configure Prescriptions** button.
- 3. Choose the Rx # (prescription) number to edit.
- 4. Push the **Edit Sectors** button to display the Edit Sectors screen. Refer to Figure 161-3.
- 5. Select the Left Angle field.
- 6. Using the numeric keypad, enter the start angle of the sector. The start angle value is automatically rounded up to the nearest even number. Example: A start angle of 181° is rounded up to 182°.
- 7. Push **Enter** to retain the value.
- Select the Right Angle field.
- 9. Using the numeric keypad, enter the end angle of the sector. The end angle value is automatically rounded up to the nearest even number. Example: An end angle of 195° is rounded up to 196°.
- 10. Push Enter to retain the value.
- 11. Select the % of Depth field.
- 12. Repeat steps 2 through 9 for other sectors that require different water application rates.
- 13. Using the numeric keypad, enter the % of depth multiplier (1 to 255) and push Enter to retain the value.
- 14. Push the **Save** button to save the changes, or push the Cancel button to cancel the entries and exit to VRI-S screen.

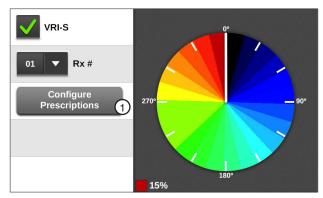

Figure 161-1 VRI-S Screen 1. Configure Prescriptions

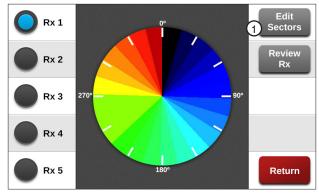

Figure 161-2 Configure Prescriptions Screen 1. Edit Sectors

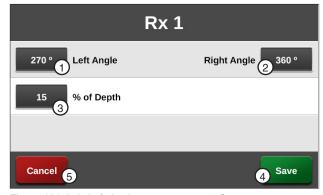

- Figure 161-3 1. Left Angle
  - 2. Right Angle
  - 3. % of Depth
- 4. Save 5. Cancel

### **Programs / VRI-S**

#### **Review Rx**

The Review Rx button is used to review the % of depth multiplier for each sector of the selected Rx #. Refer to Figure 162-1.

To review the % of depth multiplier for each sector of a selected Rx # follow these steps:

- Push Menu, Programs, VRI and push the Configure Prescriptions button.
- 2. Choose the Rx # (prescription) number to review.
- Push the Review Rx button to display the Review Rx Screen. Refer to Figure 162-2.
- Push the **Next** and **Previous** buttons at the top of the Review Rx screen to review additional % of depth multiplier settings.
- Push **Return** to return to the Configure Prescriptions screen.

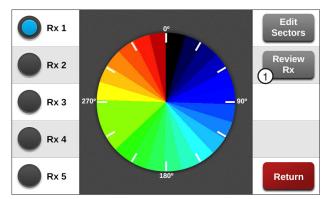

Figure 162-1 Configure Prescriptions Screen
1. Review Rx

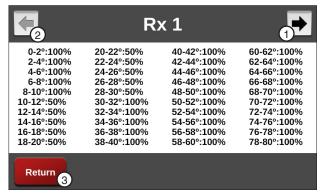

Figure 162-2 Review Rx Screen

- 1. Next
- 2. Previous
- 3. Return

#### **VRI-Zone Control**

The VRI-Zone (VRI-Z) Control option uses mapping software and hardware to divide the irrigation machine sprinklers and the field into sectors/sprinkler zones that relate to the sectors on a sprinkler map. Each sector/sprinkler zone has an ID number associated with a VRI tower box valve that controls one or more sprinklers. There can be up to 30 sectors/sprinkler zones.

Each VRI tower box can support up to two sectors/ sprinkler zones. Each VRI tower box OEM (Original Equipment Manufacturer) PLC modem card has an ID number. There can be up to 15 VRI tower boxes.

When the control panel safety circuit is complete, the OEM PLC Modem Card (OPMC) in each VRI tower box powers up and begins receiving information from the control panel. As the machine runs, each sector/sprinkler zone is pulsed on and off based on its cycle time and Percent On setting (duty cycle).

At periodic intervals, the control panel uses the sprinkler map along with the current encoder position, GPS coordinates, or run time to determine the Percent On for each sector/sprinkler zone. It then sends a set sprinkler messages with the current Percent On for each sector/sprinkler zone along with the current cycle time to the OPMC boards. Set sprinkler messages are sent out at least once every minute without GPS, or once every two minutes with GPS.

### NOTE

- When VRI-Z is enabled, Cruise Control is automatically disabled.
- When VRI-Z protocol has been enabled, the VRI screen functions as a VRI-Z screen.

## VRI-Z Screen

### VRI-Z Enable/Disable

VRI-Z is only available when VRI-Z has been configured in a Comm Port. After the control panel has been set up, the VRI-Z option can be enabled or disabled by doing the following.

- Push Menu, Programs and VRI to display the VRI-Z screen. Refer to Figure 163-1.
- 2. Check the VRI-Z checkbox to enable VRI-Z.
  - Uncheck the VRI-Z checkbox to disable VRI-Z.

#### **Main Screen Status**

When VRI-Z is enabled and the machine is running with water on, the VRI icon and VRI-Z alternate with the Programs icon and Programs in the status area of the Main screen. Refer to Figure 163-2.

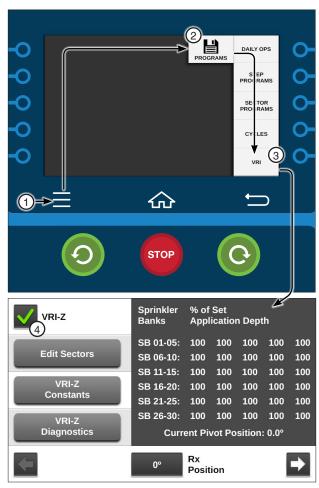

Figure 163-1 1. Menu 2. Programs

3. VRI4. VRI-Z Checkbox

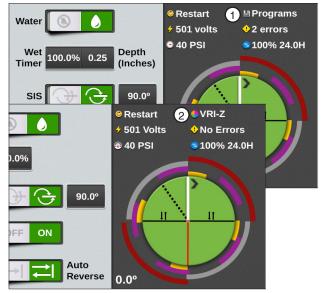

Figure 163-2 1. Programs Icon 2. VRI-Z Icon

### **Programs / VRI-Z**

### **Irrigation Prescription**

An irrigation prescription is a well thought out plan for applying varying amounts of water to a field. The prescription is created using a computer and the VRI Prescription software. Refer to Figure 164-1.

The prescription can have up to 30 zones, each with a resolution of 2 degrees. The **Percent On** values in the sprinkler map can be set from 0 to 100 percent in five percent steps.

### NOTE

- A good understanding of the overall hydraulics of the center pivot, pipeline, if any and pump is necessary to ensure equipment is not damaged by shutting off too many zones at once, thereby decreasing flow to less than the Low Flow Limit.
- Most pumps experience an increase in Pressure as the flow is decreased. The Low Flow Limit must be determined in order to calculate the maximum changes that can be made.
- A variable speed pump is a good option.
- Contact your Valley dealer if you have questions.

#### **Prescription Upload Methods**

Listed below are products along with several methods for uploading prescriptions to the control panel based on the product being used.

- VRI Prescription Software including Prescription Loader: Save a VRI prescription created with the prescription software program to a folder on the computer hard drive.
- BaseStation3 and above: Access a VRI prescription saved by Prescription Loader to a folder on the computer hard drive for upload to a control panel.
- WagNet.net website: Access a VRI prescription created with the prescription software from a folder on the computer hard drive for upload through a wireless connection to a control panel with ICON Link.

#### **Position Values**

VRI-Z works with the Position Encoder, GPS position, or Runtime Fallback Position.

- When the Position Encoder is activated, position vales are provided by the Position Encoder, the GPS position, or the Runtime Fallback Position.
- When the GPS Position is activated, position values are provided by the GPS antenna. If there is no GPS signal, the position values are calculated through the Runtime Fallback Position.

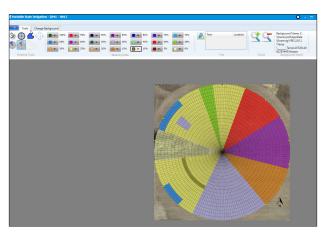

Figure 164-1 Example prescription as shown using VRI Prescription software. The prescription in graphic form is not seen on the control panel.

### **View Prescription**

To display the duty cycle for each sprinkler zone at a specific position on the map: Refer to Figure 165-1.

1. Push Menu, Programs and VRI to display the VRI-Z screen.

The current pivot position in the field is shown in the Current Pivot Position field. In this example, the pivot position is 90.5°.

The prescription position is shown in the Rx Position field. In this example, the prescription position being viewed is 20°.

The % of Set Application Depth setting for each sprinkler bank/zone when the pivot is at the 20° position in the field is displayed at the bottom of the screen.

- 2. To adjust the viewed position:
  - Select the Rx Position field, enter the position in degrees and push Enter.

 Use the Next or Previous buttons to Increase or Decrease the viewed position by two degrees.

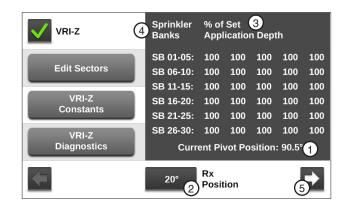

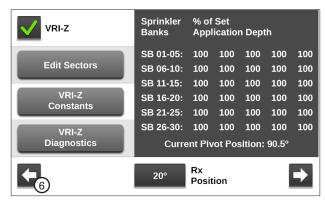

Figure 165-1 1. Current Pivot Position

- 4. Sprinkler Banks
- 2. Rx Position
- 3. % of Set Application Depth 6. Previous

### **Programs / VRI-Z**

#### **Edit Sectors**

Used to add or change the sector position and % of Depth of the prescription.

- 1. Push Menu, Programs and VRI to display the VRI-Z screen. Refer to Figure 166-1.
- Push the Edit Sectors button.
- Select the Sprinkler Bank # field and choose the sprinkler bank number to add or change.
- 4. Select the **Left Angle** field.
- Using the numeric keypad, enter the left angle of the sector. The left angle value is automatically rounded down to the nearest even number. Example: A left angle of 181° is rounded down to 180°.
- 6. Push Enter to retain the value.
- 7. Select the **Right Angle** field.
- 8. Using the numeric keypad, enter the right angle of the sector. The right angle value is automatically rounded up to the nearest even number. Example: An right angle of 195° is rounded up to 196°.
- 9. Push **Enter** to retain the value.
- 10. Select the % of Depth field.
- 11. Using the numeric keypad, enter the % of depth multiplier (0% to 100%) and push Enter.
- 12. Repeat steps 2 through 11 for other sectors.
- 13. Push the Save button to save the changes, or push the Cancel button to cancel the entries and exit to VRI-Z screen.

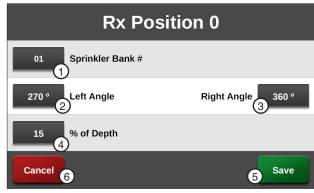

Figure 166-1 1. Sprinkler Bank # 4. % of Depth

5. Save

#### **VRI-Z Constants**

#### Re-synchronize Valve Duty Cycle

When the valve re-synchronize pressure is reached, the duty cycles of all sprinkler zones starts over. All odd numbered zones start on the off part of the cycle and all even numbered zones start on the on part of the cycle.

#### **Valve Resync Pressure (PSI)**

Valve Resync Pressure is used to monitor water pressure and re-synchronizes the duty cycle of all sprinkler zones. When the valve re-synchronize pressure is reached, the duty cycles of all sprinkler zones start over. All the odd numbered zones start on the off part of the cycle and all even numbered zones start on the on part of the cycle.

- 1. Push Menu, Programs, VRI and VRI-Z Constants to display the VRI-Z Constants screen. Refer to Figure 167-1.
  - The Valve Resync Pressure field displays the current resync pressure in psi (kPa).
- 2. To change the valve resync pressure, select the **Valve Resync Pressure** field.
- Using the numeric keypad, enter a new resync pressure value. The range is 1-999 psi (6.90-6887.90 kPa). The default is 60 psi (413.7 kPa).

#### Sprinkler Banks

The number of sprinkler banks constant is used to set the number of sprinkler zones. This is required so that the control panel knows how many tower boxes it must communicate with. For example, If there are 13 sprinkler zones, then the control panel communicates with tower boxes with an ID from 1-7.

- Push Menu, Programs, VRI and VRI-Z Constants to display the VRI-Z Constants screen. Refer to Figure 167-1.
  - The **Number of Sprinkler Banks** field displays the current number of sprinkler banks. Refer to Figure 167-1.
- To change the number of sprinkler banks, select the Number of Sprinkler Banks field and enter the number of sprinkler banks for this application. The range is 1-30 sprinkler zones. The default is 1.

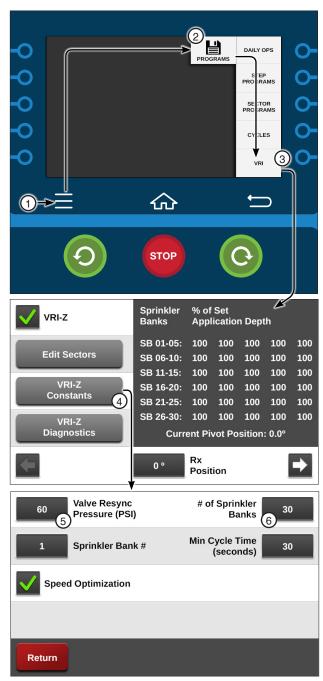

Figure 167-1 1. Menu

- 2. Programs
  - 3. VRI
  - 4. VRI-Z Constants
- 5. Valve Resync Pressure6. # of Sprinkler Banks

### **Programs / VRI-Z**

### **VRI-Z Constants (Continued) Minimum Cycle Time**

The minimum cycle time function is used to view and change the sprinkler zone minimum valve cycle time.

- Push Menu, Programs, VRI and VRI-Z Constants to display the VRI-Z Constants screen. Refer to Figure 168-1.
  - The minimum cycle time is displayed in seconds for the corresponding sprinkler bank number.
- 2. To change the minimum cycle time, select the Sprinkler Bank Number field and enter the number of sprinklers using the numeric keypad.
- 3. Select the Min Cycle Time (seconds) field and enter the minimum cycle time value using the numeric keypad. The range is 1-999 seconds. The default is 20 seconds. Refer to Figure 168-1.
- 4. Check the Speed Optimization checkbox to enable Speed Optimization.
  - Uncheck the Speed Optimization checkbox to disable Speed Optimization.

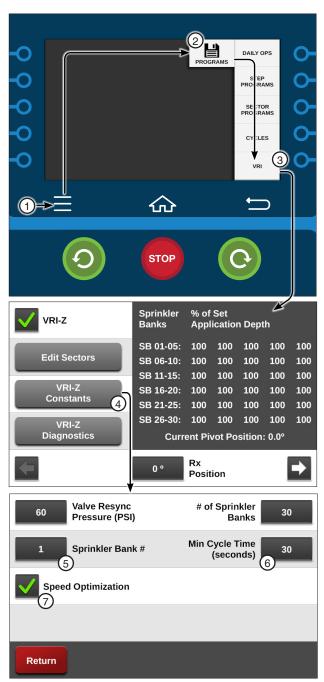

- Figure 168-1 1. Menu
  - 2. Programs
  - 3. VRI
  - 4. VRI-Z Constants
- 5. Sprinkler Bank #
- 6. Min Cycle Time
- 7. Speed Optimization

### **VRI-Z Diagnostics**

#### System Shutdown

The control panel monitors the pressure and flow rate (flow rate requires a flow meter). If the system pressure exceeds the High Pressure value, entered on the Pump screen, for three seconds, the system shuts down. Likewise, if the flow rate is less than the user-entered Low Flow Limit after the system operating pressure is above the low pressure limit, the system shuts down. A system fault occurs in the event of a shutdown.

#### Sprinkler Bank Off

This diagnostic is used to test sprinkler zones for proper operation. This feature turns all sprinkler banks on. Then, it turns the sprinkler bank number entered off.

This setting is maintained for five minutes, or until a different sprinkler bank is commanded off. After five minutes, the control panel resorts back to the programmed settings.

- Push Menu, Programs, VRI and VRI-Z Diagnostics to display the VRI-Z Diagnostics screen. Refer to Figure 169-1.
- 2. Select the **Sprinkler Bank** # field and choose the sprinkler bank number to turn off.
- 3. Push the **Sprinkler Bank** switch to on to begin the test.

#### Valve Resync

Use Valve Resync to manually re-synchronize the duty cycle of all sprinkler banks.

The duty cycles of all sprinkler banks start over. All odd numbered banks start on the off part of the cycle and all even numbered banks start on the on part of the cycle.

- Push Menu, Programs, VRI and VRI-Z Diagnostics to display the VRI-Z Diagnostics screen. Refer to Figure 169-1.
- Push the Resync Valves button to re-synchronize.

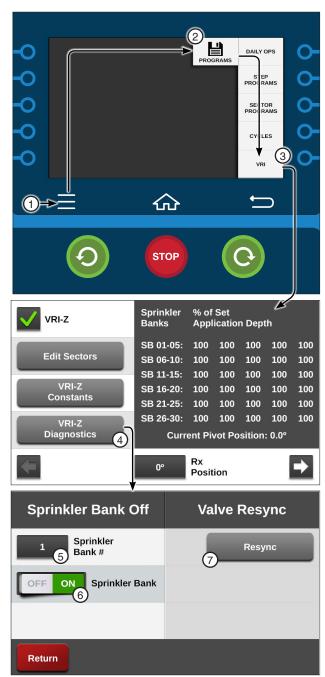

Figure 169-1 1. Menu

- Programs
  - 3. VRI
- 4. VRI-Z Diagnostics
- 5. Sprinkler Bank #
- 6. Sprinkler Bank Switch
- 7. Resync

### **Programs / VRI-Z**

#### **VRI-Z Overview**

The pages in this section provide a brief description of the Valley Variable Rate Irrigation (VRI) components and controls.

#### **VRI Tower Box**

Each VRI tower box contains an OEM PLC Modem Card (OPMC) and two solenoid valves. Refer to Figure 170-1.

The control panel sends messages to the OPMC that provide the current percent on for control of each solenoid valve. VRI tower boxes are usually installed on the span pipe close to the drive unit.

#### **Water Filter**

The water filter filters water going to the solenoid valves in the tower box. Refer to Figure 170-1.

Each water filter supplies water to both solenoids valves on one VRI tower box.

#### Sprinkler Valve

One or more Aquamatic sprinkler valves are opened and closed by one solenoid valve in the VRI tower box. A plastic tube connects each Aquamatic sprinkler valve to a solenoid valve. Refer to Figure 170-2.

The Aquamatic sprinkler valve used in the VRI application does not have a drain.

A typical plumbing configuration for regions where the temperature during the winter months drops below 40°F (4°C) and/or the growing season is six months is shown in Figure 170-2.

- The valve is mounted horizontally which allows water to drain out of the valve and plumbing reducing the possibility of damage due to freezing. Refer to Figure 170-2.
- Other plumbing configurations that might be used in regions where the temperature during the winter months stays above 40°F (4°C) are shown in Figure 170-3.
- The valve is mounted vertically which does not allow water to drain out of the valve or U-pipe. If temperatures drops below 40°F (4°C), turn the VRI option off and run the machine with water, this opens the valves (which can be visually inspected) to drain water and reduce the possibility of damage due to freezing. Refer to Figure 170-3.

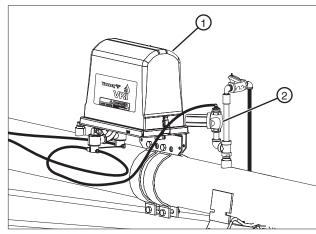

Figure 170-1 1. Aquamatic Valve 2. Plastic Tube

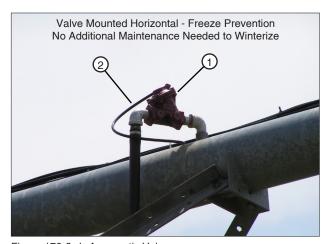

Figure 170-2 1. Aguamatic Valve 2. Plastic Tube

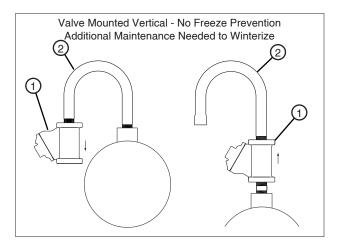

Figure 170-3 1. Aquamatic Valve 2. U-Pipe

### **VRI-Z Overview (Continued) Stand Pipe Option**

The Stand Pipe Option is used to reduce off duty cycle lag time in extreme applications where it takes more than a few seconds for sprinkler valves in a specific zone to close. Refer to Figure 171-1.

The ball valve on the bottom of the stand pipe must be closed during operation.

In regions where the temperature during the winter months drops below 40°F (4°C) and/or the growing season is six months or less, drain the stand pipe at the end of season.

### **NOTE**

•This option is typically not used in normal applications.

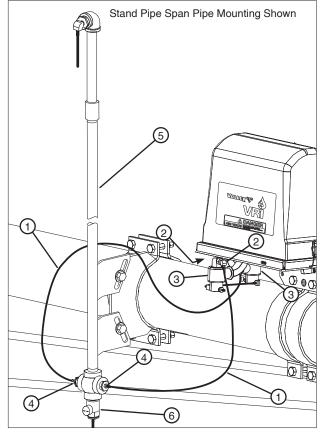

Figure 171-1 1. Plastic Tubing

- 2. Exhaust Port
- 3. Solenoid
- 4. Fitting
- 5. Stand Pipe
- 6. Ball Valve

### **Programs / VRI-iS**

### VRI-individual Sprinkler (VRI-iS) Control

There are two different VRI-iS products, Legacy VRI-iS and Valley VRI-iS.

- The Legacy VRI-individual Sprinkler (VRI-iS) Control option uses a Personal Computer based mapping software to develop prescriptions with up to 1300 zones that can control up to 1015 sprinklers. The irrigation machine sprinklers and the field are divided into sectors and sprinkler zones that relate to the sectors on a sprinkler map.
- The Valley VRI-individual Sprinkler (VRI-iS) Control option uses an online mapping software to develop prescriptions with up to 3600 irrigation positions that can control up to 1015 sprinklers. The irrigation machine sprinklers and the field are divided into irrigation positions that relate to the positions on a sprinkler map.

The control panel uses the VRI-iS prescriptions from either product in the same way. Each sprinkler valve is assigned an ID number by the control panel. As the machine runs, each sprinkler is pulsed on and off based on the cycle time and percent on setting (duty cycle) for the position of the sprinkler in the field. The control panel uses the sprinkler map along with the current GPS coordinates, or run time to determine the percent on for each sprinkler. It then sends sprinkler messages with the current percent on for each sprinkler along with the current cycle time.

### NOTE

- When VRI-iS is enabled, Cruise Control is automatically disabled.
- When VRI-iS protocol has been enabled, the VRI screen functions as a VRI-iS screen.

#### VRI-iS Screen

Use the VRI-IS screen to enable VRI-iS, view prescriptions, view the map, adjust parameters and add sectors.

Push Menu, Programs, VRI and VRI-iS. Refer to Figure 172-1.

#### VRI-iS Enable/Disable

VRI-iS is only available when VRI-iS has been configured in a Comm Port. After the control panel has been set up, the VRI-iS option can be enabled or disabled by doing the following:

- 1. Push Menu, Programs, VRI and VRI-iS for the VRI-iS screen. Refer to Figure 172-1.
- 2. Check the VRI-iS checkbox to enable VRI-iS.
  - · Uncheck the VRI-iS checkbox to disable VRIiS.

### NOTE

- •When VRI-iS is turned on, cruise control is automatically disabled.
- •When VRI-iS protocol has been enabled, the VRI screen functions as a VRI-iS screen.

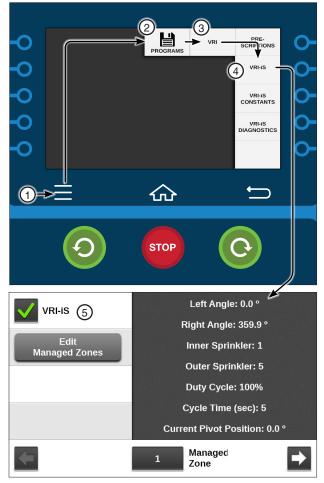

Figure 172-1 1. Menu

- 2. Programs
- 3. VRI
- 4. VRI-iS
- 5. VRI-iS Checkbox

### **VRi-iS Legacy/Valley Selection**

The user selects a Prescription to view either Legacy or Valley VRI-iS. To select, push a button from the list. One Legacy Map prescription is available. Up to nine Valley prescriptions are available for configuration. In this example, the Legacy Map option is selected.

- 1. Push Menu, Programs, VRI and Prescriptions to load the Prescriptions screen. Refer to Figure
- 2. Push the Legacy Map to view the Legacy VRIiS prescription, or push one of the Rx buttons to view a Valley VRI-iS prescriptions.

# VRI-IS CONSTANTS VRI-IS DIAGNOSTICS 仚 Legacy Map Rx 1: 10231801 Rx 2: WWWWWWWW Rx 3: Filename 公 STOP

Figure 173-1 1. Menu

- 4. Prescriptions
- 2. Programs
- 3. VRI
- 5. Legacy Map

### **Prescription Running Status**

A running prescription to displays an icon next to the selection button.

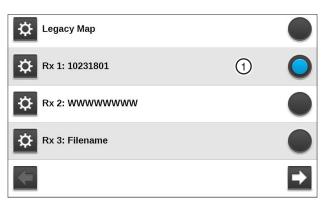

Figure 173-1 1. Running

### Programs / VRI-iS

#### **Main Screen Status**

When VRI-iS is enabled and the machine is running with water on, the VRI icon and VRI-iS alternate with the Programs icon and Programs in the status area of the Main screen. Refer to Figure 174-1.

### **Legacy Irrigation Prescription**

A prescription is created using a computer and the Prescription software.

The prescription is limited to 1300 managed zones and 10 valves, with a resolution of 0.1 degrees for each zone. The Percent On values in the sprinkler map can be set from 0 to 100 percent in five percent steps. Refer to Figure 174-1.

### **Valley VRI-iS Irrigation Prescription**

A prescription is created using a computer and the Prescription software.

The prescription is limited to 3600 managed positions and 1015 valves. The Percent On values in the sprinkler map can be set from 0 to 100 percent in five percent steps. Refer to Figure 174-1.

- · A good understanding of the overall hydraulics of the center pivot, pipeline, if any and pump is necessary to ensure equipment is not damaged by shutting off too many zones at once, thereby decreasing flow to less than the minimum flow rate.
- Most pumps experience an increase in pressure as the flow is decreased. The minimum flow rate must be determined in order to calculate the maximum changes that can be made.
- A variable speed pump is a good option.
- Contact your Valley dealer if you have questions.

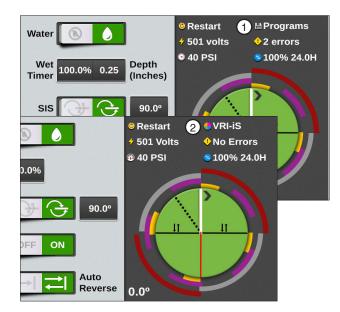

Figure 174-1 1. Programs Icon 2. VRI-iS Icon

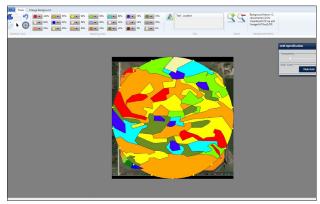

Figure 174-2 Example prescription as shown using VRI prescription software. The prescription in graphic form is not seen on the Pro2 control panel.

### **Prescription Upload Methods**

Listed in the table below are methods for creating and uploading prescriptions to the control panel and which methods to use based on the VRI-iS product.

| Legacy VRI-iS | Legacy VRI-iS | Prescription Upload Method                                                                                                    |
|---------------|---------------|----------------------------------------------------------------------------------------------------|
| Yes           | Yes           | Legacy VRI-iS Prescription Software Save a VRI prescription to a folder on the computer hard drive.                                                |
| No            | Yes           | Valley VRI-iS Website Save a VRI prescription to the download folder on the computer hard drive.                                                   |
| Yes           | No            | BaseStation3 Access a VRI prescription saved on the computer hard drive for upload saved on the computer hard drive for upload to a control panel. |
| Yes           | Yes           | WagNet.net web site Access a VRI prescription saved on the computer hard drive and upload to an ICON control panel with ICON Link.                 |

#### **Position Values**

VRI-iS works only with GPS Position:

· Position values are provided by the GPS receiver. But, when there is no GPS signal, the position resorts to using backup Runtime. An E18 error is recorded.

### **Legacy VRI-iS View Prescription**

To display the duty cycle for each sprinkler zone at a specific position on the map:

- 1. Push Menu, Programs, VRI and Prescriptions. The VRI-iS Prescriptions screen displays. Refer to Figure 175-1.
- 2. Push Legacy Map. The VRI-iS Prescription screen displays.
  - There is only one Legacy Map VRI-iS Prescription.
  - The displayed Cycle Time is calculated using a %Timer value of 100%.

Adjusting the viewed position:

• Push the Next or Previous button to increase or decrease the viewed Management Zone by 1.

· Select the Managed Zone field and enter the zone using the numeric keypad.

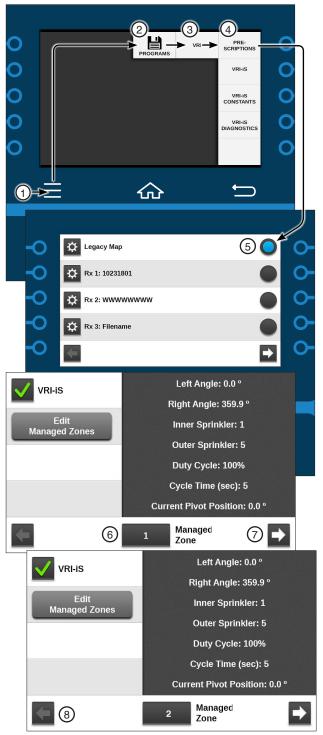

Figure 175-1 1. Menu

- 2. Programs 3. VRI
- 4. Prescriptions
- 5. Legacy Map
- 6. Managed Zone
- 7. Next
- 8. Previous

### **VRI-Speed Control**

The VRI Speed (VRI-S) Control uses mapping software to divide the field into 180 sectors that relate to the sectors on a prescription map. Each sector has a resolution of two degrees.

At periodic intervals, the control panel uses the VRI-S prescription along with the current Encoder Position, GPS coordinates, or run time to determine and adjust the machine speed for each sector.

Example: If the set application rate is 1.00 in (25.4 mm) and the prescription has a value of 200% in the sector where the center pivot is currently running, the control panel adjusts the speed of the center pivot to achieve an application of 2.00 in (17.78 mm). Center pivot speed cannot exceed 100%.

#### **VRI-S Screen**

Use the VRI-S screen to enable or disable the Variable Rate Irrigation Speed (VRI-S) control feature, view the prescriptions, add sectors, or edit sectors. VRI-S is not available when VRI-Z protocol is enabled.

A graphic display of the color coded % of depth multiplier settings are shown for the selected prescription.

1. Push Menu, Programs and VRI to display the VRI screen. Refer to Figure 159-1.

#### **VRI-S Enable/Disable**

VRI-S is only available when VRI-Z or VRI-iS have not been configured in a Comm Port. To enable or disable VRI-S follow these steps:

- 1. Push Menu, Programs and VRI to display the VRI-S screen. Refer to Figure 159-1.
- 2. To enable VRI-S, check the VRI-S checkbox.
  - To disable VRI-S, uncheck the VRI-S checkbox.

### NOTE

- •When VRI-S is enabled, Cruise Control is automatically disabled.
- •The VRI screen functions as a VRI-S screen unless VRI-Z or VRI-iS protocol has been enabled.

#### Rx#

There are five default prescriptions set from 0 to 360 degrees with a % of depth multiplier of 100%.

Other prescriptions can be uploaded to the control panel to replace the default prescriptions. Up to five prescriptions can be stored.

To select the Rx # prescription number follow these steps:

- 1. Push Menu, Programs and VRI to display the VRI-S screen. Refer to Figure 159-1.
- 2. Select the **Rx** # drop-down menu.
- 3. Choose the Rx # options.

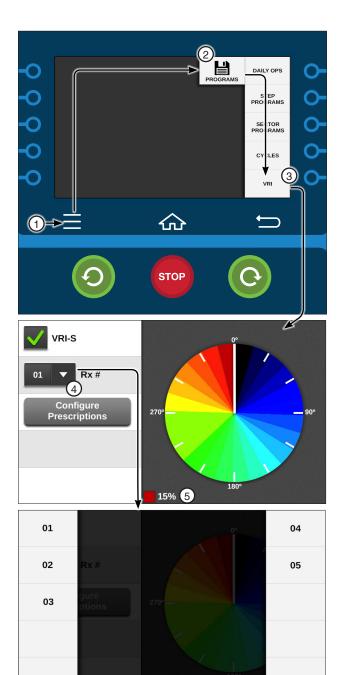

Figure 159-1 1. Menu

- 2. Programs
- 3. VRI
- 4. Rx # Drop-Down
- 5. % of Depth

### **Valley VRI-iS View Prescription**

To display the duty cycle for each sprinkler in a selected prescription:

- 1. Push Menu, Programs, VRI and Prescriptions. The VRI-iS Prescriptions screen displays. Push the button that corresponds to the desired prescription. If the desired prescription is not listed, use the Next and Previous navigation arrows on the bottom of the screen to locate it. Refer to Figure 177-1.
- Once the prescription is selected, the VRI Prescriptions screen displays:
  - VRI-iS Enabled
  - · Pivot Position location
  - 24 sprinklers. Push the Next and Previous buttons in the sprinkler area to view the desired sprinklers.
  - The Position field allows the user to change the pivot position in the currently selected prescription. Push the Next and Previous buttons at the bottom of the screen to change the pivot position in tenth degree increments.

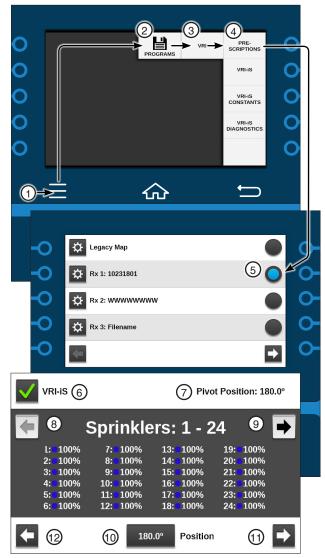

Figure 177-1 1. Menu

- 7. Pivot Position
- 2. Programs
- 8. Sprinkler Navigation Back
- 3. VRI
- 9. Sprinkler Navigation Forward
- 4. Prescriptions 10. Position Field
- 5. Rx Prescription 11. Next
- 6. VRI-iS 12. Previous

### Programs / VRI-iS

#### **VRI-iS Constants**

#### Re-synchronize Valve Duty Cycle

When the valve re-synchronize pressure is reached the duty cycles of all sprinklers, all odd numbered zones start on the off part of the cycle and all even numbered sprinklers start on the on part of the cycle.

#### Valve Resync Pressure (PSI)

Valve Resync Pressure is used to monitor water pressure and re-synchronizes the duty cycle of all sprinklers. When the valve re-synchronize pressure is reached, the duty cycles of all sprinklers start over.

- 1. Push Menu, Programs, VRI and VRI-iS Constants to display the VRI-iS Constants screen. Refer to Figure 178-1.
  - The Valve Resync Pressure field displays the current resync pressure in psi (kPa).
- 2. To change the valve resync pressure, select the Valve Resync Pressure field.
- 3. Using the numeric keypad, enter a new resync pressure value. The range is 1-999 psi (6.90-6887.90 kPa). The default is 60 psi (413.7 kPa).

#### Minimum Cycle Time

The minimum cycle time function is used to view and change the sprinkler zone minimum valve cycle time.

- Push Menu, Programs, VRI and VRI-iS Constants to display the VRI-iS Constants screen. Refer to Figure 178-1.
- 2. Select the Min Cycle Time (seconds) field and enter the minimum cycle time value using the numeric keypad. The range is 1-255 seconds. The default is 20 seconds.

The minimum cycle time is displayed in seconds for the corresponding sprinkler bank number.

#### **Maximum Cycle Time**

The Maximum Cycle Time function is used to view and change the sprinkler zone maximum valve cycle time.

- 1. Push Menu, Programs, VRI and VRI-iS Constants to display the VRI-iS Constants screen. Refer to Figure 178-1.
- 2. Select the Max Cycle Time (seconds) field and enter the maximum cycle time value using the numeric keypad. The range is 20-9999 seconds. The default is 1800 seconds.

The maximum cycle time is displayed in seconds for the corresponding sprinkler bank number.

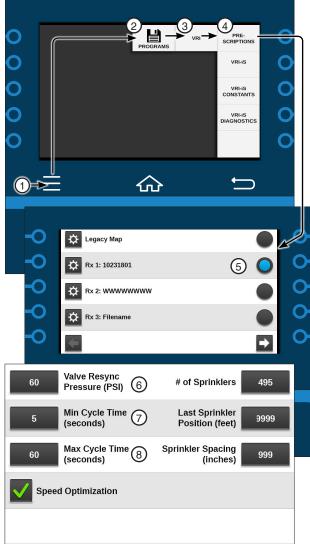

- Figure 178-1 1. Menu
  - 2. Programs
  - 3. VRI 4. Prescriptions
- 5. Rx Prescription
- 6. Valve Resync Pressure
- 7. Miin Cycle Time (seconds)
- 8. Max Cycle Time (seconds)

### **VRI-iS Constants (Continued) Number of Sprinklers**

The Number of Sprinklers constant is used to set the number of sprinkler valves. This is required so that the control panel knows how many sprinkler valves it must communicate with during configuration of the valve network.

- 1. Push Menu, Programs, VRI and VRI-iS Constants to display the VRI-iS Constants screen. Refer to Figure 179-1.
- 2. Select the Number of Sprinklers field and enter the number of sprinklers using the numeric keypad.

#### **Last Sprinkler Position**

The Last Sprinkler Position constant is the distance from the pivot point to the last sprinkler valve in feet or meters.

- 1. Push Menu, Programs, VRI and VRI-iS Constants to display the VRI-iS Constants screen. Refer to Figure 179-1.
- 2. Select the Last Sprinkler Position field and enter the number of sprinklers using the numeric keypad.

#### Sprinkler Spacing

The Sprinkler Spacing constant is used to set the distance between sprinkler valves in inches or millimeters. If the spacing varies, enter the spacing used for valve that is furthest away from the pivot point.

- 1. Push Menu, Programs, VRI and VRI-iS Constants to display the VRI-iS Constants screen. Refer to Figure 179-1.
- 2. Select the Sprinkler Spacing field and enter the space between sprinkler valves using the numeric keypad.

#### **Speed Optimization Enable/Disable**

The Speed Optimization feature speeds up the machine if, in a given sector, all the duty cycles are less than 100%.

Enable or Disable Speed Optimization by following these steps:

- 1. Push Menu, Programs, VRI and VRI-iS Con**stants** to display the VRI-iS Constants screen. Refer to Figure 179-1.
- 2. Check the **Speed Optimization** checkbox to enable Speed Optimization.
  - Uncheck the Speed Optimization checkbox to disable Speed Optimization.

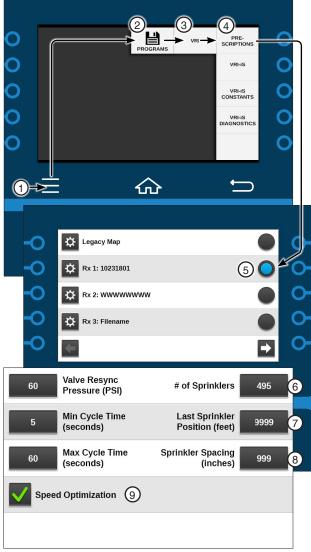

- Figure 179-1 1. Menu

  - 2. Programs 3. VRI
  - 4. Prescriptions
- 6. # Sprinklers
- 7. Last Sprinkler Position (feet)
- 8. Sprinkler Spacing (Inches)
- 5. Rx Prescription Speed Optimization

### **Programs / VRI-iS**

#### **VRI-iS Constants**

#### **Configure Network**

The Configure Network function is used to configure the communication network between the control panel and each valve.

- Push Menu, Programs, VRI and VRI-iS Diagnostics to display the VRI-iS diagnostics screen. Refer to Figure 180-1.
- 2. Push the **Configure Network** button to display the Configure VRI-iS Network screen.
- When prompted to initiate VRI-iS network configuration, push the Yes button.
  - During configuration, the Configuring VRI-iS Network screen displays. The user has the option of returning to the VRI-iS Diagnostics screen during configuration by pressing the **Return** button.
- When configuration is complete the VRI-iS Network Configuration Complete screen will be displayed.

Push the **Cancel** button to return to the diagnostics screen or push the **Reconfig Network** button to run the network configuration again.

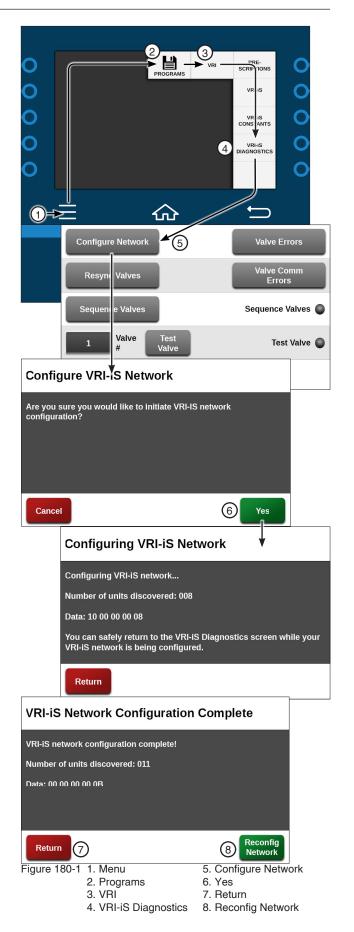

# **VRI-iS Diagnostics (Continued)**

### **Resync Valves**

Use Resync Valves to manually re-synchronize the duty cycle of all sprinkler banks.

### NOTE

 The VRI-iS protocol must be enabled via RJ11 on the Comm Port screen.

The duty cycles of all valves will start over. Valves will be staggered evenly within their managed zone.

- 1. Push Menu, Programs, VRI and VRI-iS Diag**nostics** to display the VRI-iS Diagnostics screen. Refer to Figure 181-1.
- 2. Push the Resync Valves button to re-synchro-
- 3. When prompted to initiate a valve resync, push the Yes button.

#### **Sequence Valves**

Use Sequence Valves to test valve operation. This feature will turn all valves on and then turn each valve off for 5 seconds in sequence, beginning with valve 1 and ending with the last valve.

- 1. Push Menu, Programs, VRI and VRI-iS Diag**nostics** to display the VRI-iS Diagnostics screen. Refer to Figure 181-1.
- 2. Push the Sequence Valves button to test valve operation.
- 3. When prompted to initiate valve sequencing, push the **Yes** button.

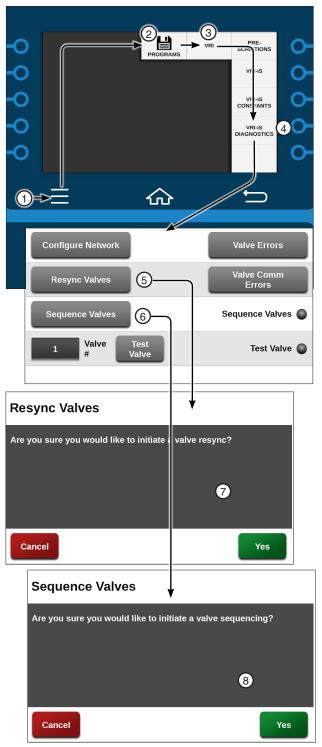

Figure 181-1 1. Menu

- 2. Programs
- 5. Resync Valves button
- 3. VRI
- 6. Sequence Valves button 7. Resync Valves screen
- 4. VRI-iS Diagnostics 8. Sequence Valves screen

### **Programs / VRI-iS**

### **VRI-iS Diagnostics (Continued) Test Valve**

This diagnostic is used to test sprinkler zones for proper operation. This feature turns all sprinkler banks on. Then, it turns the sprinkler bank number entered off.

This setting is maintained for five minutes, or until a different sprinkler bank is commanded off. After five minutes, the control panel resorts back to the programmed settings.

### NOTE

- System should be running with water on to test valve operation.
- 1. Push Menu, Programs, VRI and VRI-iS Diagnostics to display the VRI-iS Diagnostics screen. Refer to Figure 182-1.
- 2. Push the Valve # and set the valve number using the numeric keypad.
- 3. Push the **Test Valve** button to display the Test Valve screen.
- 4. When prompted to turn the valve off for 5 minutes push the Yes button. While the valve test is running the Test Valve is running Indicator will turn on.

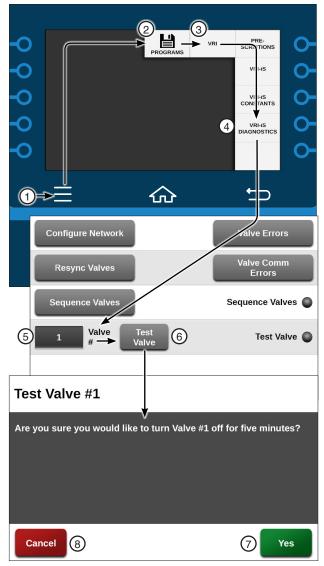

Figure 182-1 1. Menu 5. Valve # 2. Programs 6. Test Valve 3. VRI 7. Yes

4. VRI-iS Diagnostics 8. Cancel

### **VRI-iS Diagnostics (Continued) Valve Errors**

Use Valve Errors to view:

- On Errors
- Off Errors
- Low Power Errors

### NOTE

- •On and Off Errors only occur when the optional pressure switch is installed on the valve assembly.
- 1. Push Menu, Programs, VRI and VRI-iS Diagnostics to display the VRI-iS Diagnostics screen. Refer to Figure 183-1.
- 2. Push the Valve Errors button and the enter the valve number to test. Push the Test Valve Button to initiate testing for the selected valve.
- 3. The Test Valve page displays a message to confirm the text. The Valve test runs for five minutes.
- 4. Press the Yes button to run the test or Cancel to cancel the test.

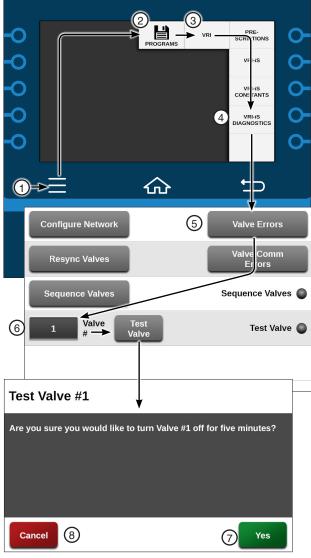

Figure 183-1 1. Menu

6. Valve #

2. Programs

7. Test Valve

8. Yes 4. VRI-iS Diagnostics 9. Cancel

5. Valve Errors

## Programs / VRI-iS

### **VRI-iS Diagnostics (Continued)**

#### **Valve Comm Errors**

Use Valve Comm Errors to view communication errors for all sprinkler valves.

- 1. Push Menu, Programs, VRI and VRI-iS Diagnostics to display the VRI-iS Diagnostics screen. Refer to Figure 184-1.
- 2. Push the Valve Comm Errors button to display the Valve Comm Errors screen.
- Use the Next and Previous buttons to view the desired sprinkler valve number.

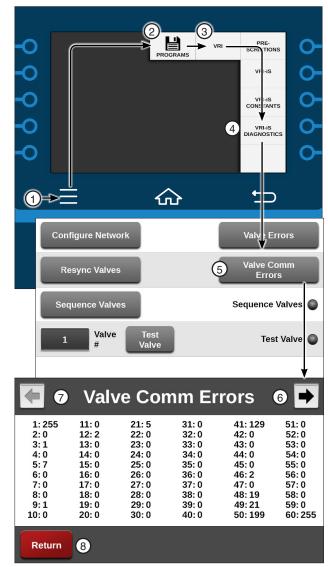

Figure 184-1 1. Menu 5. Valve Comm Errors

2. Programs 6. Next 7. Previous 4. VRI-iS Diagnostics 8. Return

### **Programming Design Forms**

### **Design Forms**

This appendix provides blank forms for your use when planning your Step and Sector programs. They provide you with the ability to describe the conditions, commands and options you want included in the programs.

Make as many copies of these forms as you need. You may want to keep the completed design forms on file for future reference.

### **Step Programming Design Form**

Use the circular drawing to map out the field and the table to describe the conditions, commands and options required in each step of the program. You can have up to 17 Step programs for each machine, with up to 9 steps in each.

The commands in each step will be executed in the order in which they are entered.

### **Sector Programming Design Form**

Use the circular drawing to map out the field and the table to describe the commands and options required in each sector of the field. You can have up to 20 Sector programs for each machine, with up to 9 steps in each.

The commands for each sector will be executed in the order in which they are entered.

Step Program Number\_ Field ID \_\_\_\_\_

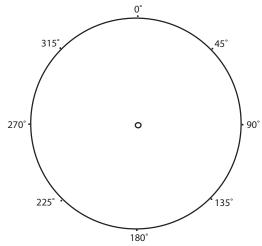

| CONDITIONS                         | STEP 1 | STEP 2 | STEP 3 | STEP 4 | STEP 5 | STEP 6 | STEP 7 | STEP 8 | STEP 9 |
|------------------------------------|--------|--------|--------|--------|--------|--------|--------|--------|--------|
| DATE / TIME                        |        |        |        |        |        |        |        |        |        |
| DAY / TIME                         |        |        |        |        |        |        |        |        |        |
| POSITION                           |        |        |        |        |        |        |        |        |        |
| PRESSURE                           |        |        | ĺ      |        |        |        |        |        |        |
| DELAY                              |        |        |        |        |        |        |        |        |        |
| DIRECTION                          |        |        | ĺ      |        |        |        |        |        |        |
| ANALOG                             |        |        |        |        |        |        |        |        |        |
| MODULE                             |        |        |        |        |        |        |        |        |        |
| PULSE RATE                         |        |        |        |        |        |        |        |        |        |
| PULSE COUNT                        |        |        |        |        |        |        |        |        |        |
| RAIN                               |        |        |        |        |        |        |        |        |        |
| WIND                               |        |        |        |        |        |        |        |        |        |
| FLOW                               |        |        |        |        |        |        |        |        |        |
| TEMPERATURE                        |        |        |        |        |        |        |        |        |        |
| DISPLAY IGNITION                   |        |        | 1      |        |        |        |        |        |        |
| END GUN                            |        |        |        | Ì      |        |        |        |        |        |
| AUXILIARY                          |        |        |        |        |        |        |        |        |        |
| REMOTE START                       |        |        |        | Ì      |        |        |        |        |        |
| PRESSURE SWITCH                    |        |        |        |        |        |        |        |        |        |
| SPARE PTG                          |        |        |        |        |        |        |        |        |        |
| SAFETY SENSE                       |        |        |        |        |        |        |        |        |        |
| CABLE THEFT                        |        |        |        |        |        |        |        |        |        |
| COMMANDS                           |        |        |        |        |        |        |        |        |        |
| START/STOP                         |        |        |        |        |        |        |        |        |        |
| DIRECTION FOR/REV                  |        |        |        |        |        |        |        |        |        |
| WATER ON/OFF                       |        |        |        |        |        |        |        |        |        |
| DEPTH                              |        |        |        |        |        |        |        |        |        |
| PERCENTAGE                         |        |        |        |        |        |        |        |        |        |
| AUX 1 ON / OFF                     |        |        |        |        |        |        |        |        |        |
| AUX 2 ON / OFF                     |        |        |        |        |        |        |        |        |        |
| STOP-IN-SLOT ON/OFF                |        |        |        |        |        |        |        |        |        |
| RUN PROGRAM                        |        |        |        |        |        |        |        |        |        |
| ARAS                               |        |        |        |        |        |        |        |        |        |
| AUTO RESTART                       |        |        |        |        |        |        |        |        |        |
| SET CYCLE                          |        |        |        |        |        |        |        |        |        |
| % OF % ADJUST % TIMER              |        |        |        |        |        |        |        |        |        |
| % OF DEPTH, ADJUST DEPTH<br>BY A % |        |        |        |        |        |        |        |        |        |
| LOG EVENT                          |        |        |        |        |        |        |        |        |        |
| VRI ON/OFF                         |        |        |        |        |        |        |        |        |        |
| CRUISE CONTROL ON/OFF              |        |        |        |        |        |        |        |        |        |
| 12 V POWER                         |        |        | 1      |        |        |        |        |        |        |
| END-GUN 1, 2, 3, 4                 | İ      | İ      | i      | İ      |        |        |        | i      | i      |

# **Programming Design Forms**

**SECTOR Programs** Field ID \_\_\_\_\_

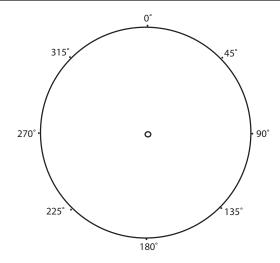

|              |                | 1            | 1         | 1        |
|--------------|----------------|--------------|-----------|----------|
| Sector       | Start<br>Angle | End<br>Angle |           |          |
| Program<br># | Arigie         | Angle        | Direction | Commands |
| 1            |                |              |           |          |
| 2            |                |              |           |          |
| 3            |                |              |           |          |
| 4            |                |              | İ         |          |
| 5            |                |              |           |          |
| 6            |                |              |           |          |
| 7            |                |              |           |          |
| 8            |                |              |           |          |
| 9            |                |              |           |          |
| 10           |                |              |           |          |
| 11           |                |              |           |          |
| 12           |                |              |           |          |
| 13           |                |              |           |          |
| 14           |                |              |           |          |
| 15           |                |              |           |          |
| 16           |                |              |           |          |
| 17           |                |              |           |          |
| 18           |                |              |           |          |
| 19           |                |              |           |          |
| 20           |                |              |           |          |

# **Programming Design Forms**